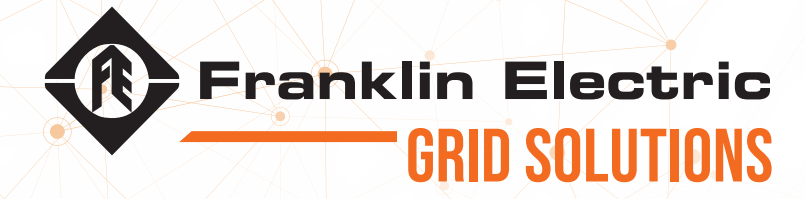

# **CELLGUARD™ WIRELESS BATTERY MONITORING SYSTEM GEN III installation guide**

The information in this publication is provided for reference only. While every effort has been made to ensure the reliability and accuracy of the information contained in this manual at the time of printing, we recommend that you refer to the appropriate website for the most current version of this manual. All product specifications, as well as the information contained in this publication, are subject to change without notice. Franklin Electric Co., Inc. does not assume responsibility and expressly disclaims liability for loss, damage, or expense arising out of, or in any way connected with, installation, operation, use, or maintenance by using this manual. Franklin Electric Co., Inc. assumes no responsibility for any infringement of patents or other rights of third parties that may result from use of this manual or the products. We make no warranty of any kind with regard to this material, including, but not limited to, the implied warranties of merchantability and fitness for a particular purpose. Copyright © 2021 Franklin Electric Co., Inc., Madison, WI 53718. All world rights reserved. No part of this publication may be stored in a retrieval

system, transmitted, or reproduced in any way, including, but not limited to, photocopy, photograph, magnetic, or other record, without the prior written permission of Franklin Electric Co., Inc.

For technical assistance, please contact:

franklinfueling.com 3760 Marsh Rd. • Madison, WI 53718 • USA Tel: USA & Canada +1 800 225 9787 • Fax: +1 608 838 6433 Tel: UK +44 (0) 1473 243300 • Tel: Mex 001 800 738 7610 Tel: DE +49 6571 105 380 • Tel: CH +86 10 8565 4566

Firefox is a trademark of the of the Mozilla Foundation. Safari is a registered trademark of Apple Inc. Cellguard is a trademark of Franklin Electric Co., Inc. Windows is a registered trademark of Microsoft Corporation. 10000008420 r2

#### CONVENTIONS USED IN THIS MANUAL

This manual includes safety precautions and other important information presented in the following format:

**NOTE**: This provides helpful supplementary information.

**IMPORTANT**: This provides instructions to avoid damaging hardware or a potential hazard to the environment, for example: fuel leakage from equipment that could harm the environment.

**CAUTION**: This indicates a potentially hazardous situation that could result in minor or moderate injury if not avoided. This may also be used to alert against unsafe practices.

**WARNING**: This indicates a potentially hazardous situation that could result in severe injury or death if not avoided.

**DANGER**: This indicates an imminently hazardous situation that will result in death if not avoided.

#### OPERATING PRECAUTIONS

**WARNING**: IMPORTANT SAFETY INSTRUCTIONS. BEFORE INSTALLING ANY FRANKLIN ELECTRIC GRID SOLUTIONS EQUIPMENT, READ THIS GUIDE AND FOLLOW SAFETY AND OPERATING INSTRUCTIONS. SAVE THESE INSTRUCTIONS.

**WARNING**: Risk of explosive gases: Batteries generate explosive gases during normal operation, and when discharged or charged.

**WARNING**: To reduce risk of battery explosion, follow these safety instructions and those published by the battery manufacturer and the manufacturer of any equipment you intend to use in the vicinity of a battery. Review cautionary marking on these products and on the battery cabinets, battery racks, battery rooms, and on equipment containing the battery.

**WARNING**: Do not disassemble any equipment; contact Franklin Electric Grid Solutions when a repair is required. Incorrect reassembly may result in a risk of electric shock or fire.

**WARNING**: Use Franklin Electric Grid Solutions equipment in a dry, well-ventilated area.

**WARNING**: Do not expose Franklin Electric Grid Solutions equipment to rain or snow.

**WARNING**: To avoid electric shock when testing jars, abide by your company's safety practices and the following guidelines:

**WARNING**: Perform service work only for which you have been trained.

**WARNING**: Refer to NFPA 70E for electrical safety requirements.

**WARNING**: Use of Personal Protection Equipment (PPE) and Protective Clothing per NFPA 70E guidelines is required. Some examples of these, but not limited to, are: Electrical-insulating, acid-resistant, and protective gloves and sleeves per ASTM D 120, OSHA 29 CFR 1910.137, and NFPA 70E requirements; Protective footwear; Aprons (acid-resistant); Insulating blankets; On-site spill kits; Protective clothing for voltage levels, level of corrosive protection, and the amount of arc-flash protection provided; Insulated rescue hooks or other means for pulling personnel from live circuits; Eyewash stations or portable eyewash bottles; Class "C" dry chemical re extinguishers instead of water around battery systems.

**WARNING**: Always have someone within range of your voice, or close enough to come to your aid, when working around lead acid batteries. **WARNING**: Have plenty of fresh water and baking soda nearby in case battery acid contacts skin, clothing or eyes.

**WARNING**: If battery acid contacts skin or clothing, wash immediately with baking soda and water. If acid enters the eye, immediately flush with cold running water for at least  $10 - 15$  minutes, and seek medical attention.

**WARNING**: Never smoke or allow a spark or flame in the vicinity of a battery or engine.

**WARNING**: Be extra cautious to reduce risk of dropping a metal tool onto the battery. It might spark or short circuit the battery or other electrical part that may cause an explosion.

**WARNING**: Before working with a lead-acid battery, remove personal metal items such as rings, bracelets, necklaces, watches, etc. A lead-acid battery can produce a short circuit current high enough to weld such items causing a severe burn.

**WARNING**: Always wear safety glasses with side shields in the vicinity of battery work per 29CFR1910.133 (OSHA).

**WARNING**: Do not disconnect the battery cables from power systems during the test without authorization.

**WARNING**: Do not place yourself in an electrical circuit.

**WARNING**: Avoid simultaneous contact with the jar and with the battery cabinet, racks, or hardware that may be grounded.

**WARNING**: Battery posts, terminals, and related accessories contain lead and lead compounds, chemicals known to cause cancer and birth defects or other reproductive harm. Wash hands after handling.

## **CONTENTS**

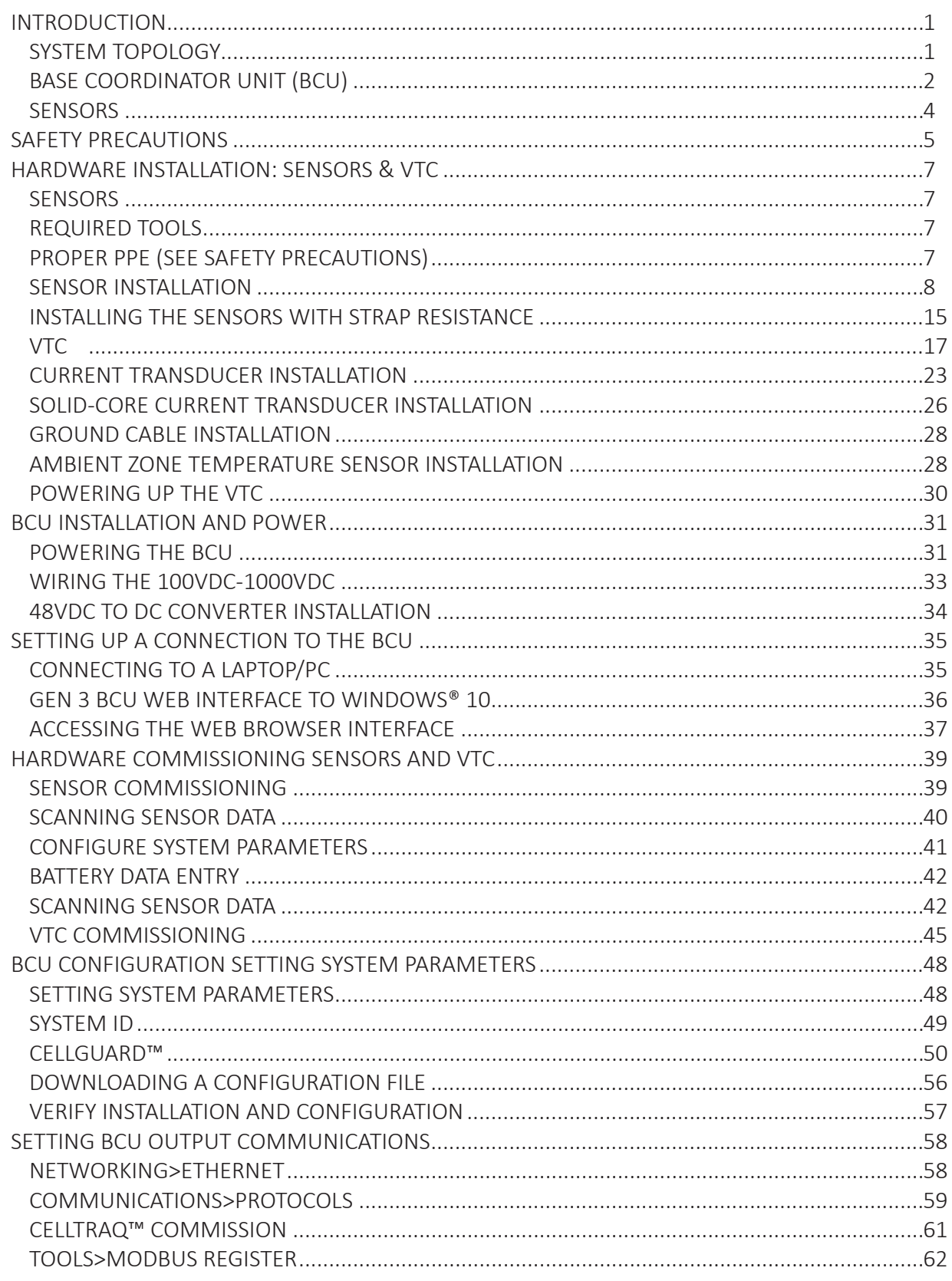

Intentionally Blank

## <span id="page-4-0"></span>**INTRODUCTION**

## SYSTEM TOPOLOGY

The Gen III Wireless Battery Monitoring System (BMS):

- Provides accurate and reliable indication of battery state of health through monitoring and analysis of battery voltage, temperature, and conductance.
	- Detects specific battery deterioration and battery string failures and provides automatic alarms via; dry alarm contacts, modbus TCP/IP, email, SNMP traps, and text messages.
	- Collects and analyzes battery health indicators to provide detailed battery health status reports.
- Eliminates the manual time and cost consuming maintenance programs with programmed battery performance testing and reporting through the web/intranet.
	- CELLGUARD™ System-Gen-3 provides local application access and immediate battery health information. Battery state of health indicators are reported to a remote server with outgoing email. Wireless sensors reduce time and cost of installation and maintenance.
	- CELLGUARD™ System-Gen-3 eliminates the need for dedicated computers to monitor each battery system.

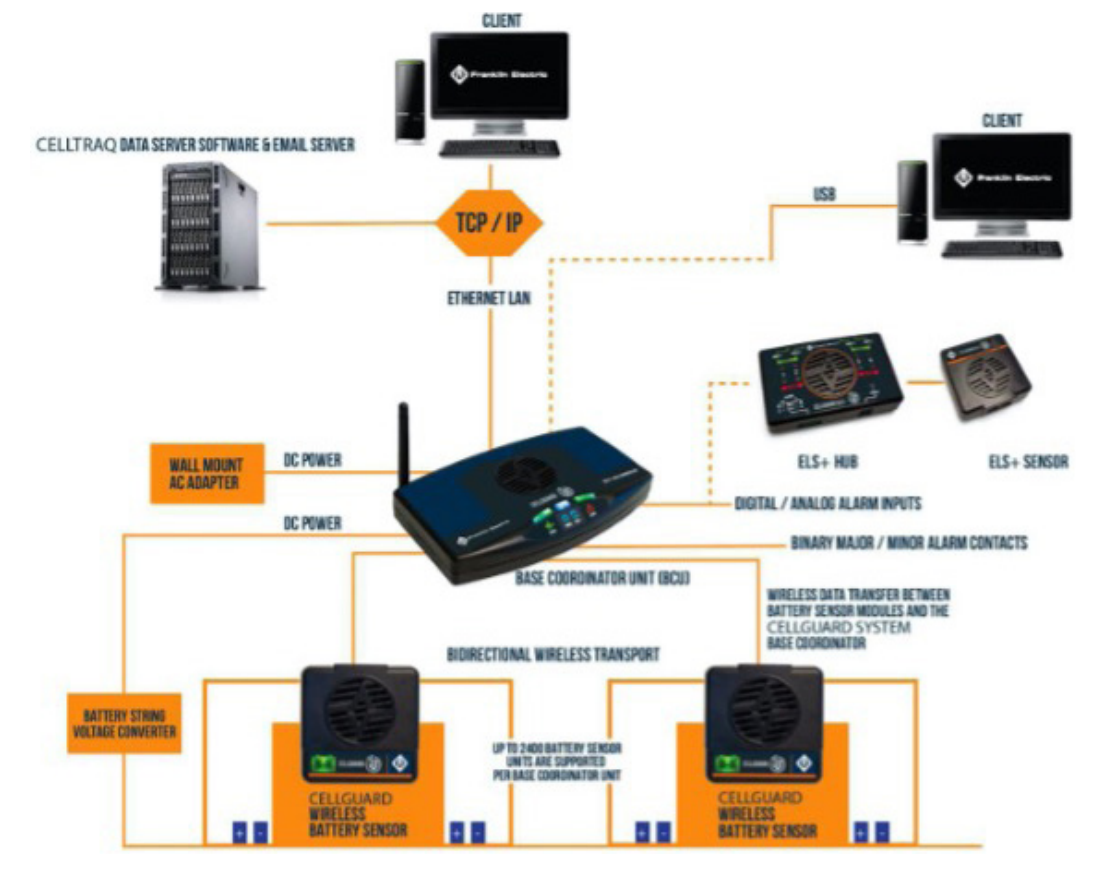

• Lowers cost of ownership from installation to its product life cycle.

## <span id="page-5-0"></span>BASE COORDINATOR UNIT (BCU)

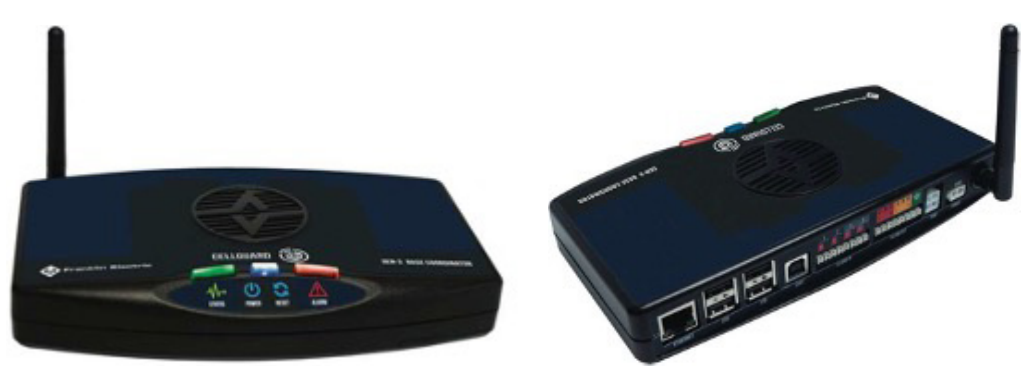

#### **FEATURES**

- Supports up to 16 Battery Strings.
	- 600 cells/batteries total per BCU.
- Network Communications via:
	- TCP/IP Ethernet/Intranet
	- Modbus over TCP/IP
	- MQTT
	- SNMP v3
	- 2 Form C Dry Contacts.
- Embedded Internal Webserver.
- Field Upgradable Firmware.
- 2 Ambient Temperature Sensors.
- Remote Configuration and Hardware Commissioning.
- Captures String & Battery data including battery discharge data.
- Sends data to CELLTRAQ™ Enterprise software at scheduled frequency.

#### **SPECIFICATIONS**

#### **Battery Strings:**

- Max strings is 16.
- Max sensors per string is 300.
- Max sensors per BCU is 600 (irrespective of how they are divided by strings).
- Test Measurement Intervals:
- Battery Voltage and Temperature.
	- Range: 1 24 Hours (Default: 4hrs).
- Battery Conductance and Strap Resistance.
	- Range: 1 30 Days (Default: 7 Days)

Examples of BCU String Configurations:

- If 60 cells per string, then the max is 10 strings  $(60 \times 10 = 600)$
- If 4 batteries per string, then the max is 16 strings  $(4 \times 16 = 64)$
- If 24 cells per string, then the max is 16 strings  $(24 \times 16 = 384)$
- If 240 cells per string, then the max is 2 strings  $(240 \times 2 = 480)$
- Power Input: 9-12Vdc @ 800mA.
- Operating Temperature:  $0^{\circ}$ C 65°C.
- Storage Temperature: -10°C 80°C.
- Processor: Quad Core @ 1250MHz.
- RAM: 1Gb SDRAM @ 400MHz.
- Storage: 16GB micro SD card.
- USB Type A: 2.0.
- UART: Baud Rate: 57.6Kbps; Data Bits: 8; Parity Bit: None; Stop Bit: 1.
- Ethernet: RJ45; 10/100Mbps; Auto-Negotiate; 802.3 Compliant.
- Analog Alarm Input: 0.2Vdc 10Vdc.
- Binary Alarm Input: Dry contact only.
- Major/Minor Alarm Output: Close/Open Form C Dry Contacts.
- Wireless RF Radio Band: 802.15.4 Compliant; 2.4GHz @ 8mW (6.3dBm).
- Modbus: Ethernet TCP/IP UDP.
- Regulatory Compliance: FCC, CE, RoHS, IEEE.
- Physical Dimensions: L:7.8in, W:4.47in, H1.44in.

## <span id="page-7-0"></span>**SENSORS**

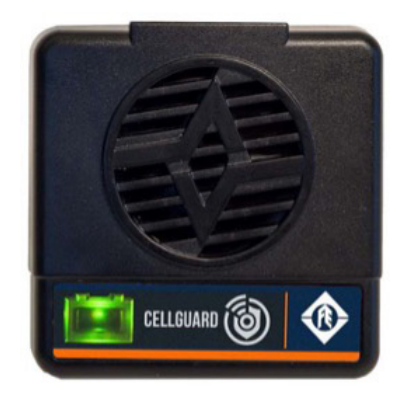

#### **FEATURES**

- One sensor per cell/battery.
- Sensor Types: 2V, 6V-12V, 12V.
- Sensor Measurements: Voltage, Temperature, Conductance, Strap Resistance.
- Mesh Routing Communication.
- Quick, fully hot swappable sensor and/or wiring harness.
- Remote upgradable firmware.
- Compatible with VRLA batteries and VLA cells.
- Conductance technology for Ohmic testing.
- Non-Invasive to the battery.
- Accurate battery state-of-health results.
- Wireless system minimizes wiring, installation cost, and maintenance.

#### **SPECIFICATIONS**

- Wireless RF Radio Band: 802.15.4 Compliant; 2.4GHz @ 8mW (6.3dBm).
- Wireless Range: 0 30 meters (Unobstructed).
- Operating Temperature:  $0^{\circ}$ C 65<sup>o</sup>C
- Storage Temperature: -10<sup>o</sup>C 80<sup>o</sup>C
- Test Current: 1100 4500mA depending on battery/cell float voltage.
- Voltage Resolution: 1mV
- Conductance Resolution: 10
- Regulatory Compliance: FCC, CE, RoHS, IEEE
- Physical Dimensions: L:2.63in, W:2.64in, H1.06in

## <span id="page-8-0"></span>**SAFETY PRECAUTIONS**

**IMPORTANT:** Read this manual before installing the products.

**A WARNING**: To avoid electrical shock when testing jars, follow your company's safety practices and these guidelines:

- 1. IMPORTANT SAFETY INSTRUCTIONS. IT IS OF UTMOST IMPORTANCE THAT BEFORE INSTALLING YOUR SYSTEM YOU READ THIS MANUAL AND FOLLOW THE SAFETY AND OPERATING INSTRUCTIONS. SAVE THESE INSTRUCTIONS.
	- a. TO REDUCE RISK OF BATTERY EXPLOSION, FOLLOW THESE SAFETY INSTRUCTIONS AND THOSE PUBLISHED BY THE BATTERY MANUFACTURER AND THE MANUFACTURER OF ANY EQUIPMENT YOU INTEND TO USE IN THE VICINITY OF A BATTERY. REVIEW CAUTIONARY MARKING ON THESE PRODUCTS AND ON THE BATTERY CABINETS, BATTERY RACKS, AND BATTERY ROOMS, OR EQUIPMENT CONTAINING THE BATTERY.

IF YOU ARE UNCERTAIN AS TO THE TYPE OF BATTERY YOU ARE WORKING ON, THEN CONTACT THE SELLER OR BATTERY MANUFACTURER.

- b. DO NOT INSTALL THIS EQUIPMENT IF IT HAS BEEN DROPPED OR OTHERWISE DAMAGED IN ANY WAY; CONTACT FRANKLIN GRID TECHNICAL SERVICES OR CUSTOMER SERVICE.
- c. DO NOT DISASSEMBLE ANY PARTS; CONTACT FRANKLIN GRID TECHNICAL SERVICES OR CUSTOMER SERVICE WHEN A REPAIR IS REQUIRED. INCORRECT REASSEMBLY MAY RESULT IN A RISK OF ELECTRIC SHOCK OR FIRE.
- d. INSTALL EQUIPMENT IN A DRY, WELL-VENTILATED AREA.
- e. DO NOT EXPOSE EQUIPMENT TO RAIN OR SNOW.
- 2. Perform service work only for which you have been trained.
	- a. Refer to NFPA 70E for electrical safety requirements.
	- b. Use of Personal Protection Equipment (PPE) and Protective Clothing per NFPA 70E guidelines. Some examples of these, but not limited to, are:
		- Electrical-insulating, acid-resistant, and protective gloves and sleeves per ASTM D 120, OSHA 29 CFR 1910.137, and NFPA 70E requirements.
		- Protective footwear.
		- Aprons (acid-resistant).
		- Insulating blankets.
		- On-site spill kits.
		- Protective clothing for voltage levels, level of corrosive protection, and the amount of arc-ash protection provided.
		- Insulated rescue hooks or other means for pulling personnel from live circuits.
		- Eyewash stations or portable eyewash bottles.
		- Class "C" dry chemical fire extinguishers instead of water around battery systems.
- c. Always have someone within range of your voice, or close enough to come to your aid, when working around lead acid batteries.
- d. Have plenty of fresh water and baking soda nearby in case battery acid contacts skin, clothing or eyes.
- e. If battery acid contacts skin or clothing, wash immediately with baking soda and water. If acid enters the eye, immediately flush with cold running water for at least  $10 - 15$ minutes and seek medical attention.
- f. Never smoke or allow a spark or flame in the vicinity of a battery or engine.
- g. Be extra cautious to reduce risk of dropping a metal tool onto the battery. It might spark or short circuit the battery or other electrical part that may cause an explosion.
- h. Before working with a lead-acid battery, remove personal metal items such as rings, bracelets, necklaces, watches, etc. A lead-acid battery can produce a short circuit current high enough to weld such items causing a severe burn.
- i. Always wear safety glasses with side shields in the vicinity of battery work per 29CFR1910.133 (OSHA).
- j. Do not disconnect the battery cables from power systems during the installation without proper authorization.
- k. Do not place yourself in an electrical circuit.
- l. Avoid simultaneous contact with a battery and with the battery cabinet, racks, or hardware that may be grounded.
- m. Battery posts, terminals, and related accessories contain lead and lead compounds, chemicals known to cause cancer and birth defects or other reproductive harm.

#### **NOTE: WASH HANDS AFTER HANDLING.**

## <span id="page-10-0"></span>**HARDWARE INSTALLATION: SENSORS & VTC**

## **SENSORS**

### REQUIRED TOOLS

- Insulated Torque Wrench
- Insulated Sockets and Extension

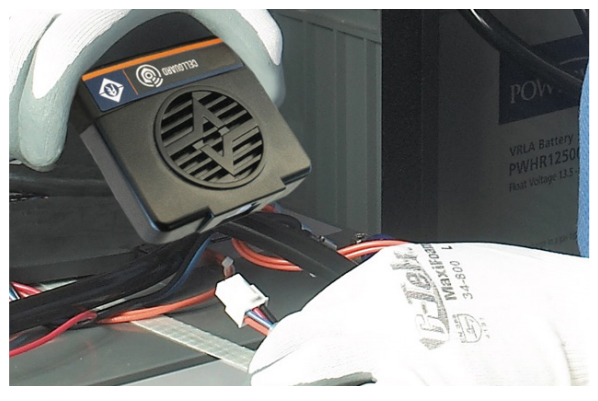

### PROPER PPE (SEE SAFETY PRECAUTIONS)

Use of Personal Protection Equipment (PPE) and Protective Clothing per NFPA 70E guidelines. Some examples of these, but not limited to, are:

- Electrical-insulating, acid-resistant, and protective gloves and sleeves per ASTM D 120, OSHA 29 CFR 1910.137, and NFPA 70E requirements.
- Protective footwear.
- Aprons (acid-resistant).
- Insulating blankets.
- On-site spill kits.
- Protective clothing for voltage levels, level of corrosive protection, and the amount of arcash protection.
- Insulated rescue hooks or other means for pulling personnel from live circuits.
- Eyewash stations or portable eyewash bottles.
- Class "C" dry chemical fire extinguishers instead of water around battery systems.
- Always wear safety glasses with side shields in the vicinity of battery work per 29CFR1910.133 (OSHA).
- Make Sure Battery String is disconnected from charging circuit.

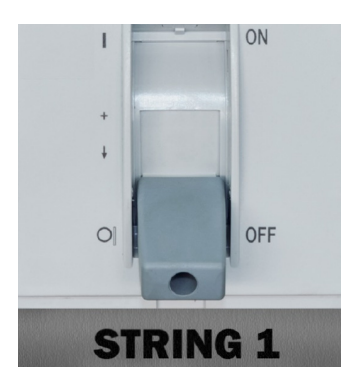

### <span id="page-11-0"></span>SENSOR INSTALLATION

**NOTE**: When installing tabs on the first and last batteries, installation of the VTC string voltage cable and/or the DC to DC cable and solid core transducers should be done with ring terminals to prevent having to disconnect ring terminals multiple times. See the VTC Installation and Powering BCU sections.

**NOTE**: Torque all battery terminals to battery manufacturer specifications.

#### MONITORING APPLICATIONS

- Telco- two-tab ring terminals if no strap resistance.
- Data Center Four-tab ring terminals Strap Resistance.
- Utility (NERC)- Four-tab ring terminals Strap Resistance.

#### two-tab ring terminal

four-tab ring terminal

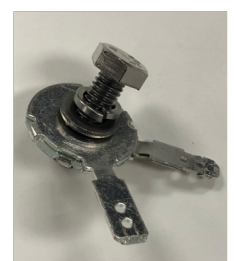

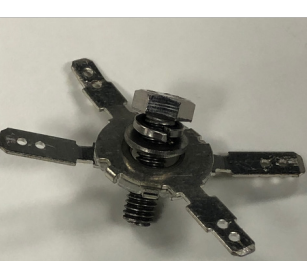

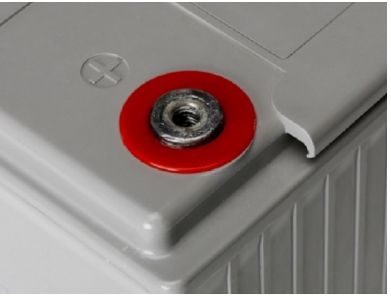

**Terminal Cross Reference Table**

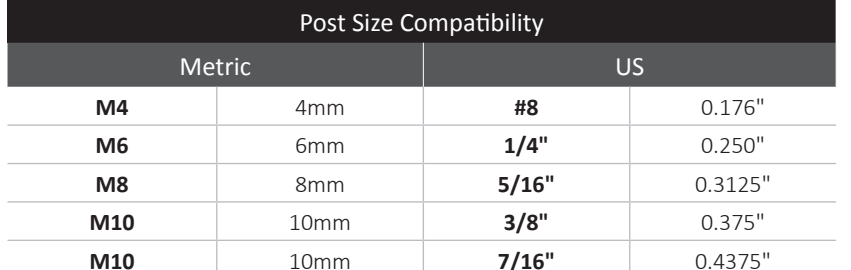

**Tabbed Ring Terminal Part Numbers and Sizes** 

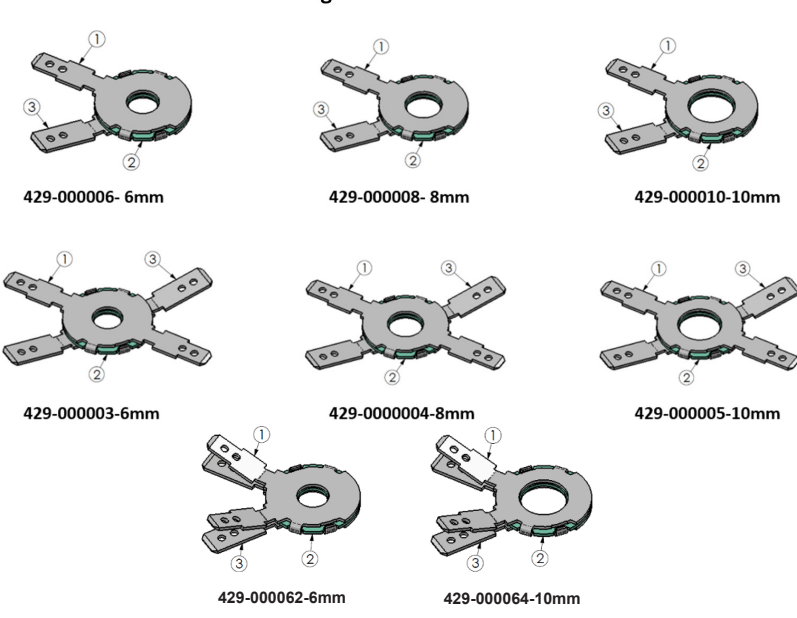

- Electrically isolate the battery string and reduce the voltage to <60VDC.
- Note the initial torque value of the battery/cell.

**NOTE:** The path of current flow to the battery string (conventional current flow, positive to negative).

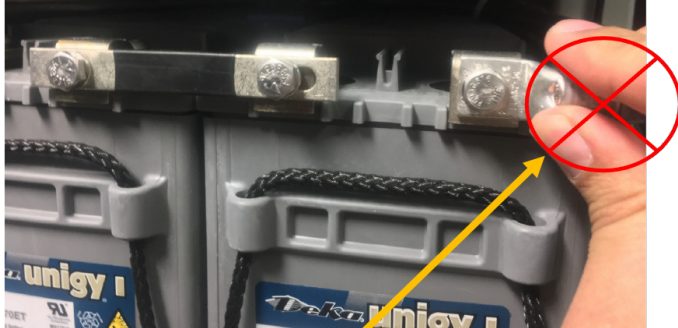

**WARNING**: When working on batteries, use proper PPE.

- The bolt hardware **MUST** be arranged as follows (from bolt head to bottom):
	- **Lock-Washer**
	- **U** Washer
	- **IFE GRID Solutions Tabbed Washer**

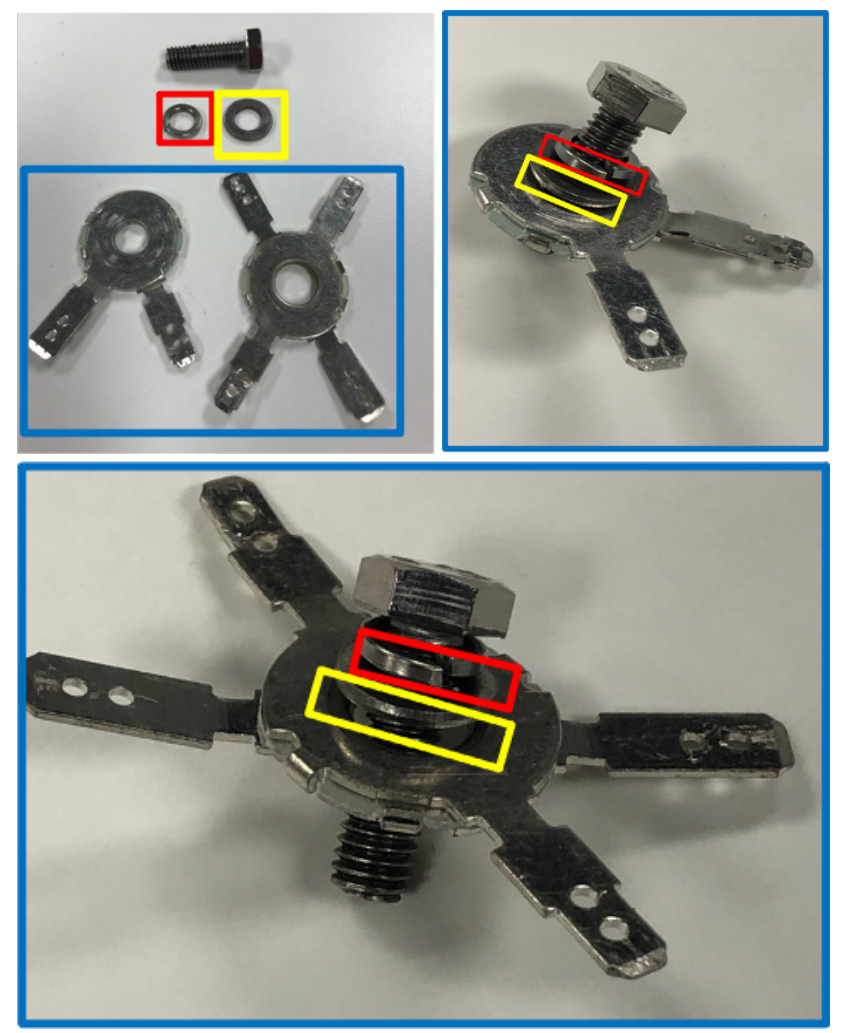

- The FE GRID Tab must be closest to the battery to ensure accurate readings.
- Testing is sensitive enough to pick up resistance created by a misplaced washer.

**SPECIAL CONDITIONS:** For deep well connections such as on OPz cells, spacers may be needed to obtain proper connection.

#### TAB TERMINAL INSTALLATION

The bolt hardware **MUST** be arranged as follows (from bolt head to bottom):

- 1. Lock-Washer
- 2.  $\Box$  Washer
- 3. **E** FE GRID Solutions Tabbed Washer
- 4. FE GRID Solutions spacer(s) **(must use FE hardware)**
- 5. **Inter-cell connector**

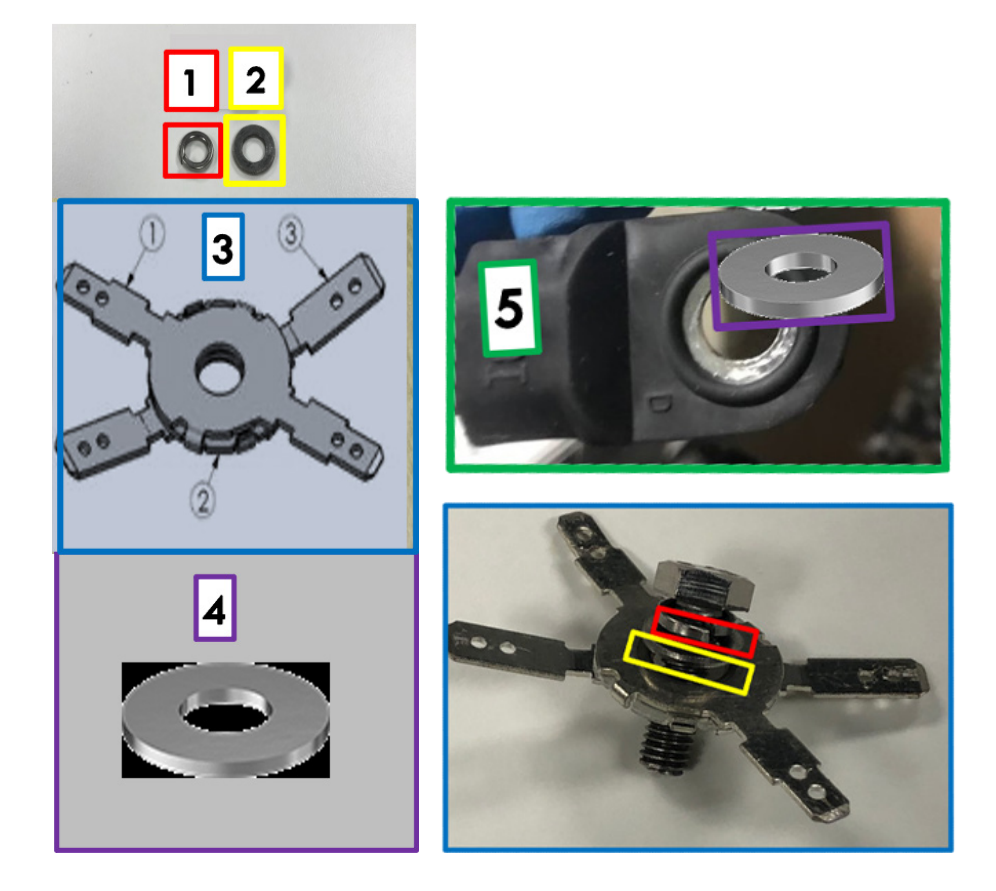

## **Typical OPz Connections**

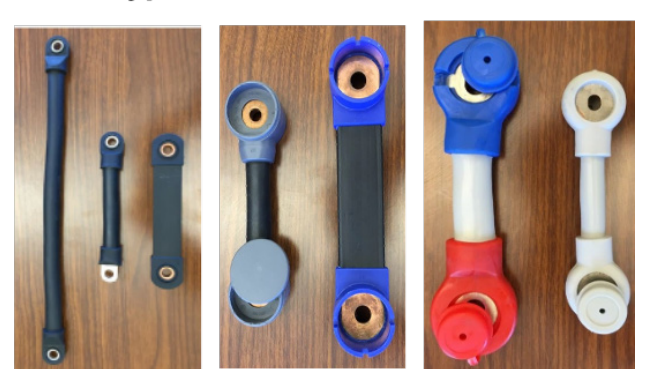

#### **Spacer Part Numbers and Sizes**

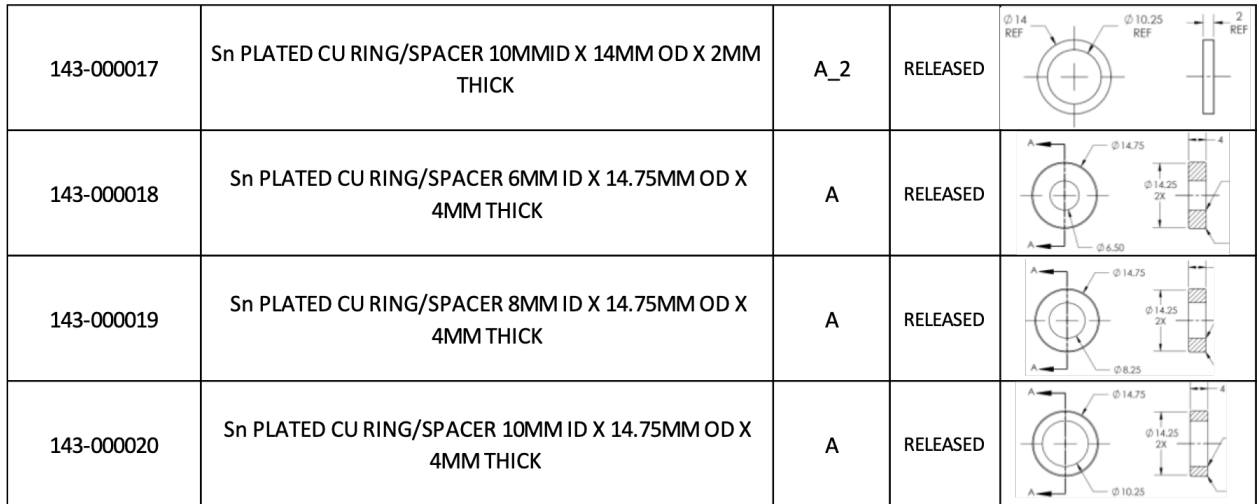

#### BATTERY SENSOR TERMINAL INSTALLATION

#### **Two-Tab Terminal Installation**

- 1. Remove bolt and washers.
- 2. Install tab terminal as shown.

**NOTE:** Ensure wide tab (.250 wide tab) is on the bottom touching the strap and narrow tab (.187 wide tab) is on top touching the washer and bolt.

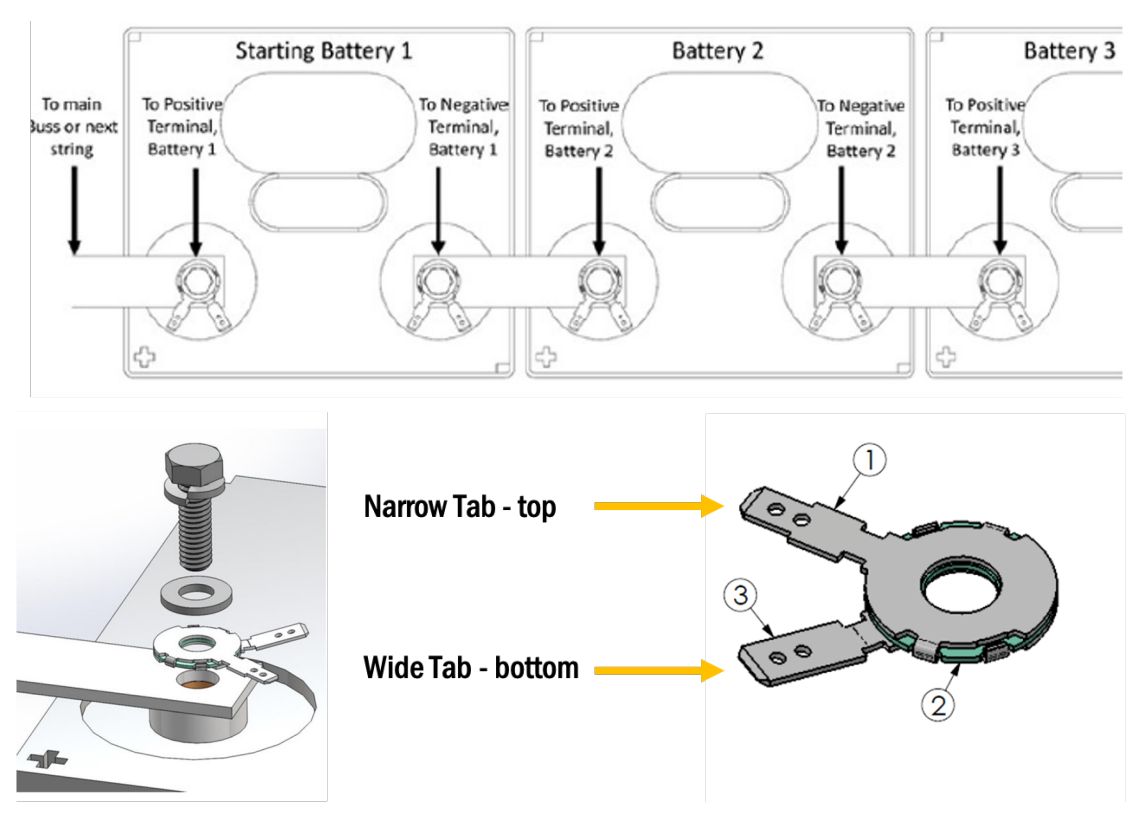

#### **Four-Tab Terminal Installation**

- 1. Remove bolt and washers.
- 2. Install with orientation as follows:
	- a. Bottom portion of terminal surface indicated, with the two .250 wide tabs, contacts the strap. (These are the wider tabs)
	- b. Top portion of terminal surface indicated, with the two .187 wide tabs, contacts the washer and bolt. (These are the narrower tabs)

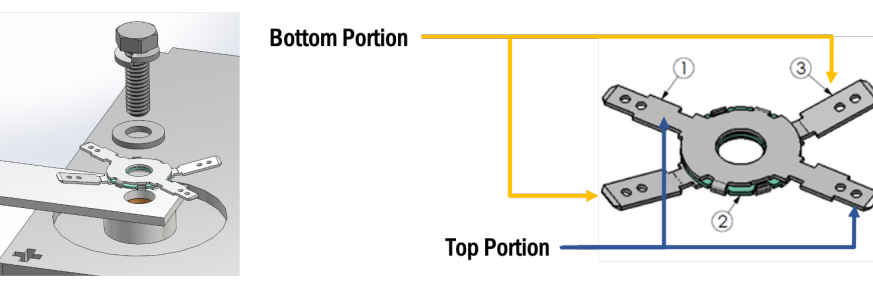

#### **Installing the Sensors (without strap resistance test)**

Sensor wire definitions:

- Orange: Input signal lead
- Red: Positive battery post sense lead
- Brown: Negative battery post signal return lead
- Blue: Negative battery post temperature
- Black: Negative battery post sense lead

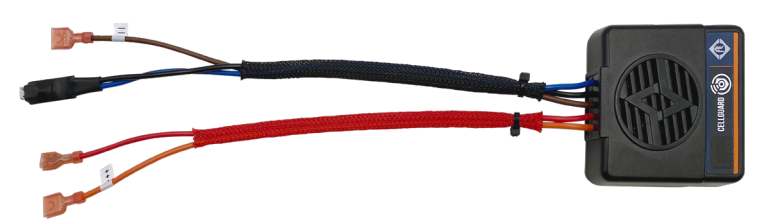

- Make sure the battery string is powered down. **NOTE**: For CELLGUARD<sup>™</sup> BMS Battery 1 is always the most positive battery in the string regardless if it is a positive grounded battery system.
- Always install the **BLACK** and **BLUE** wires first. **NOTE**: **BLACK** and **BLUE** wires are treated with Heat shrink and are not fully insulated. **IMPORTANT:** Any variance from these steps can cause injury or damage the sensor

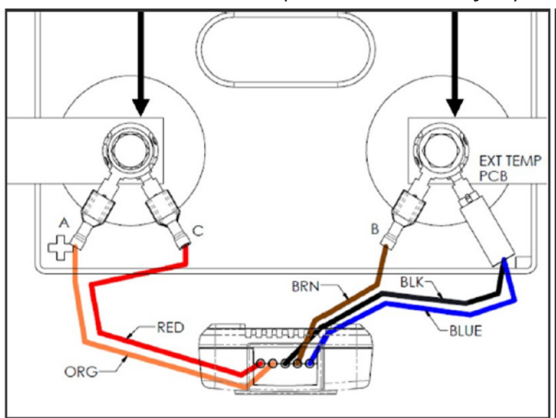

- On Negative Post; install **BLACK** and **BLUE** wire to the bottom most .187 narrow terminal.
- On negative post; install the **BROWN** wire to the .25 wide terminal.
- On Positive Post; install the **ORANGE** wire to the bottom most .25 wide terminal.
- On the positive post; install the **RED** wire to the bottom most .187 narrow terminal.
- Repeat until all sensors are installed.

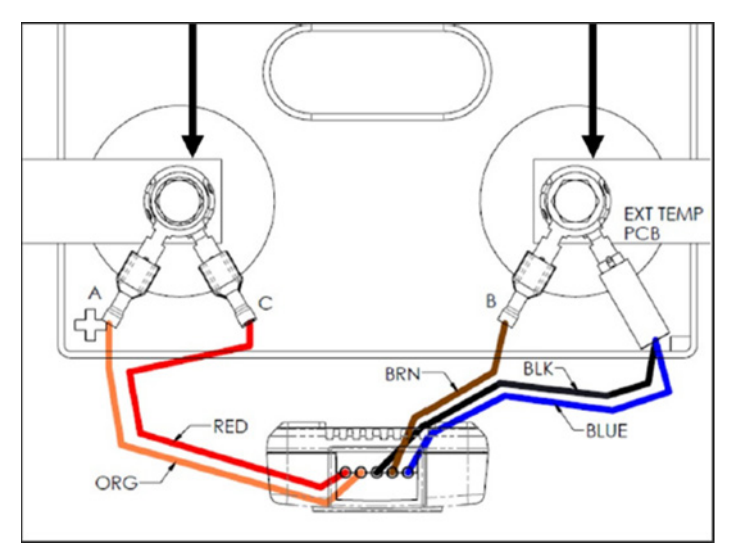

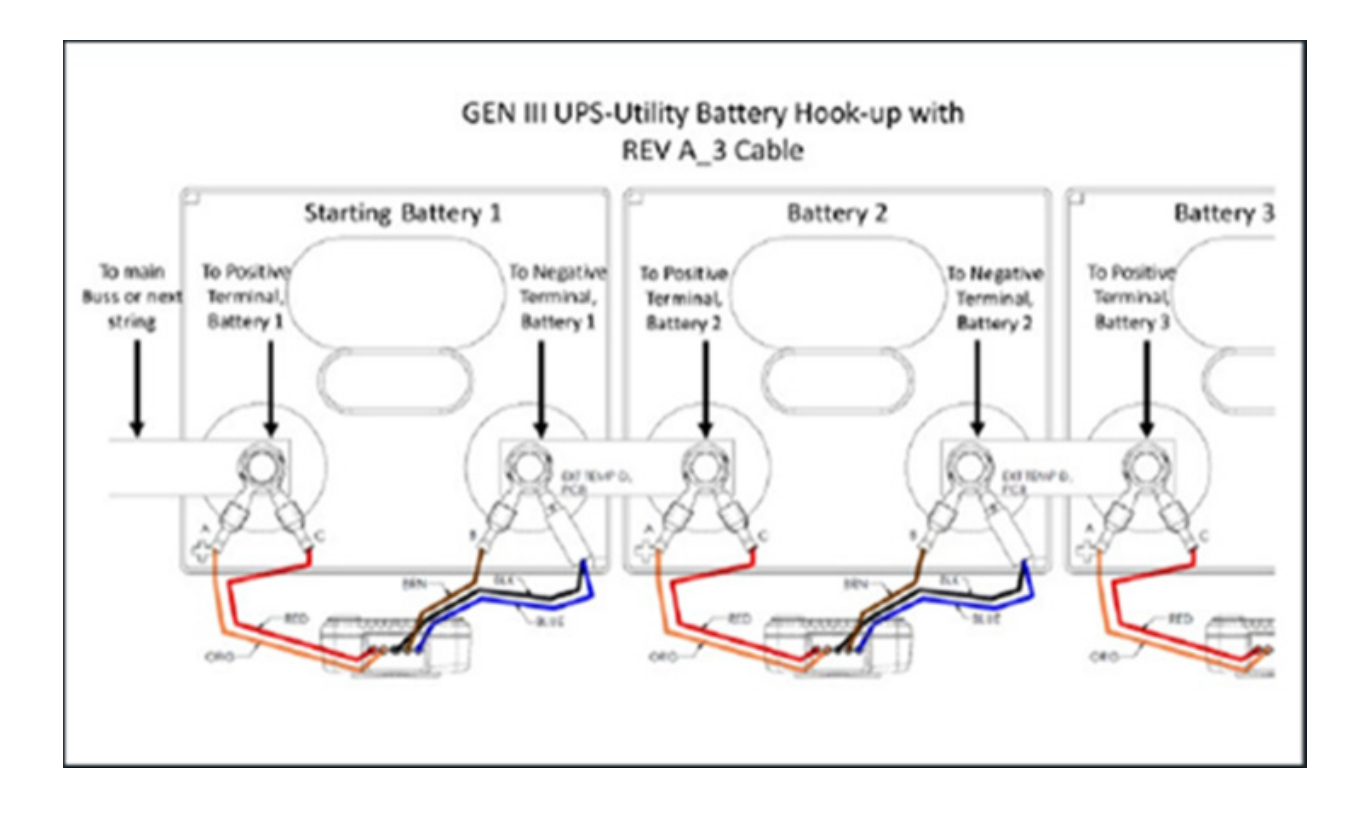

## <span id="page-18-0"></span>INSTALLING THE SENSORS WITH STRAP RESISTANCE

- First battery or cell:
	- On Negative Post; install **BLACK** and **BLUE** wire to the upper .187 narrow terminal.
	- On negative post; install **BROWN** wire to lower .250 wider terminal.
	- On First battery Only; On Positive post Connect **ORANGE** wire to .250 wide terminal .
	- On first battery Only; On positive post connect **YELLOW** wire to .187 terminal.
	- On Positive Post Connect **RED** wire to .187 terminal.

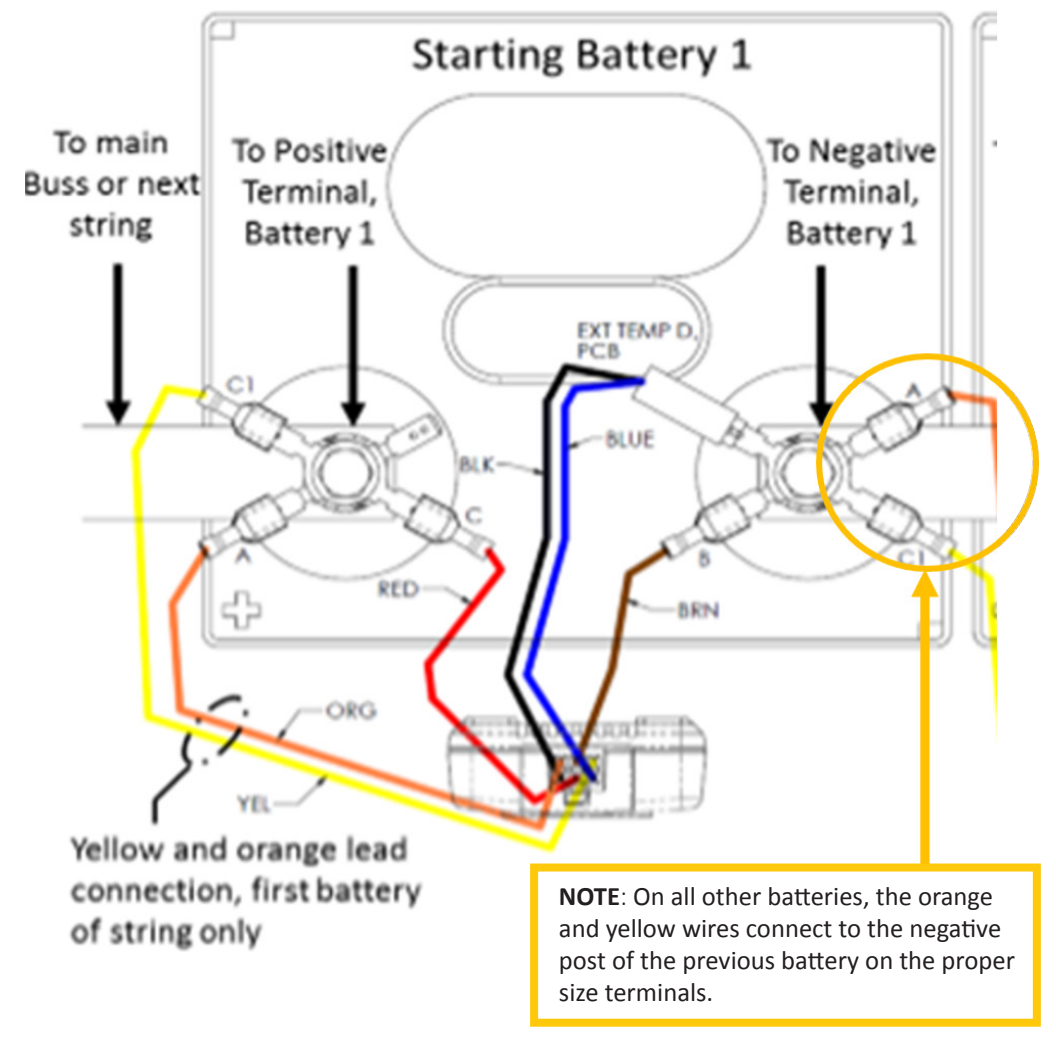

- On Negative Post; install **BLACK** and **BLUE** wire to the top .187 narrow terminal.
- On negative post; install **BROWN** wire to lower .250 wider terminal .
- Install **ORANGE** wire to .250 wide terminal on the negative post of the previous battery/cell.
- Install **YELLOW** wire to .187 terminal on the negative post of the previous battery/cell.
- On Positive Post install **RED** wire to .187 terminal.

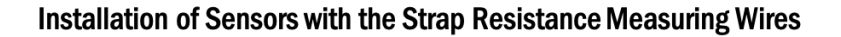

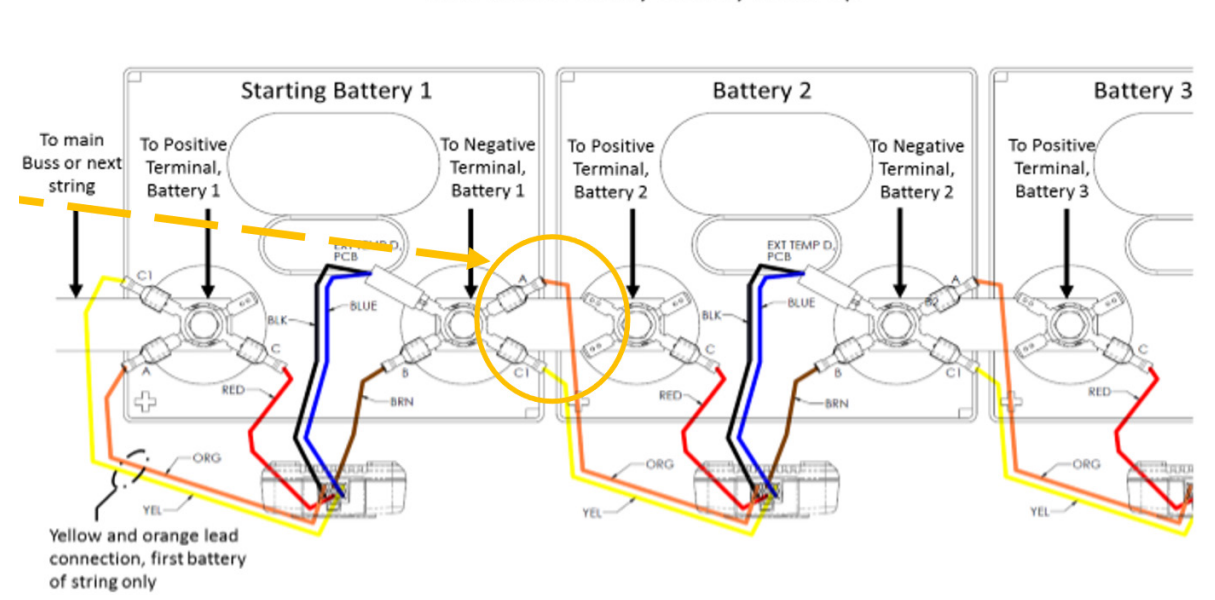

**GEN III UPS-Utility Battery Hook-up** 

**NOTE:** When the **ORANGE** and **YELLOW** wires cannot make the reach for tier to tier or battery shelf to shelf connections, treat these connects like the first battery/cell.

- When first installed, Sensors will flash **RED** and **YELLOW**.
- Indication that sensors are on the factory RF channel and need to be commissioned to the BCU.

Sensor wire definitions:

- Orange: Input signal lead
- Yellow: Strap resistance sense lead
- Red: Positive battery post sense lead
- Brown: Negative battery post signal return lead
- Blue: Negative battery post temperature
- Black: Negative battery post sense lead

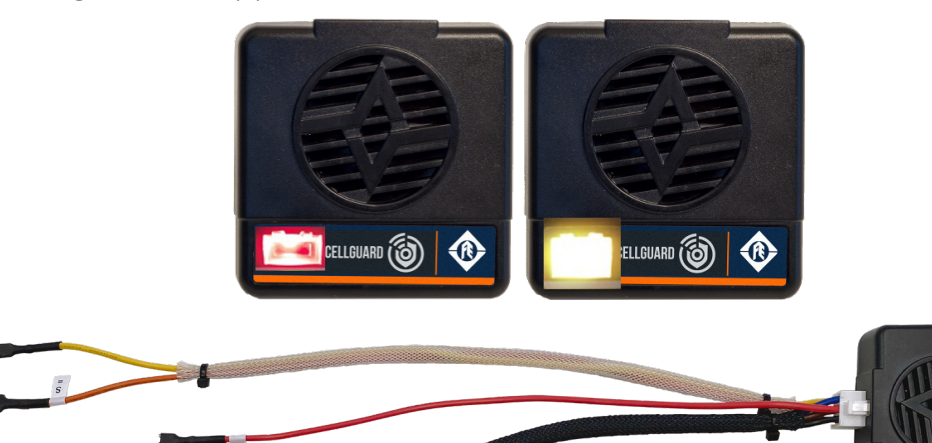

## <span id="page-20-0"></span>VTC

#### REQUIRED TOOLS

- Insulated Torque Wrench
- Insulated Socket Set
- Phillips-Head Screwdriver
- Crimping tool
- Wire stripper

#### PROPER PPE

Per site requirement

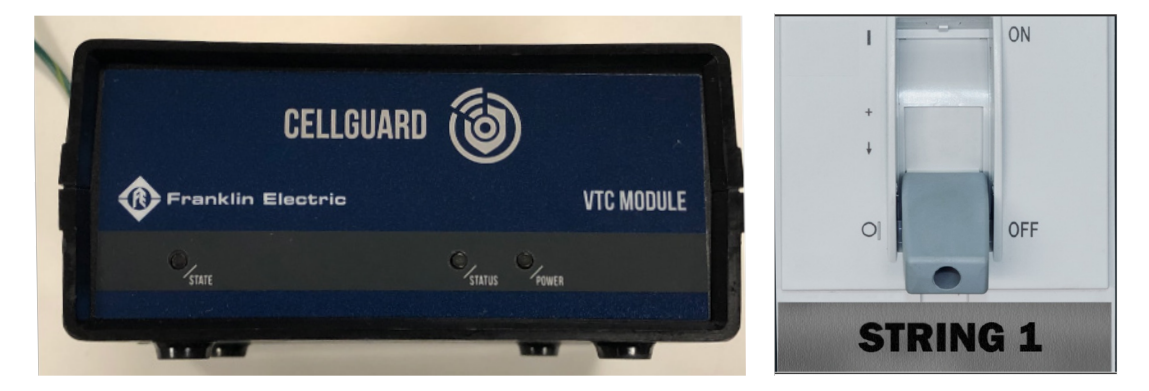

- Verify Battery String is **OFFLINE** (Battery breaker/disconnect switch is open) before installing string voltage/VTC Power cable.
- Crimp power cable ring terminals.
	- Choose the terminal size (M6 or M10) that closely matches the diameter of the bolt where the string voltage cables will be installed.
	- Crimp a terminal onto the positive and negative leads connected to the fuse holders.

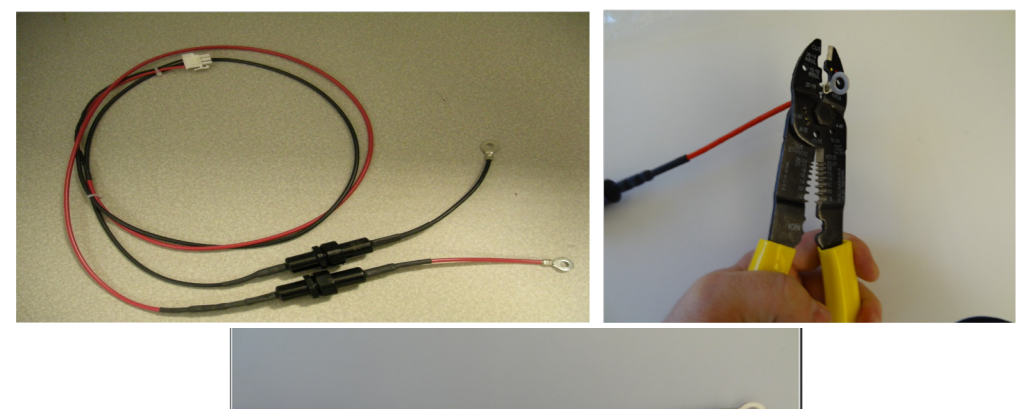

- Remove power cable fuses.
	- On the Positive and Negative leads, hold the fuse holder and twist lock ring.
	- Once lock ring is loose, pull cable sections apart.
	- Fuse can be pulled out of fuse socket without twisting.
	- Remove KLM-1 fuse.

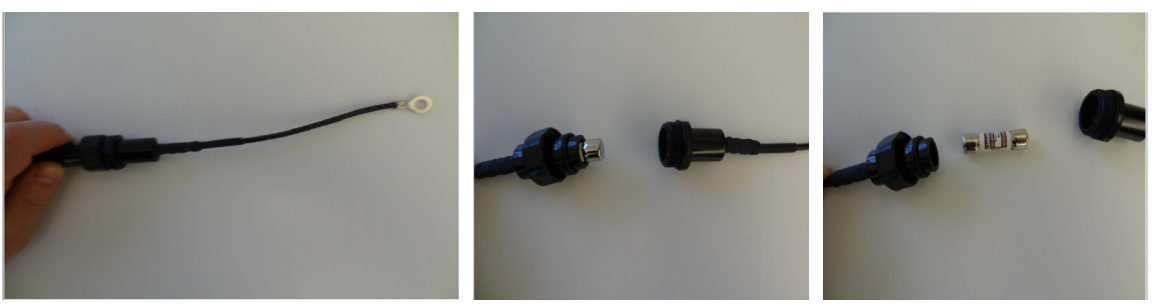

- Remove the most positive bolt.
	- Ensure that feeder is properly protected from shorting to any other metal object or battery post.
- Repeat process for negative terminal .
	- Remove the most negative bolt.
	- Ensure the Feeder cable is electrically safe.

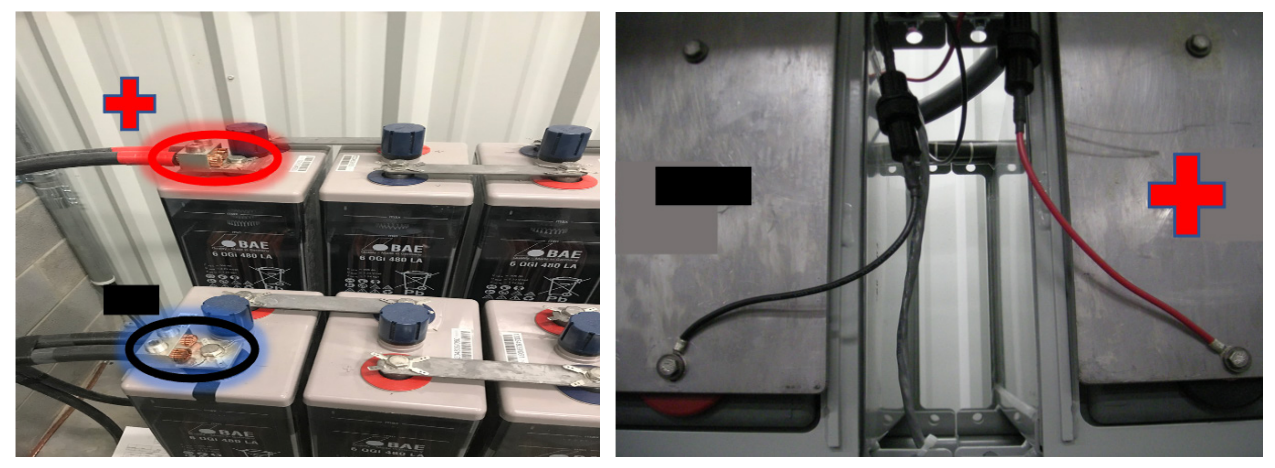

**NOTE**: VTC power cable installed with fuse links on positive and negative terminal plates.

- Stack the most positive hardware .
	- The bolt hardware **MUST** be arranged as follows (from bolt head to bottom):
		- 1. Lock-Washer
		- 2.  $\Box$  Washer
		- 3. VTC Power Cable, **RED** wire ring terminal.
		- 4. **D** FE GRID Solutions tabbed washer.

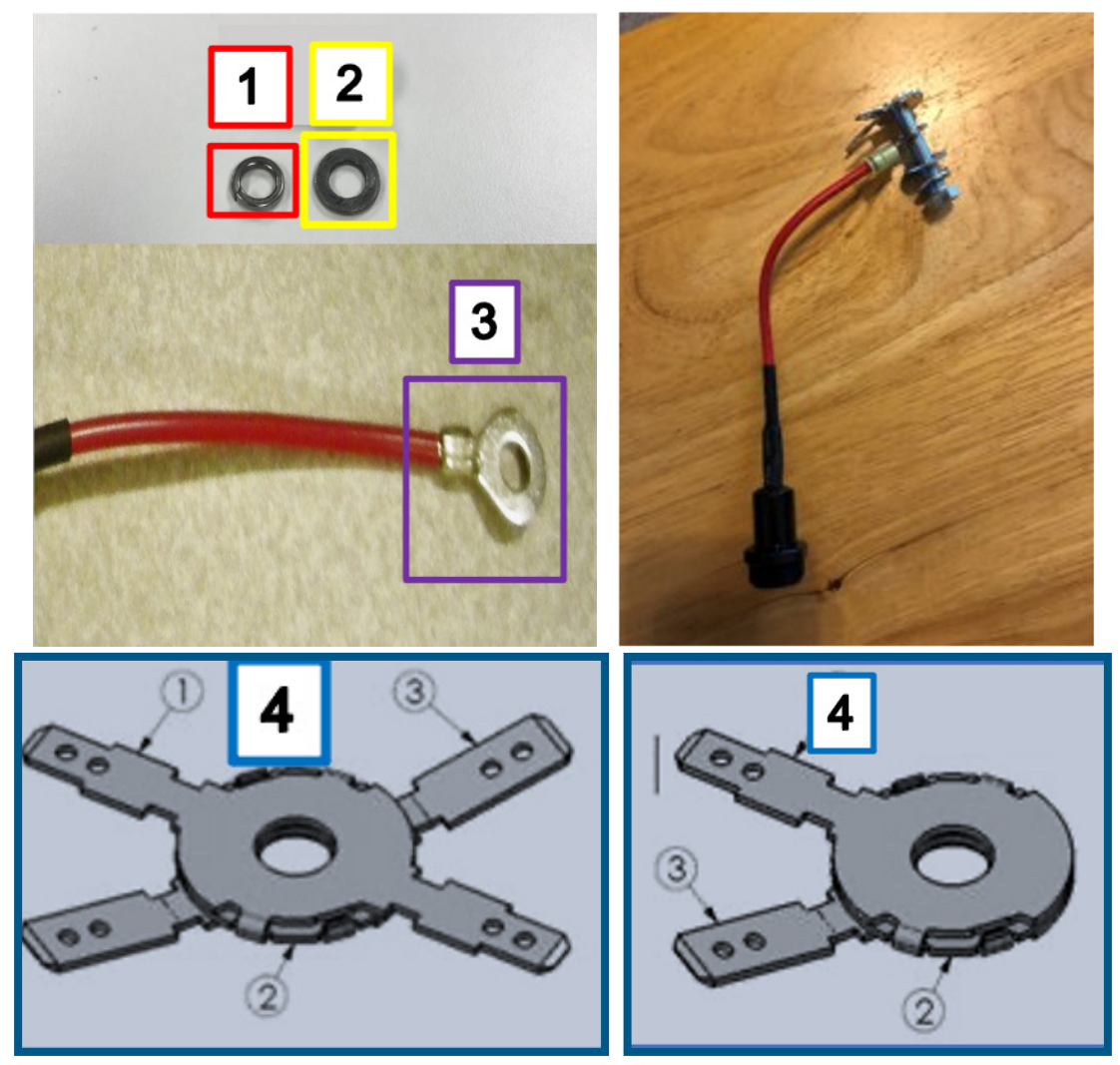

- The FE GRID Tab must be closest to the battery to ensure accurate readings.
- Testing is sensitive enough to pick up resistance created by a misplaced washer.
- Install most positive connection.
	- Verify the battery string breaker is **OPEN** before installing the String Voltage Cable.

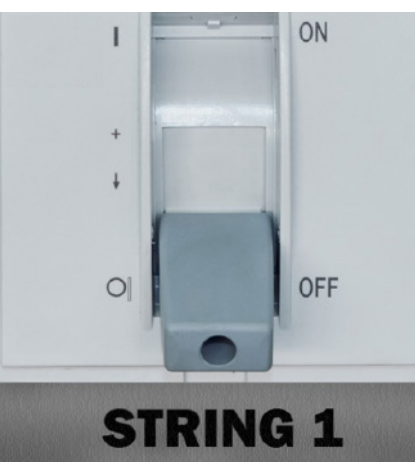

• Attach the **RED** (Positive, +) wire of the string voltage cable to the positive terminal of battery/cell 1 or a positive termination on the battery side of the string breaker.

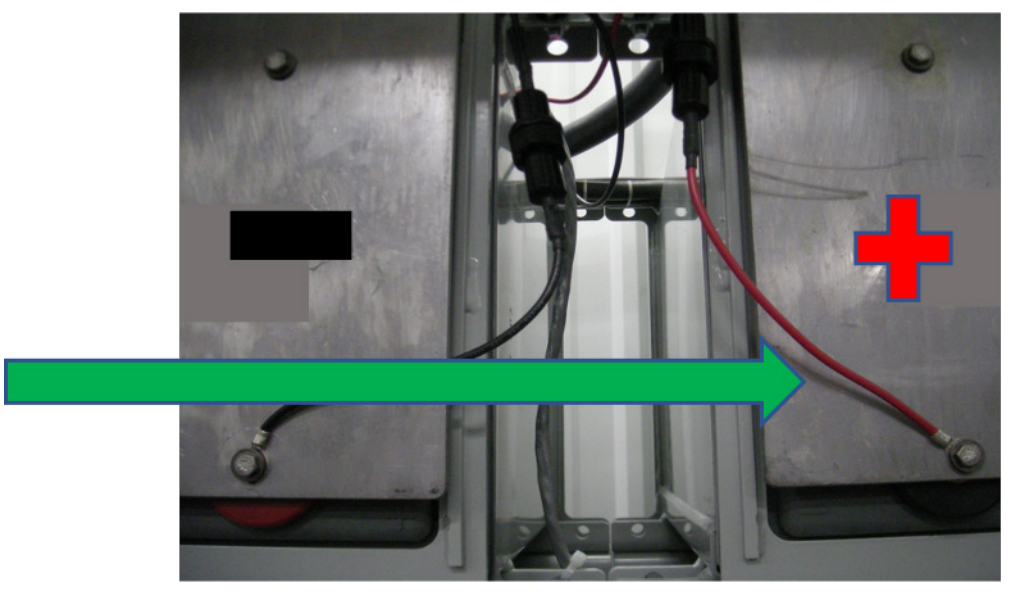

- Repeat process for negative terminal.
	- Remove the Most Negative Bolt.
	- Ensure the Feeder cable is electrically safe.
	- Arrange the Negative hardware stack as previously arranged for the positive stack.
	- Attach the **BLACK** (Negative, -) wire of the string voltage cable to the negative terminal of the last battery/cell in the string, or a negative termination on the battery side of the string breaker.

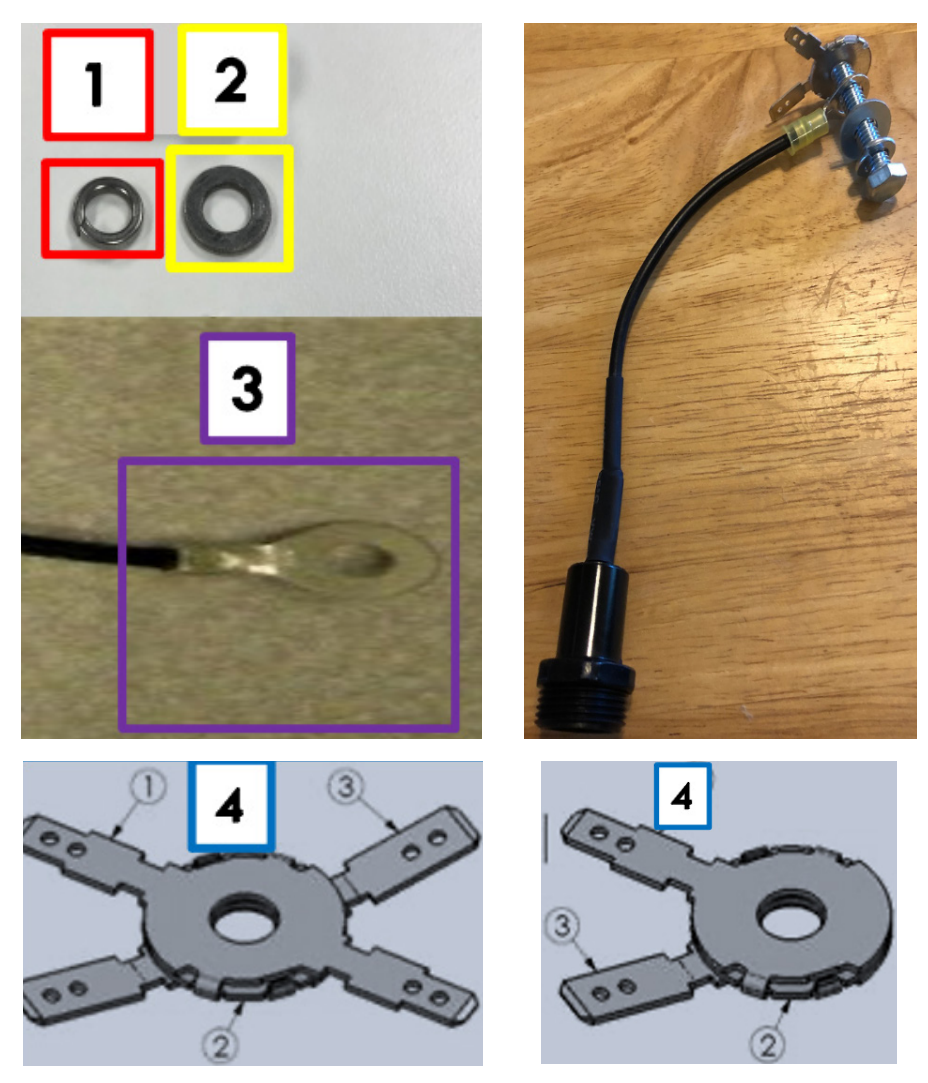

- Repeat prior steps for the most negative connection.
	- Verify the battery string breaker is **OPEN** before installing the String Voltage Cable.

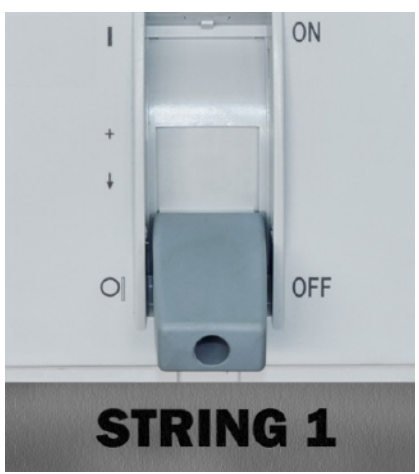

• Attach the **BLACK** (Negative, -) wire of the string voltage cable to the negative terminal of the last battery/cell in the string, or a negative termination on the battery side of the string breaker.

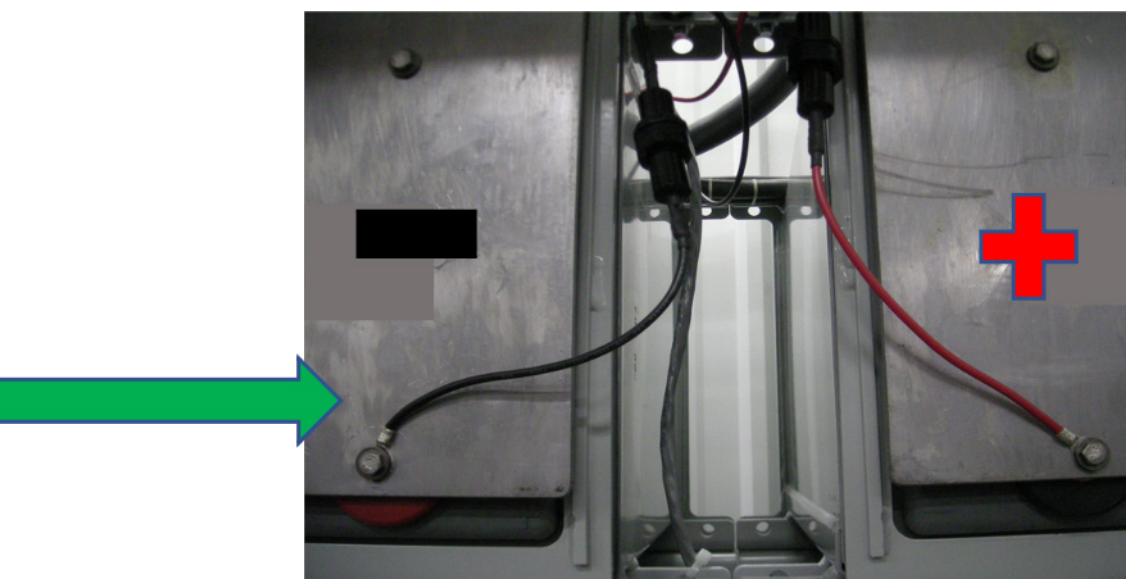

## <span id="page-26-0"></span>CURRENT TRANSDUCER INSTALLATION

Two Current Transducer Options:

• Option #1; Solid Core

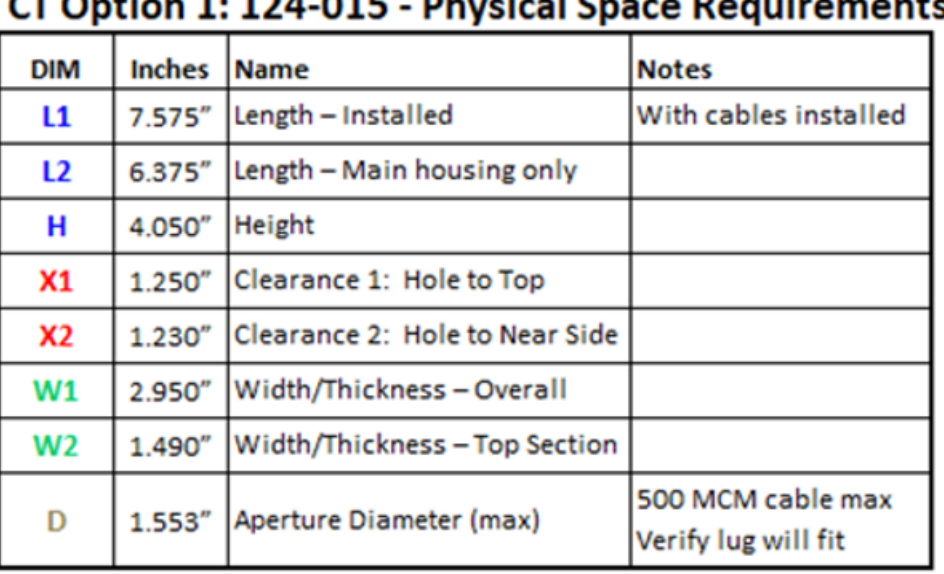

#### $124.015$  - Physical S ce Requirements

p/n 124-015

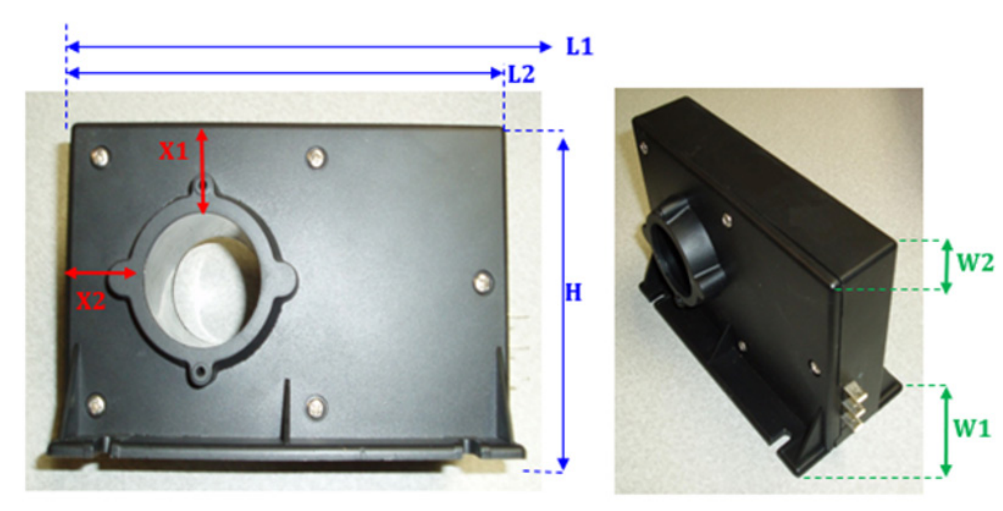

• Option #2; Split-Core

### CT Option 2: 124-000001 - Physical Space Requirements

| <b>DIM</b> | <b>Inches</b> | <b>Name</b>                   | <b>Notes</b>       |
|------------|---------------|-------------------------------|--------------------|
| L1         | 6.750"        | <b>Overall Length</b>         |                    |
| н          | 3.375"        | Height                        |                    |
| <b>X1</b>  | 0.910"        | Clearance 1: Hole to Top      |                    |
| <b>X2</b>  | 1.375"        | Clearance 2: Hole to Side     | Same for each side |
| W1         | 1.980"        | Width/Thickness-Overall       | At widest part     |
| <b>W2</b>  | 1.230"        | Width/Thickness - Top Section |                    |
| AL         | 4.080"        | <b>Width of Aperture</b>      |                    |
| АH         | 1.565"        | <b>Height of Aperture</b>     |                    |

Note: this option is sold at a higher price

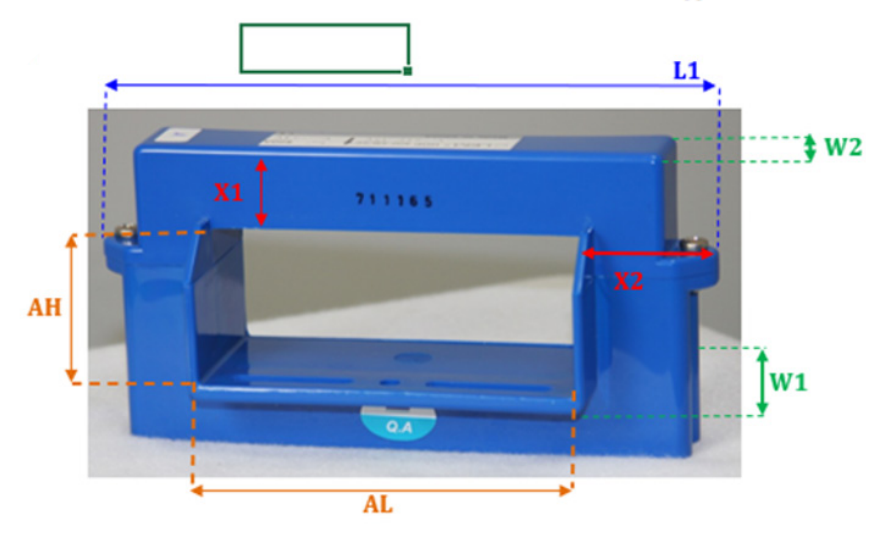

p/n 124-000001

- Verify the battery string breaker is **OPEN** before installing the Current Transducer.
- Identify a location in the battery string on the battery side of the breaker where the current transducer can be safely and securely mounted.
- Locate arrow on Current Transducer  $\bigcirc$ .

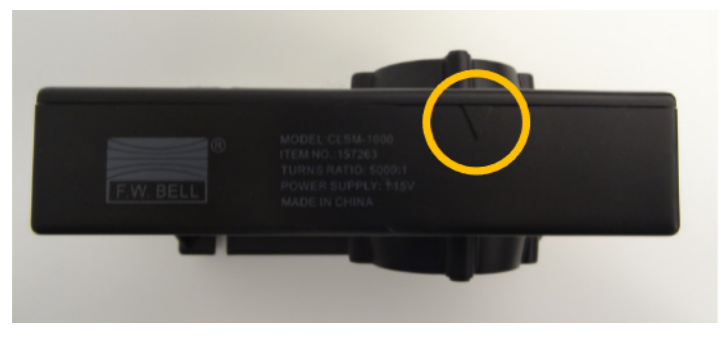

• The battery string cable, strap, or conductor must pass through the Current Transducer aperture with positive to negative current flow in the direction of the arrow on top of the Current Transducer (CT). O

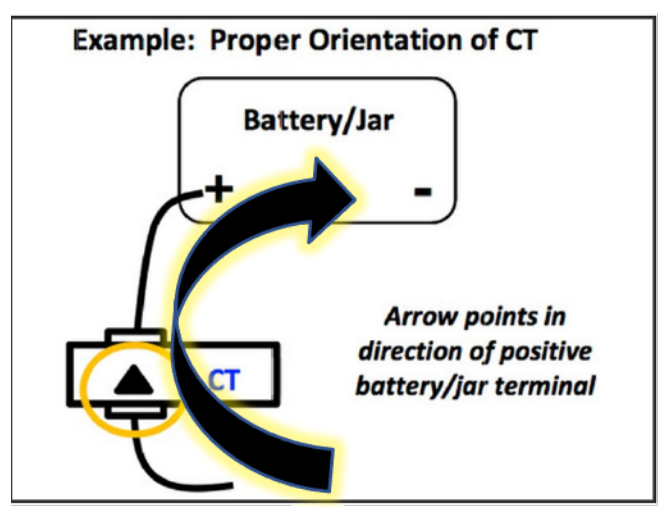

Charge current flow, + positive to - negative

• If installing the CT near a strap or cable that connects to a **POSITIVE** terminal, the arrow should point **TOWARDS** the positive terminal.

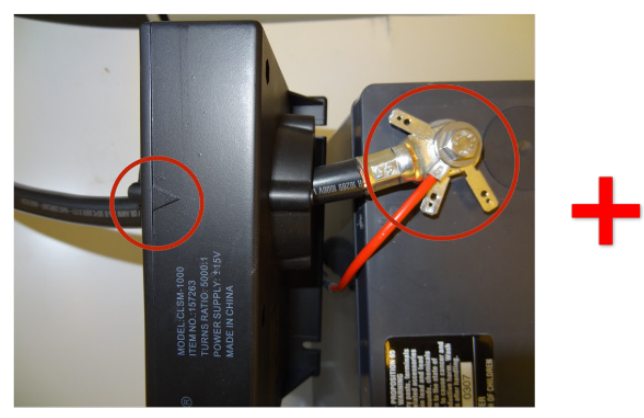

• If installing the CT near a strap or cable that connects to a **NEGATIVE** terminal, the arrow should point **AWAY** from the negative terminal.

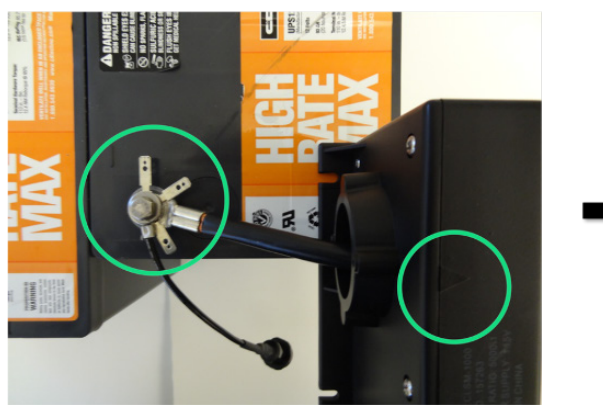

## <span id="page-29-0"></span>SOLID-CORE CURRENT TRANSDUCER INSTALLATION

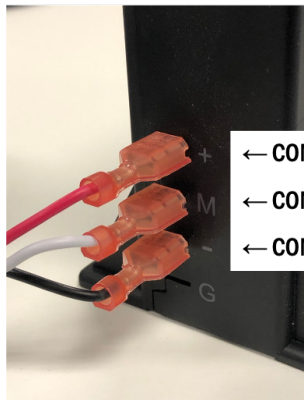

← CONNECT THE RED (POSITIVE, +) WIRE TO THE (+) TERMINAL  $\leftarrow$  CONNECT THE WHITE WIRE TO THE (M) TERMINAL ← CONNECT THE BLACK (NEGATIVE, -) WIRE TO THE (-) TERMINAL

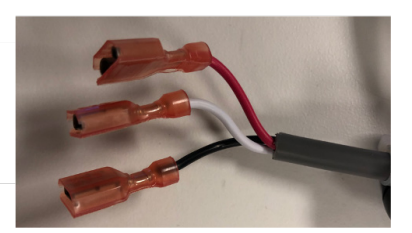

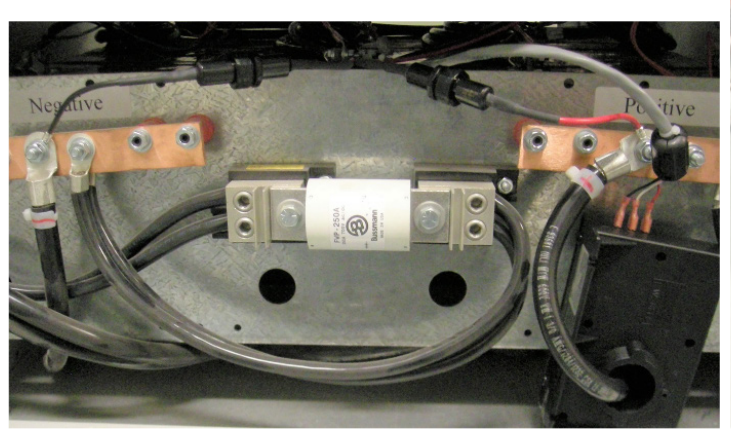

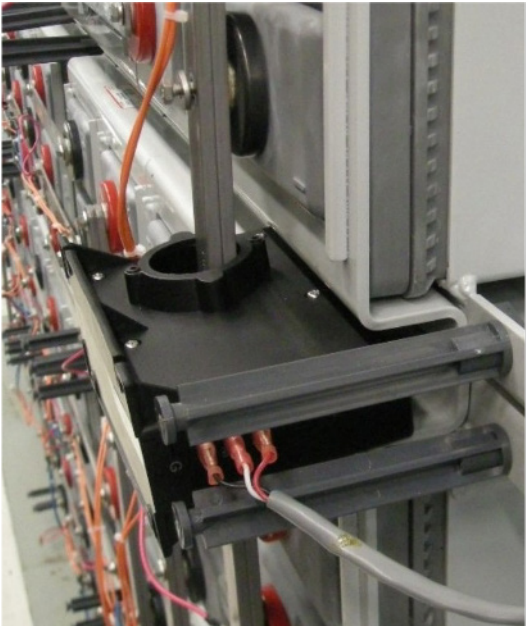

• When multiple parallel current carrying cables cannot fit through the current transducer aperture, a current multiplier must be applied during commissioning > current multiplier, which is a parameter setting under the string configuration.

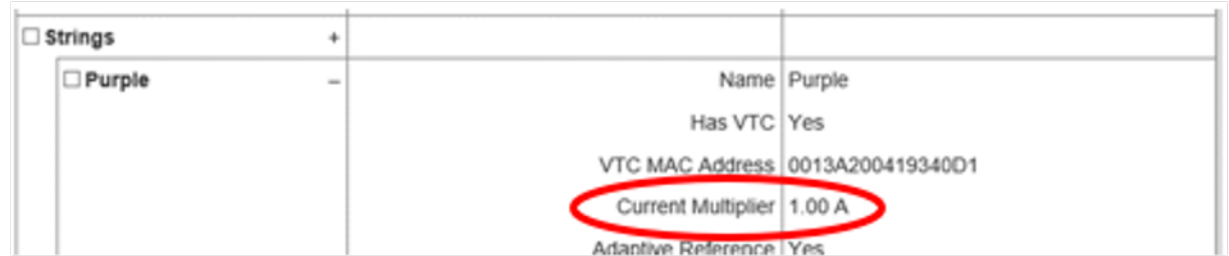

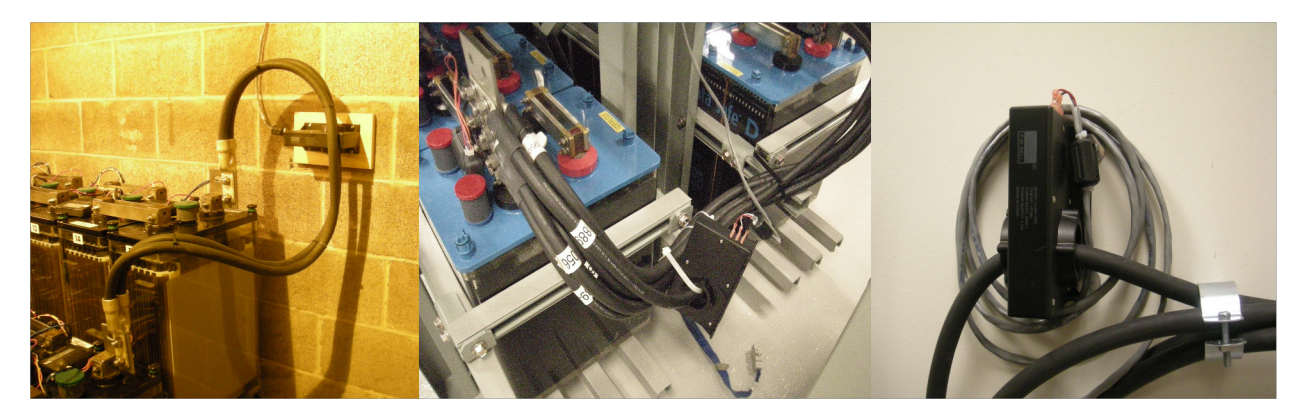

**CURRENT MULTIPLIER WOULD BE: 2** 

**CURRENT MULTIPLIER WOULD BE: 6** 

**CURRENT MULTIPLIER WOULD BE: 3** 

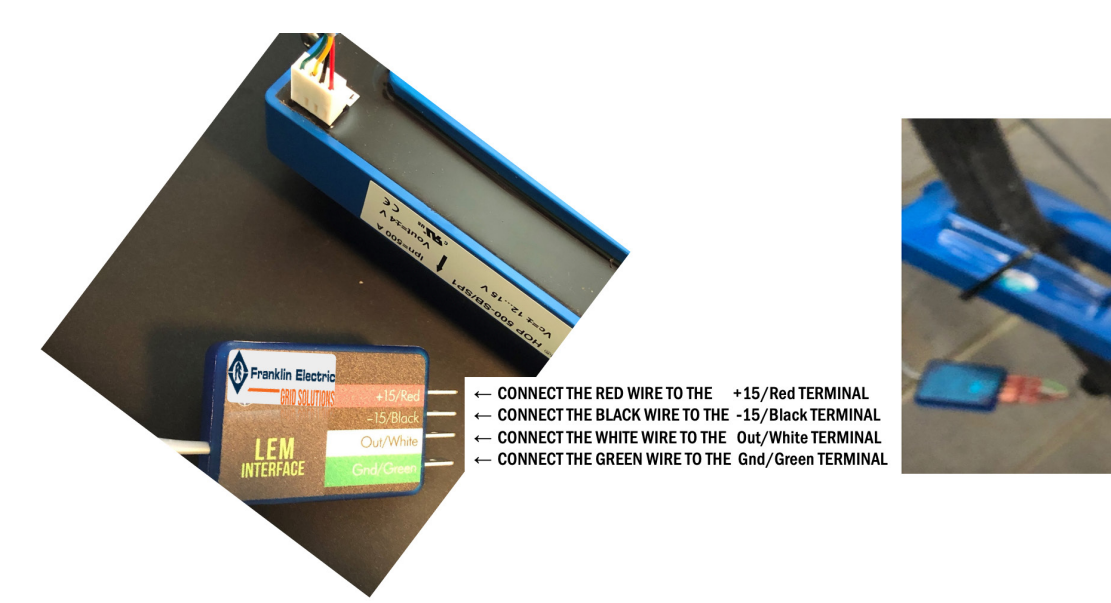

## <span id="page-31-0"></span>GROUND CABLE INSTALLATION

#### **Ground Cable**

- Crimp a ring terminal onto the silvered end of the ground cable.
- Connect ground wire to a proper earth ground.
- Attach the ground wire lug to the GROUND connector on the back of the VTC. Carefully tighten the screw upon completion so as not to strip the terminal threads inside of the VTC.

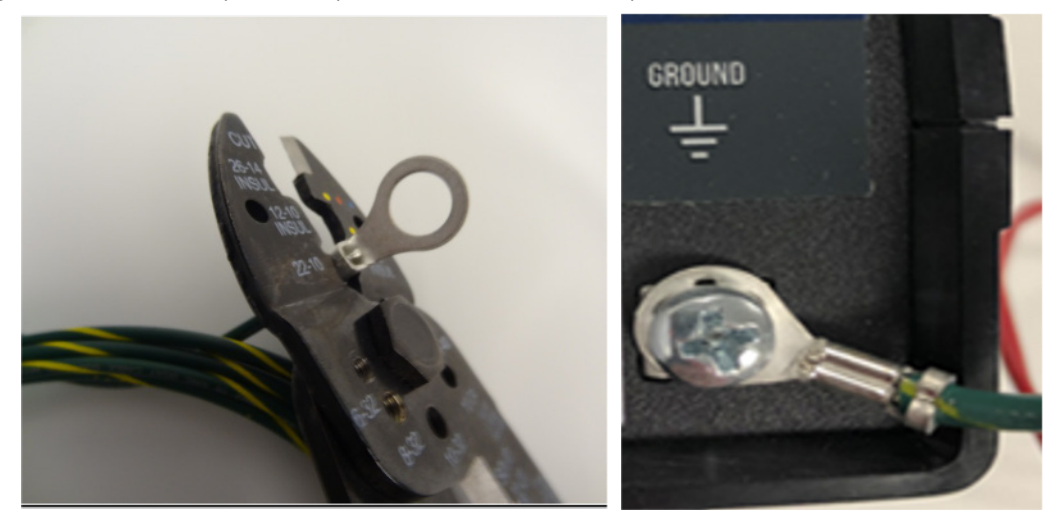

## AMBIENT ZONE TEMPERATURE SENSOR INSTALLATION

Mount the sensors using the Velcro strips provided.

- Positioning:
	- Vertical racks: mount "Zone A" at the top and "Zone B" at the bottom.
	- Cabinets: mount "Zone A" at the top and "Zone B" at the bottom.
	- Open Racks: mount "Zone A" near to the BCU or start of the string, and "Zone B" away from the BCU.
- Mount the sensors on the same plane if there are multiple parallel open rack strings.
- On singular planes, mount the sensors near and far, and high and low in a diagonal orientation if there is a single string with multiple tiers.
- Position the sensors in a consistent manner for all strings in an installation.

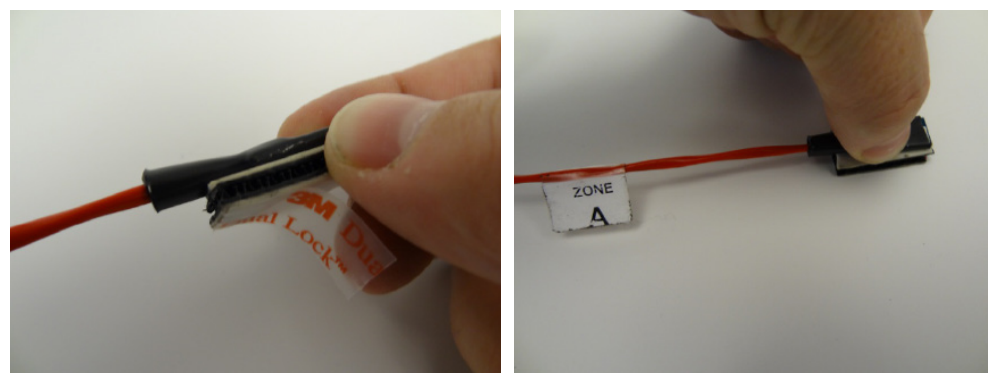

- Plug in cables for Temperature and Current Transducer.
	- Connect the 4-pin connector for the Ambient Temperature Sensor cable to the **TEMPERATURE** port. (Optional)
	- Connect the 6-pin connector for the CT cable to the **CURRENT PROBE** port.
	- The 2-pin connector, "**POWER TO BCU**," is not used for GenIII.
	- Ensure that all VTC cables and wires are securely mounted and neatly routed in a manner that does not allow them to be loose enough to get snagged and cause a hazard during battery or other maintenance activities.

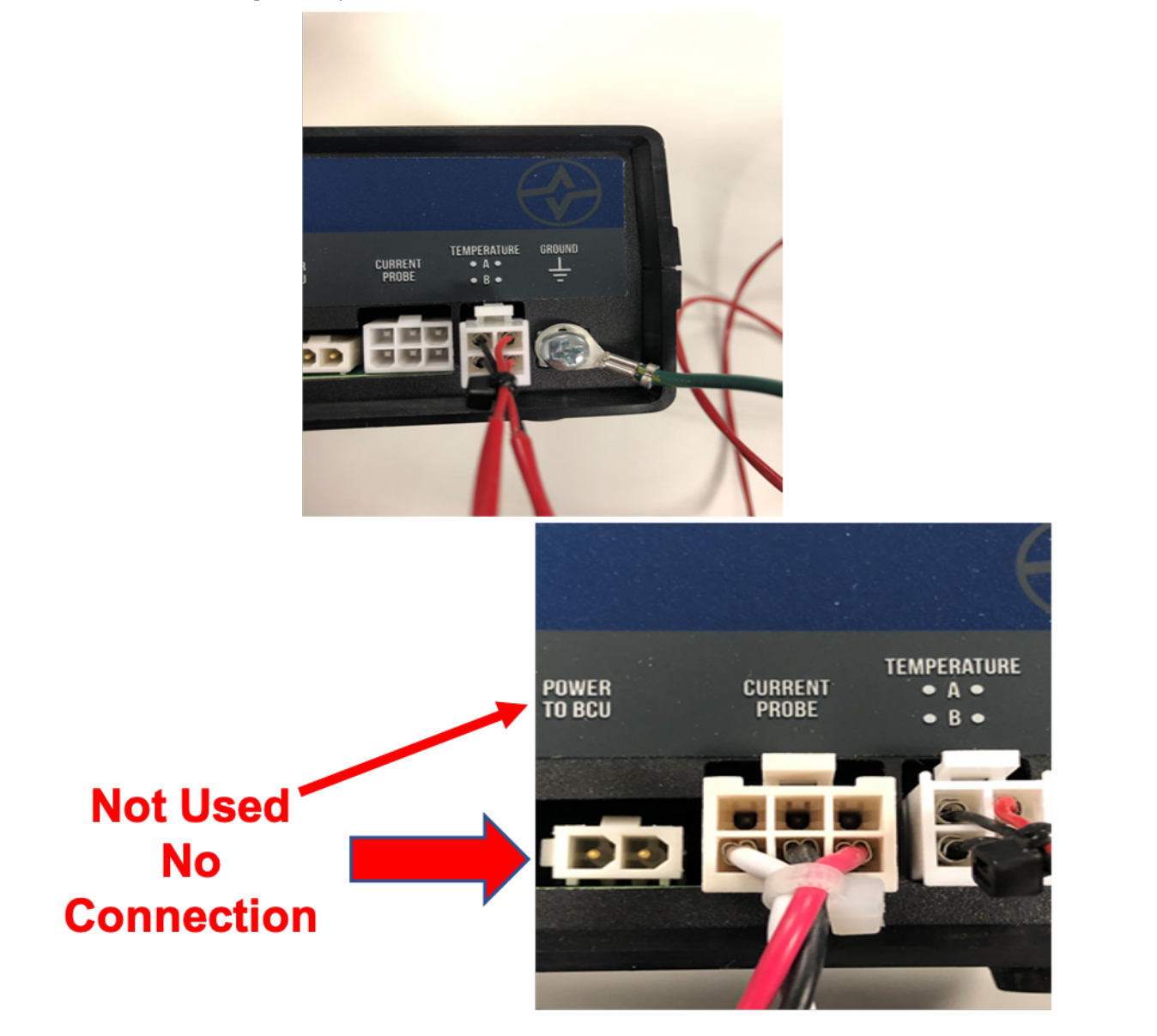

## <span id="page-33-0"></span>POWERING UP THE VTC

- 1. First, Connect the 3 pin (2 wires)
	- a. Connector from the VTC Power cable and/or the VTC Inductor Assembly to the **STRING VOLTAGE** port.
- 2. Next, install fuse into negative cable .
	- a. Insert the fuse into the fuse holder and tighten twist lock ring.
- 3. Last, install fuse into positive cable .
	- a. Insert the fuse into the fuse holder and tighten twist lock ring.

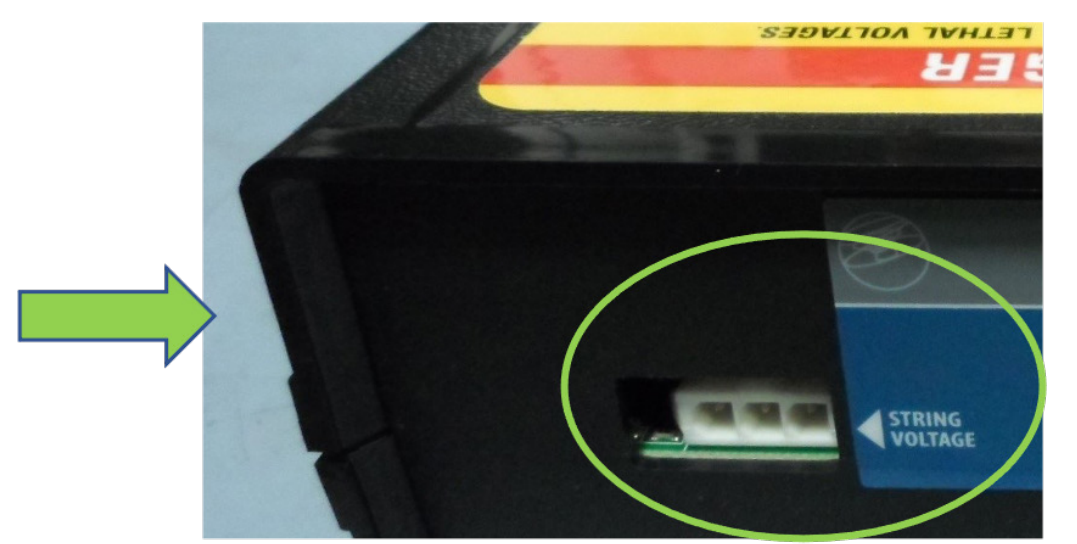

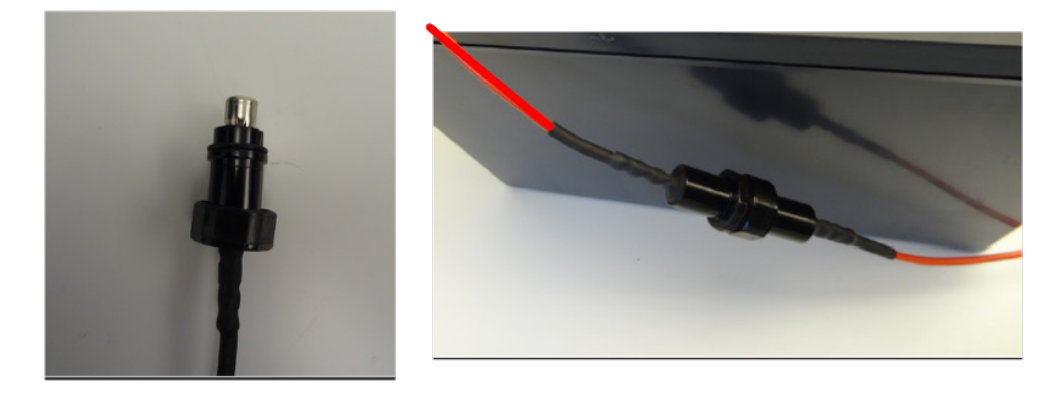

## <span id="page-34-0"></span>**BCU INSTALLATION AND POWER**

## POWERING THE BCU

BCU Can be powered in two different ways:

- Option #1 - AC Input, DC Output power supply into a wall outlet.
- Option #2 - DC to DC Converter from the battery string.

In all cases to set up the BCU you must have:

- Ethernet connection
	- Direct connect to a laptop.
	- Connected to local area network (LAN).
	- Add: Permission to modify the Ethernet Address.

#### POWERING THE BCU (OPTION #1)

- AC Input to 9VDC Power Supply
	- Plug 9V AC Power Supply into wall outlet.
	- Connect plug in to 9VDC input on BCU.

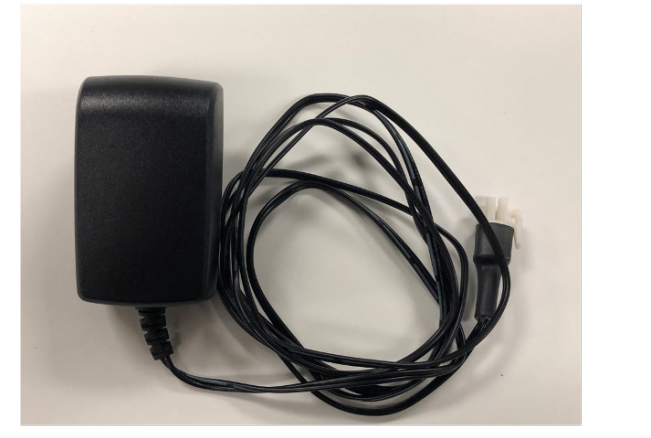

**AC Input to 9VDC Power Supply** 

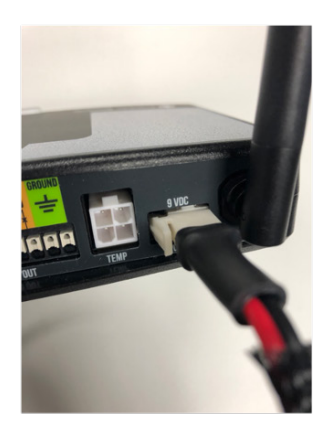

**BCU** 

#### POWERING THE BCU (OPTION #2)

- DC to DC Converter
	- Connect positive and negative terminals to the battery string.
		- Positive to most positive battery in the string.
		- Negative to the most negative battery in the string.
- Connect wires to the connections on the converter.
- Plug the converter cable into the 9VDC input on BCU.

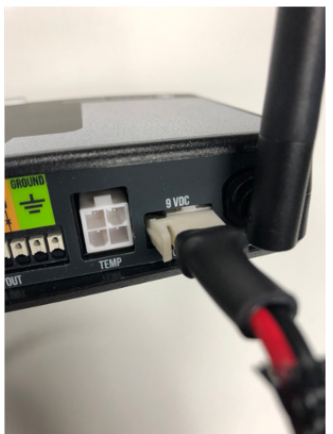

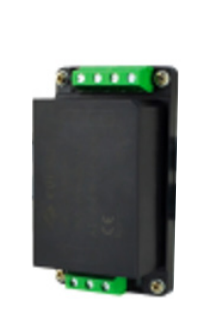

100VDC-1000VDC

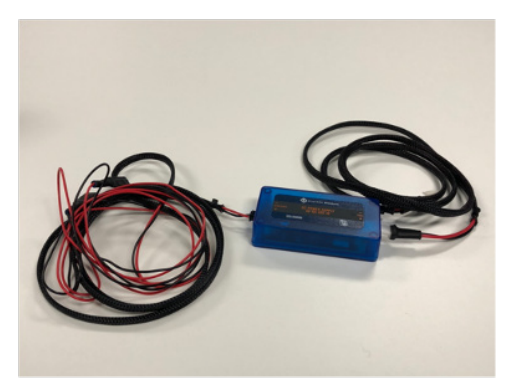

42VDC - 65VDC

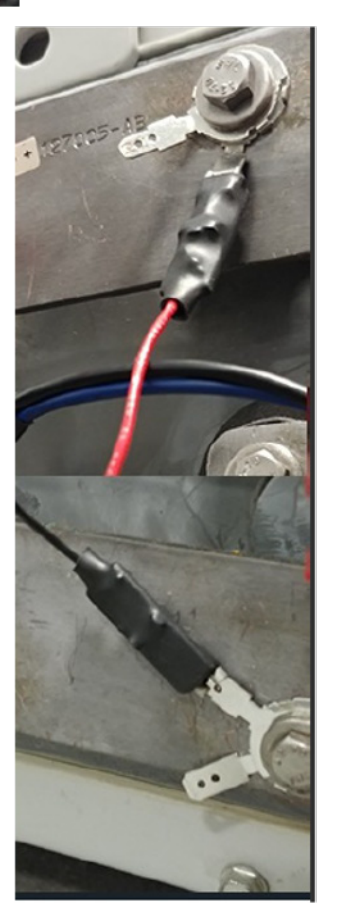

**CELL 1 POSITVE** 

**LAST CELL NEGATIVE** 

## <span id="page-36-0"></span>WIRING THE 100VDC-1000VDC

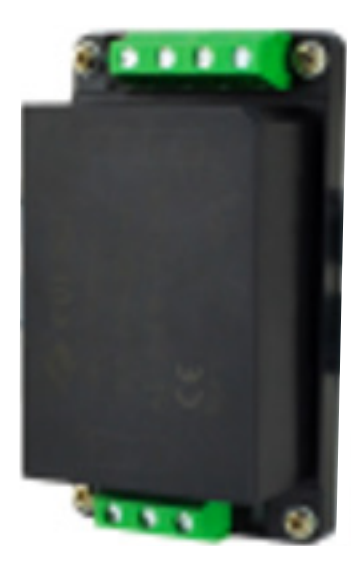

#### CONNECTING THE HARNESS

- 1. Loosen terminal pins 1, 3, 4, 7, and ensure terminal pins 2, 5 and 6 are tightened closed.
- 2. Insert the red wire of harness P/N 10000006864 into terminal 3 (+Vin) and tighten.
- 3. Insert the black wire of harness P/N 10000006864 into terminal 1 (-Vin) and tighten. (**Figure 1**)
- 4. Insert the red wire of harness P/N 10000006863 into terminal 4 (+Vout) and tighten.
- 5. Insert the black wire of harness P/N 10000006863 into terminal 7 (-Vout) and tighten. (**Figure 2**)
- 6. Ensure no exposure copper wiring can be seen at any of the four terminals.
- 7. Place covers over each terminal. (**Figure 3**).

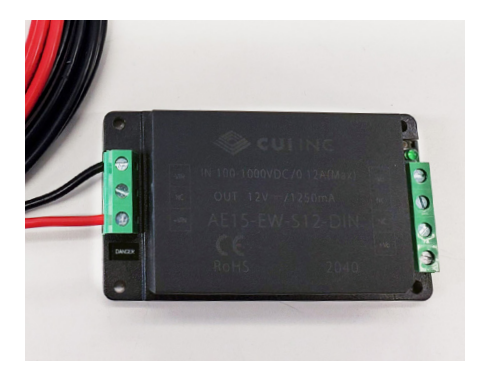

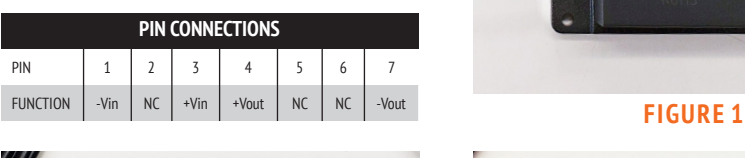

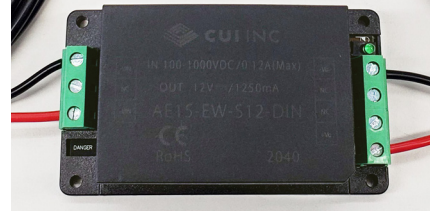

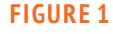

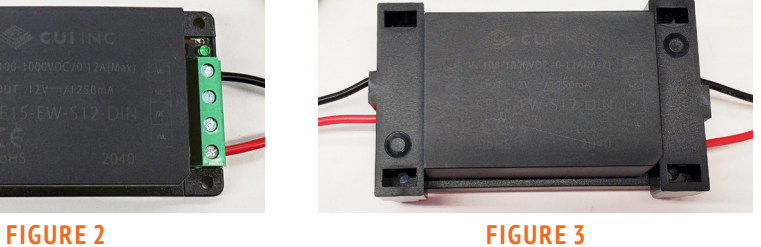

## <span id="page-37-0"></span>48VDC TO DC CONVERTER INSTALLATION

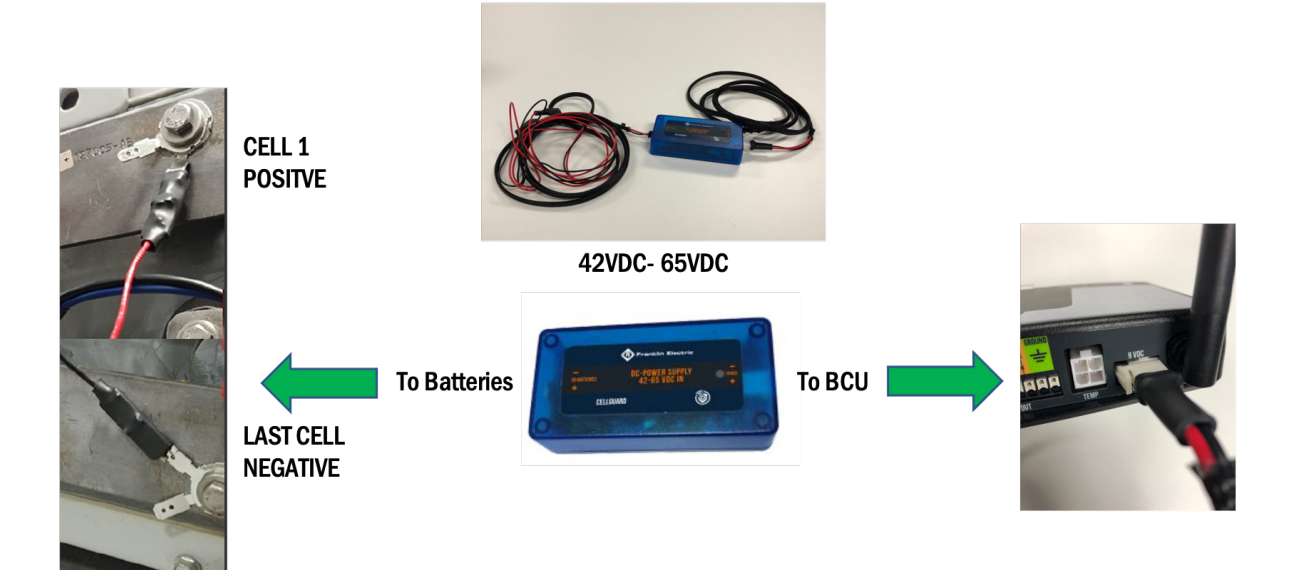

#### **DC-DC Converter Specifications**

- Input Voltage Range: 42 65 Vdc
- Output Voltage: 12 Vdc +/-1% Load Regulation
- Output Power: 10 Watts Max
- Power Consumption: 1.8 Watts
- Power Efficiency: 86% Typical
- Temperature Range: -40 to 85°
- Dimensions: 3.972 in L x .876 in H x 0.6 in W

## <span id="page-38-0"></span>**SETTING UP A CONNECTION TO THE BCU**

## CONNECTING TO A LAPTOP/PC

- To access the BCU using a web browser interface, connect a PC to the BCU through the Ethernet port.
- If BCU is already networked, you can access the BCU by directly connecting over the same network as the BCU using Chrome, Firefox™, or Safari®.
- Using an Ethernet cable.
	- Plug 10 base–T cable into RJ-45 connector Ethernet port on the BCU.
	- Connect other end of cable into RJ-45 jack (Network Interface Card) on laptop.

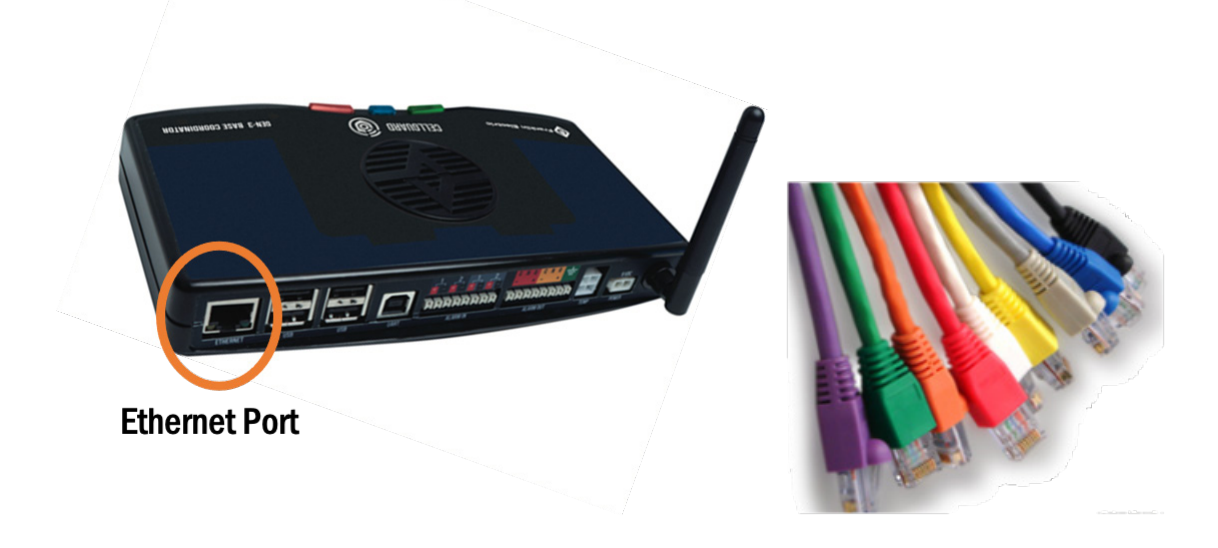

## <span id="page-39-0"></span>GEN 3 BCU WEB INTERFACE TO WINDOWS<sup>®</sup> 10

• Update connection properties for ability to direct connect to BCU module using Ethernet(RJ-45) Cat 5-6 cable.

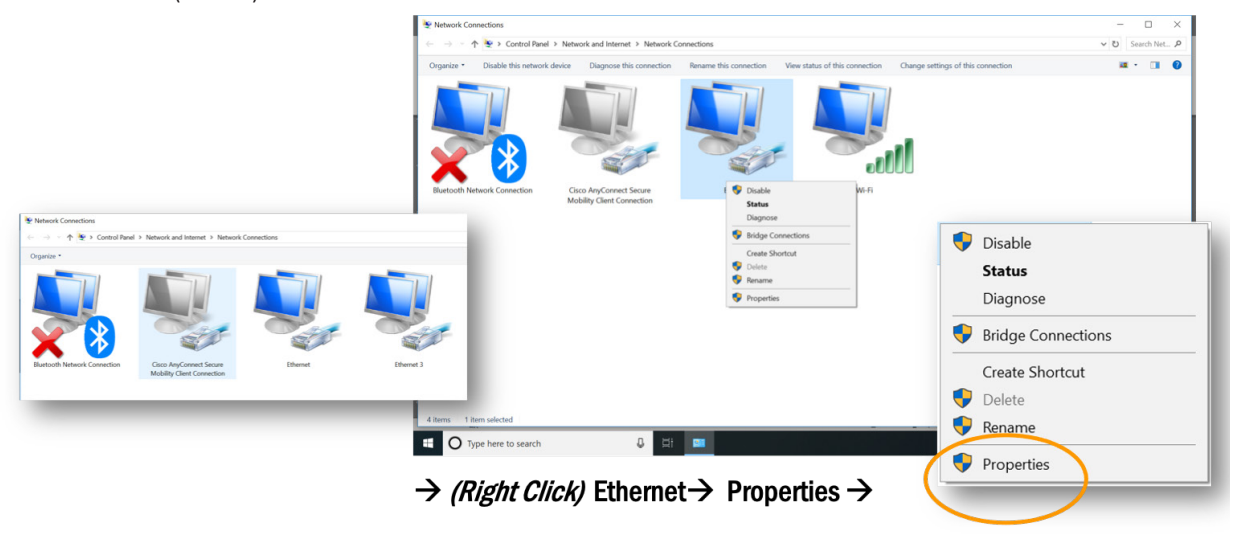

**NOTE:** See Windows® 7 Connection to BCU for information about connecting the BCU to Windows® 7.

• From properties window highlight Internet Protocol Version 4 (TCP/IP) > Properties- Use the Following IP Address-enter 192.168.168.167 (or any number different from 168 up to 255) for IP Address, 255.255.255.0 for Subnet Mask. Default gateway is not required.

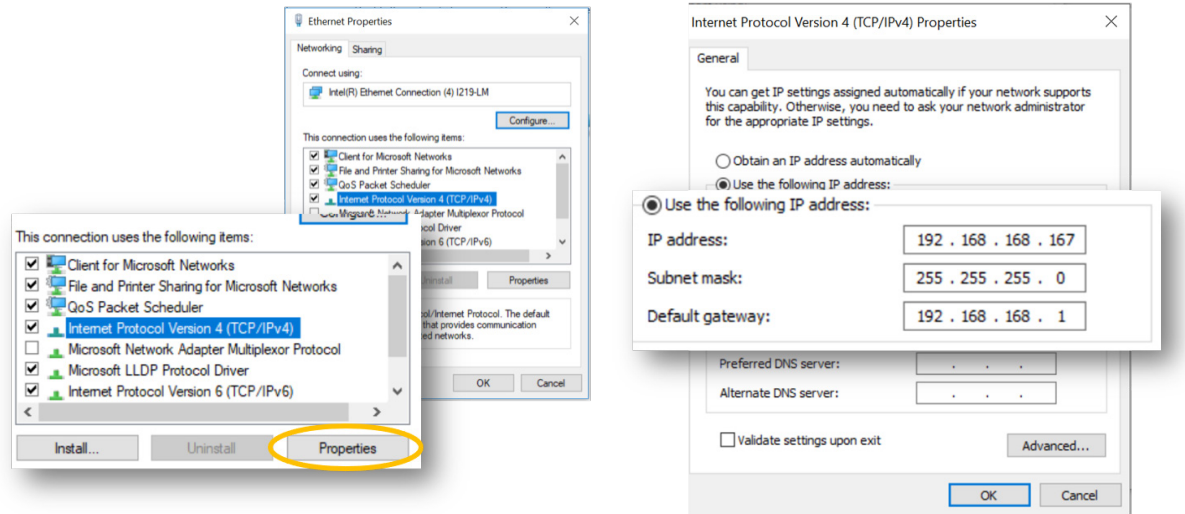

## <span id="page-40-0"></span>ACCESSING THE WEB BROWSER INTERFACE

**NOTE:** The first time you login you must create a password for user: ADMIN.

- Using laptop or PC, open a web browser.
	- Setup of network parameters covered in previous section.
	- Type in HTTPS://192.168.168.168 . YOU MUST USE HTTPS:
	- The CELLGUARD™ Gen III BCUs are password protected and user will need to enter applicable information relative to user account when properly connected.
	- Once properly logged into the system, user can confirm successful login in upper right corner.

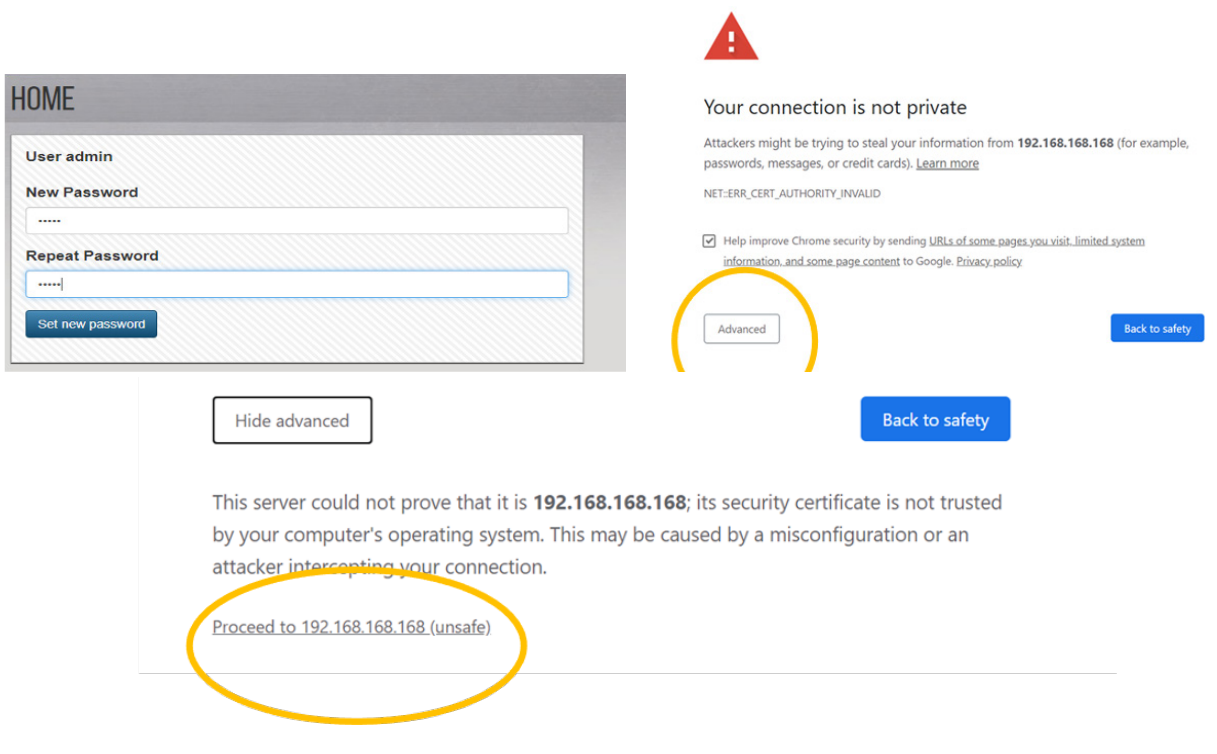

• Once logged in, navigate to Settings-Configuration and set time out to a minimum of 8 hours.

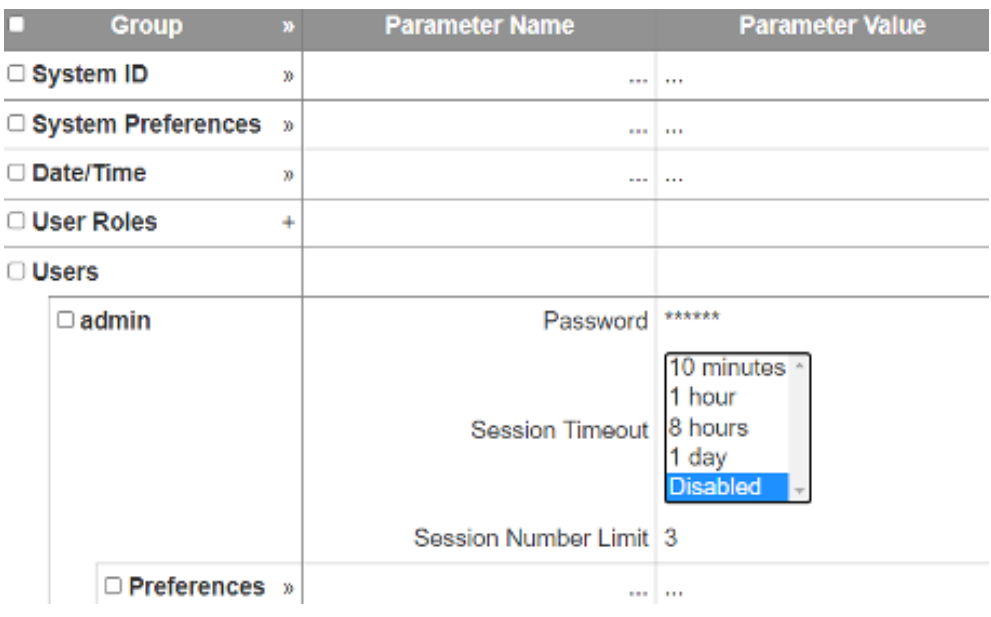

• Date/ Time:

**NOTE**: Navigate to Configuration, and set the time zone before setting the correct date and time under date and time section.

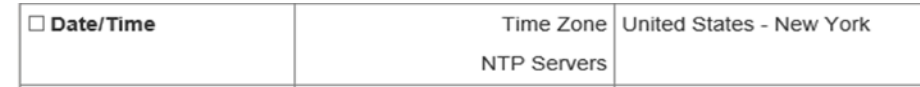

- Current Date/ Time
	- Use drop downs to set current date and time .
	- Click set, to update data/time on BCU.

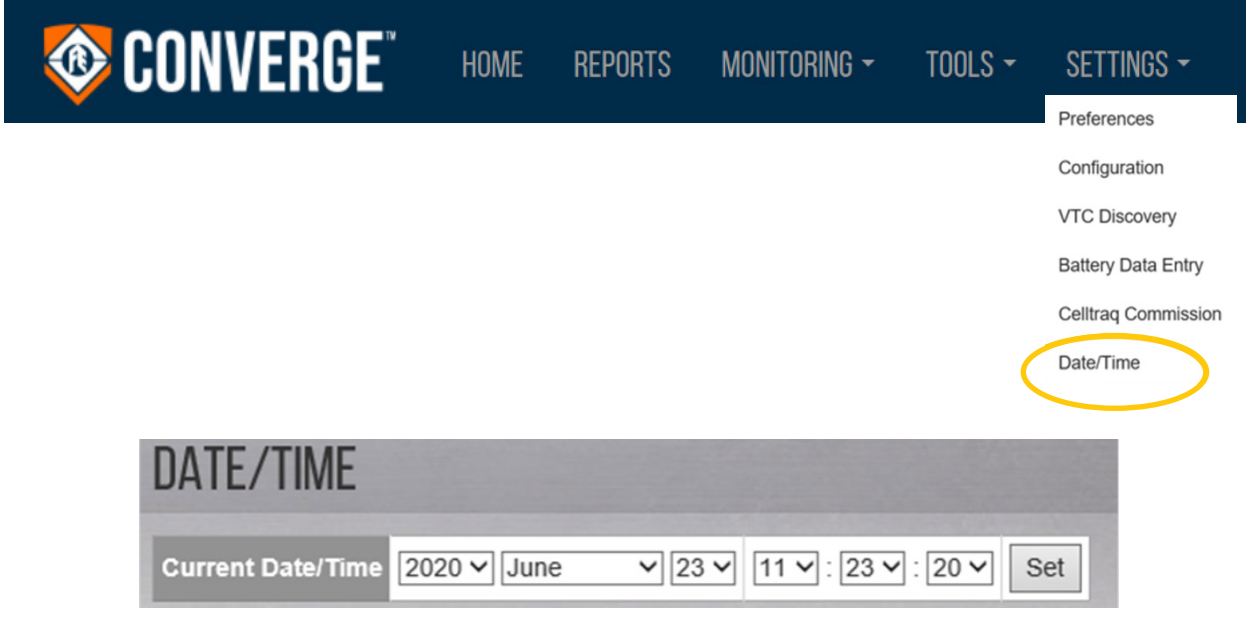

## <span id="page-42-0"></span>**HARDWARE COMMISSIONING SENSORS AND VTC**

## **SENSOR COMMISSIONING**

### QR CODE SCANNER

Ensure BCU and QR code scanner are attached to laptop and powered.

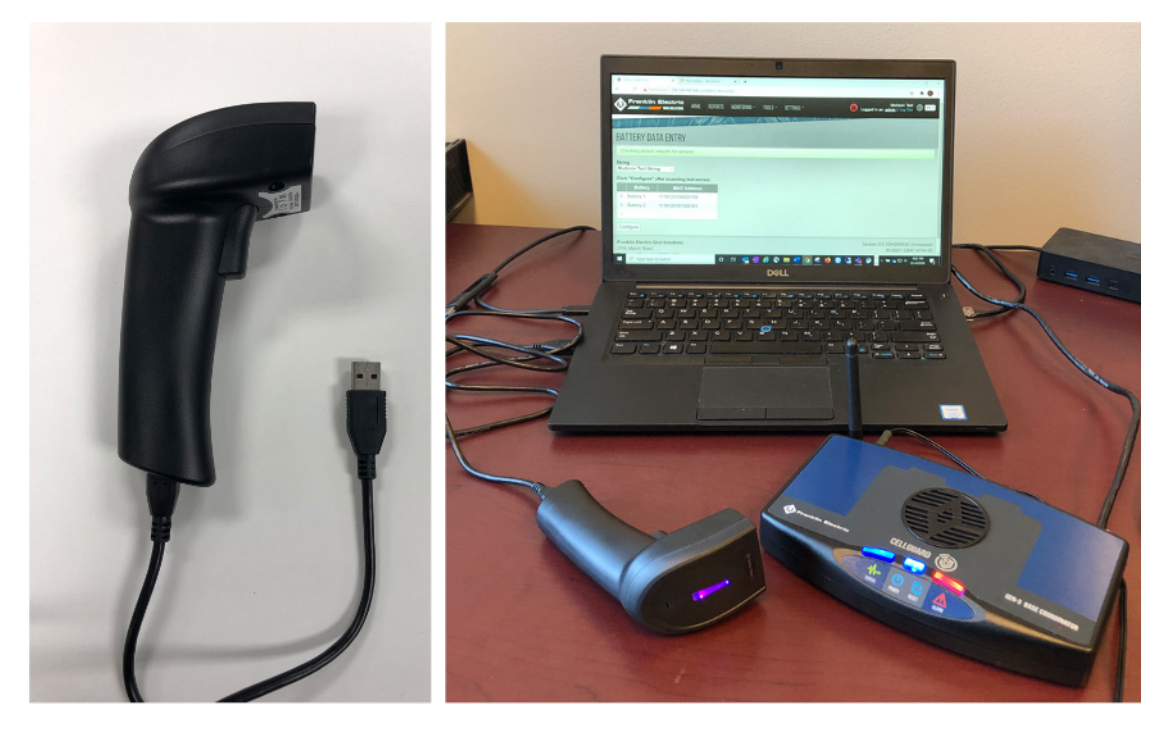

**NOTE**: The scanner must have the ability to scan a QR code. Simple bar scanners will not scan sensor data.

## <span id="page-43-0"></span>SCANNING SENSOR DATA

• Label each sensor with a sting number and sensor number prior to scanning sensors with the QR code scanner.

**NOTE:** Sensors must be scanned in order.

- Example: 24 battery sting > string 1/sensor 1 is first to scan, string 1/Sensor 2 is next, then string 1/sensor 3, then string 1/sensor 4, and so on until all 24 sensors for string 1 are successfully scanned.
- If you do not have QR code scanner, MAC addresses will need to be entered manually.

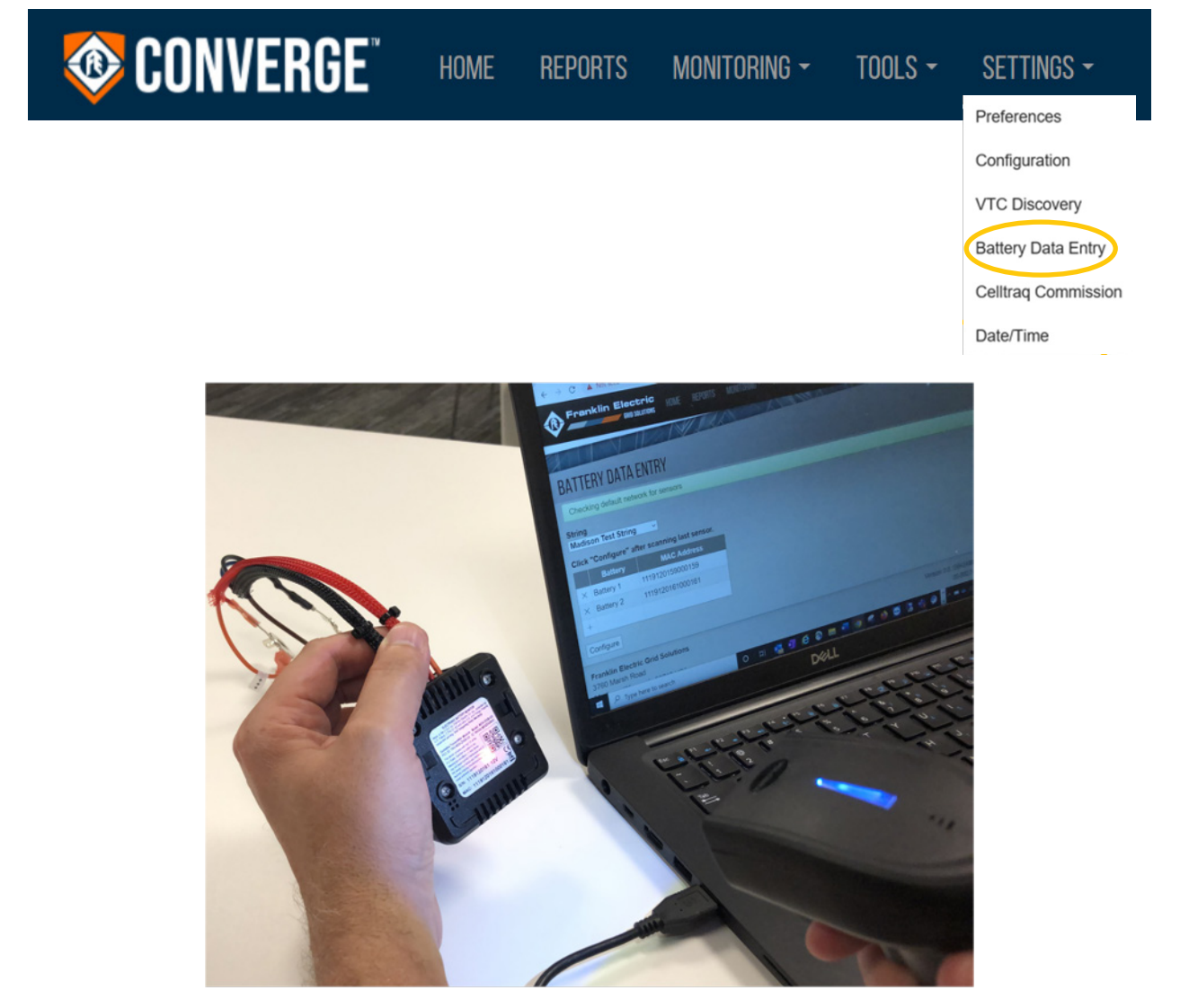

## <span id="page-44-0"></span>CONFIGURE SYSTEM PARAMETERS

- Click ">>" to expand a group to see the full programming section.
- Click "+" to add a String Battery.
- Click "-" to delete a String, Battery.
- Navigate to Settings > Configuration.
- Click on Show Errors to begin entering configuration.
- Click on <not set> to begin entering Site Name.
- After entering name you need to press the enter key to save.
- Continue programing all necessary parameters.
	- Click on Show Errors to see which parameters still need programming.
- Click save when all **RED** parameters sections are updated.

**NOTE:** After the battery parameters are saved – BCU will start to search for sensors.

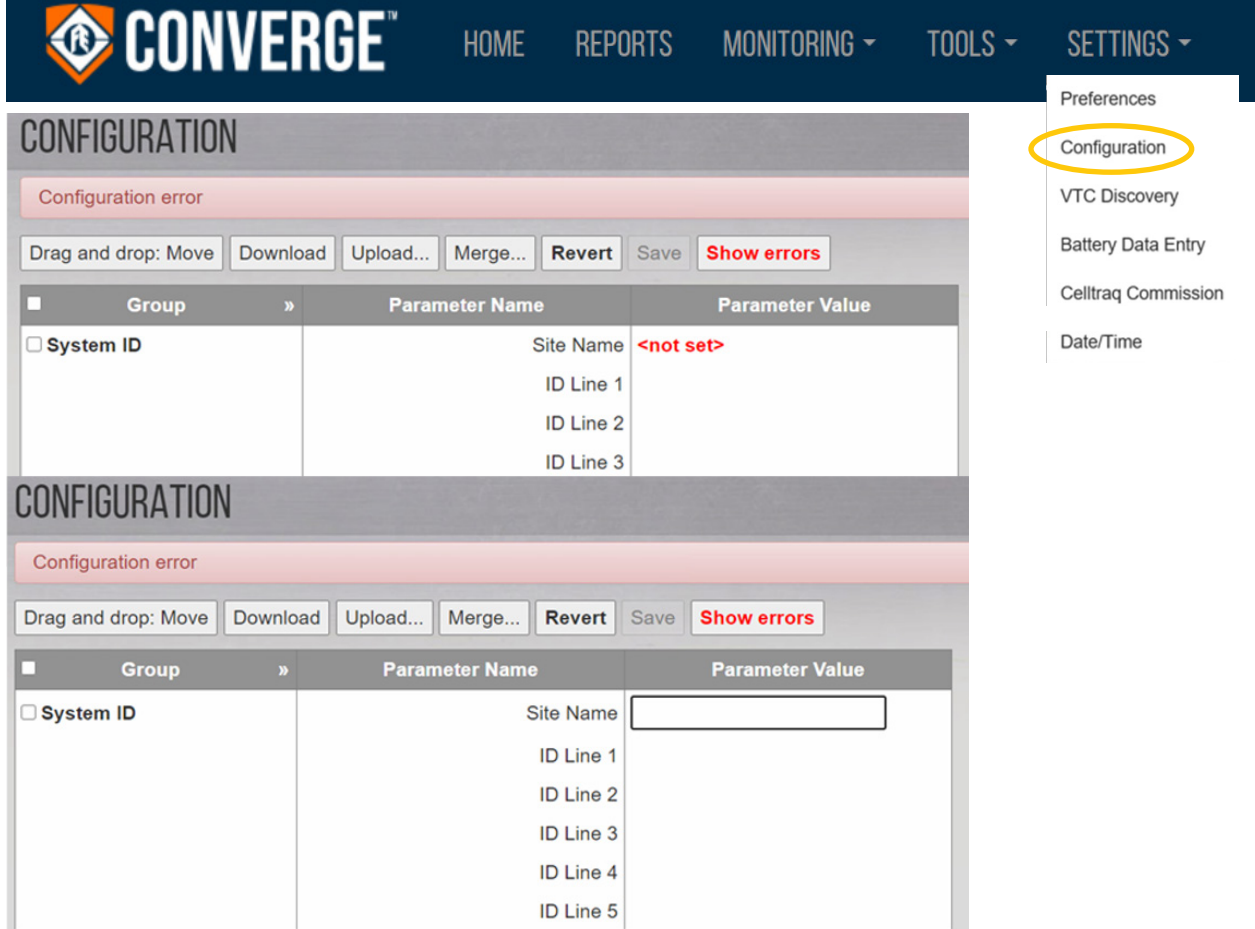

## <span id="page-45-0"></span>BATTERY DATA ENTRY

#### ENTERING BATTERY MAC ADDRESS

- String > "Add string" will appear if a battery string has not been configured. You can start scanning sensors and this will be configured as String 1.
- Click on Battery 1
	- Use QR scanner to capture MAC address off back of sensor or manually Type in MAC if QR scanner is not available.

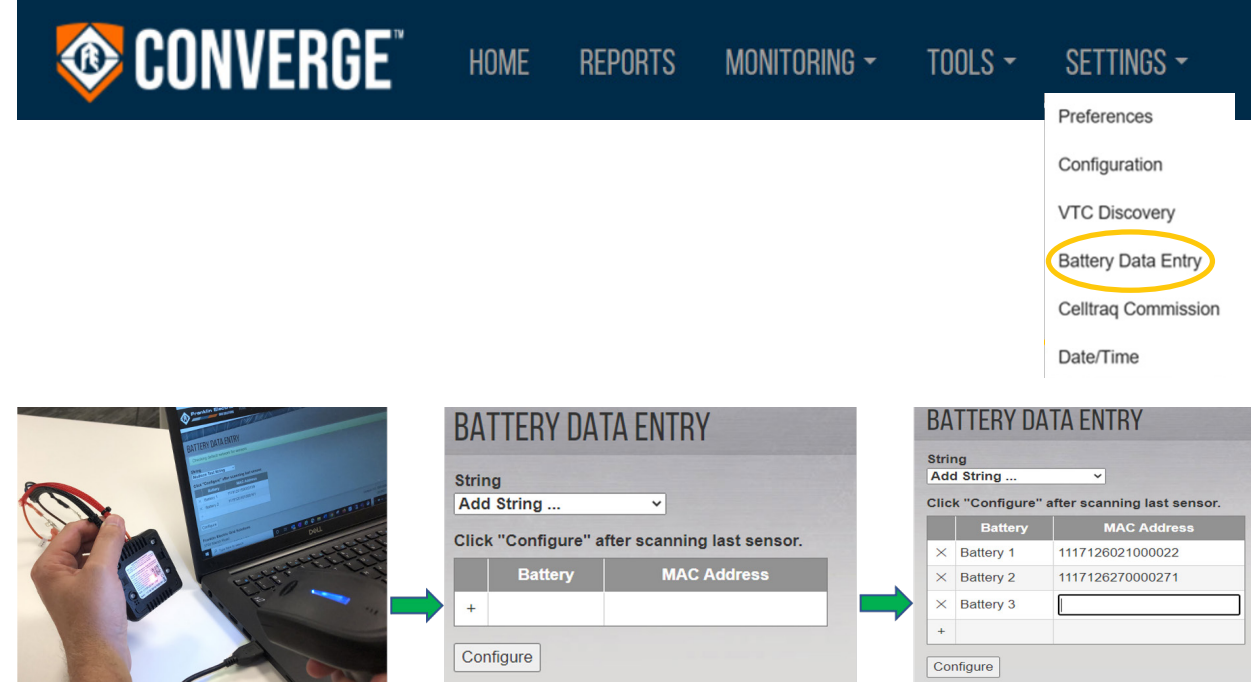

• Once all MAC addresses are added click "configure"

### SCANNING SENSOR DATA

• Label each sensor with a sting number and sensor number prior to scanning sensors with the QR code scanner.

**NOTE:** Sensors must be scanned in order.

- Example: 24 battery sting > string 1/sensor 1 is first to scan, string 1/Sensor 2 is next, then string 1/sensor 3, then string 1/sensor 4, and so on until all 24 sensors for string 1 are successfully scanned.
- If you do not have QR code scanner, MAC addresses will need to be entered manually.

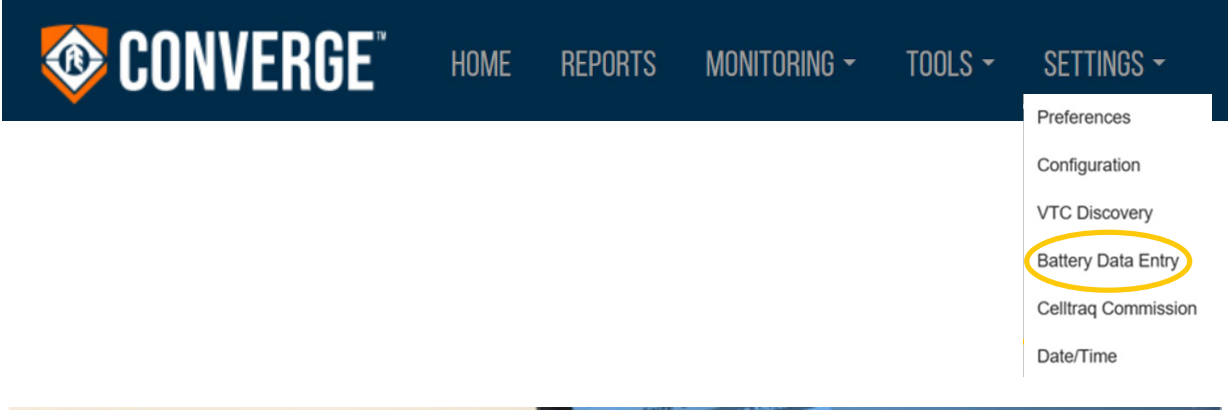

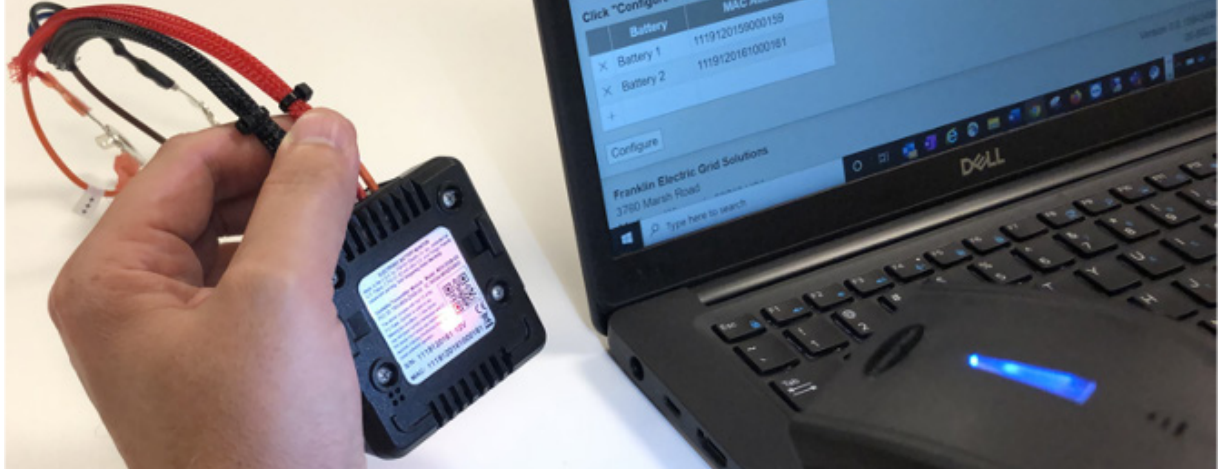

## **BATTERY DATA ENTRY**

**String** 

**String 1** 

Click "Configure" after scanning last sensor.

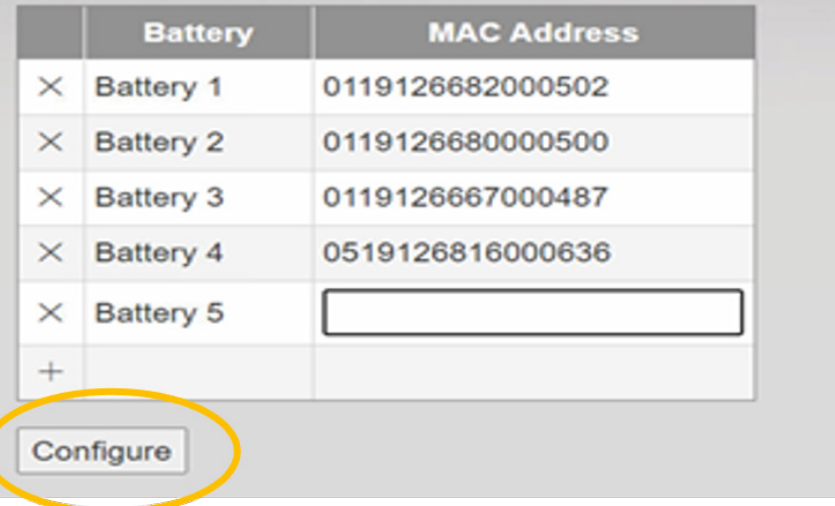

 $\check{~}$ 

- Navigate to Settings.
	- Configuration > Cell Guard > String > Batteries
- Confirm all MAC addresses are populated. Save the configuration. Attach the sensors to the wire harnesses and terminals, or attach the sensor to terminals (2 Volt, 12 Volt).

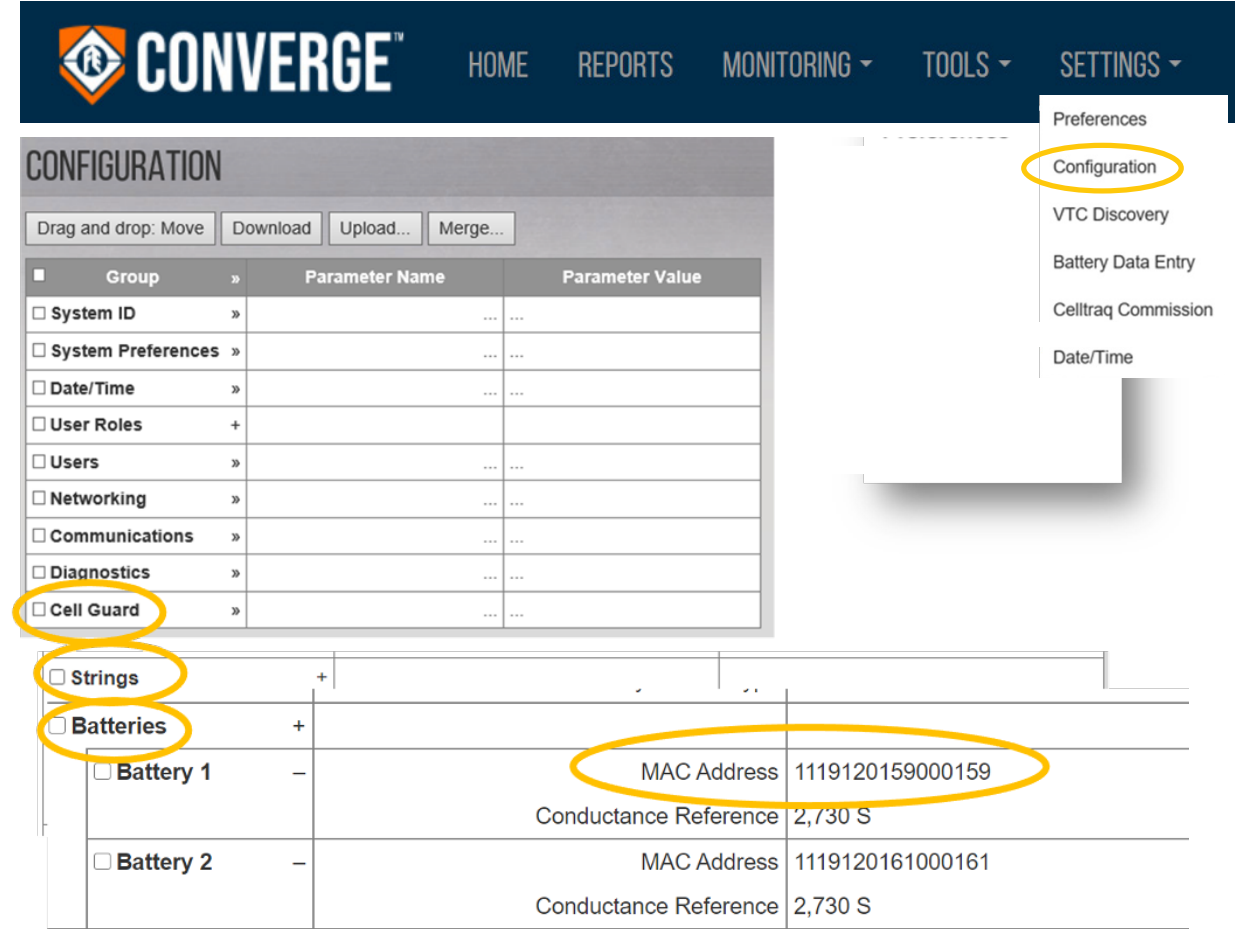

## <span id="page-48-0"></span>VTC COMMISSIONING

- Under settings, Navigate to VTC discovery.
- Click, "start VTC Autodiscover".
- When the VTC is discovered, it will appear in the list under MAC address.
- Configure the VTC for the system you are working on.

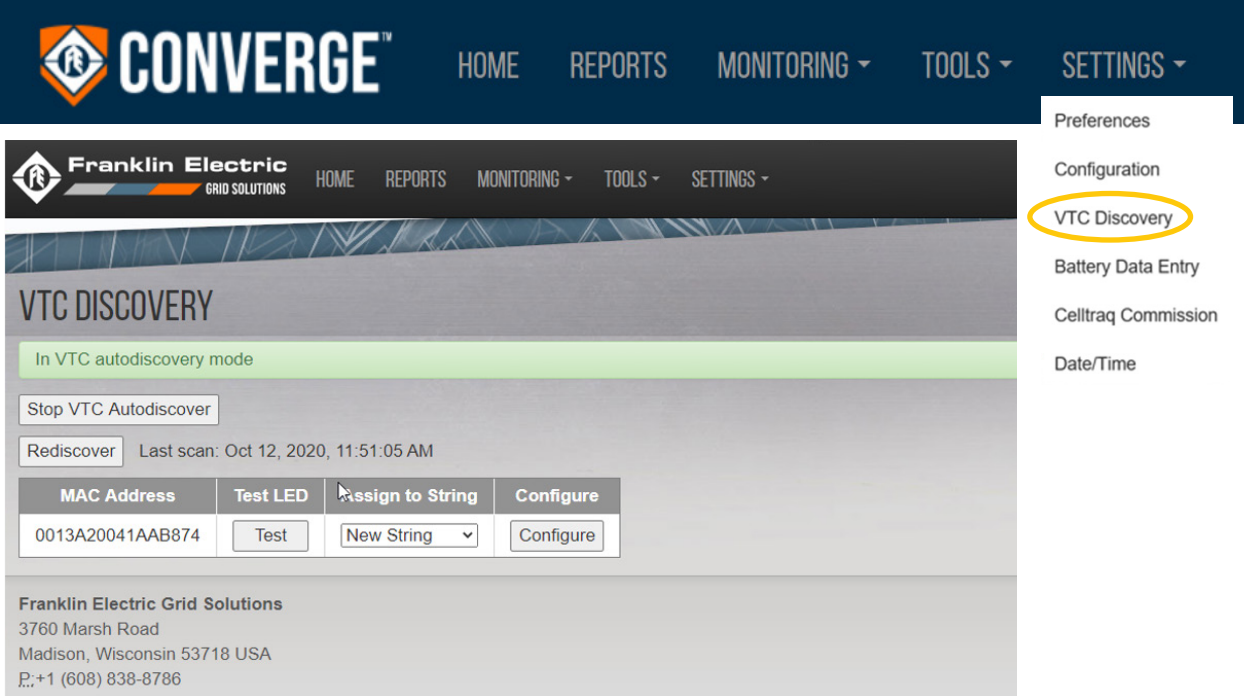

• Configuring the VTC for the system you are working on.

Clicking "Configure" will take you to the configuration page where the selected VTC MAC address will be automatically filled in for you. Once you add details, if needed, save the configuration and the system will commission the VTC to the system channel and pan id.

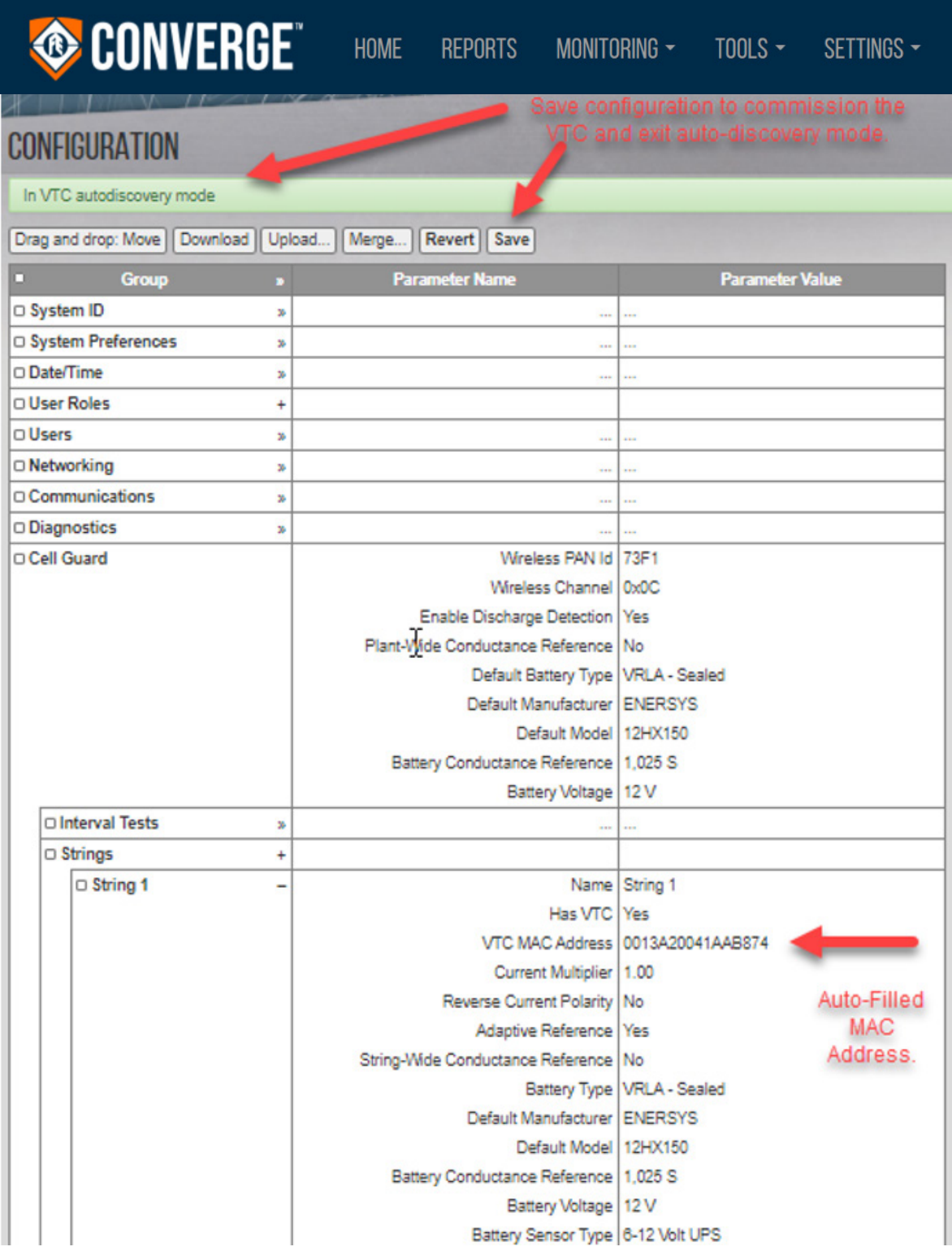

#### CONFIGURING MULTIPLE VTCS

- You can only configure one VTC a time.
- To add another VTC, go back to the VTC discovery page and get the next MAC address before you save the configuration so that they all get commissioned together.
- If you have more than one VTC, there are two ways you can accomplish distinguishing the MAC addresses. The first and easiest (if the computer is near the string or you are in communication with someone at the string location) is to use the "Test" button on the VTC Discovery page. This will cause the LED light on the front of the selected VTC to blink for a very brief period of time allowing you to distinguish which string it is installed on. The other option is to plug in one at a time and use the "Rediscover" button to find new VTCs that are on the default settings.

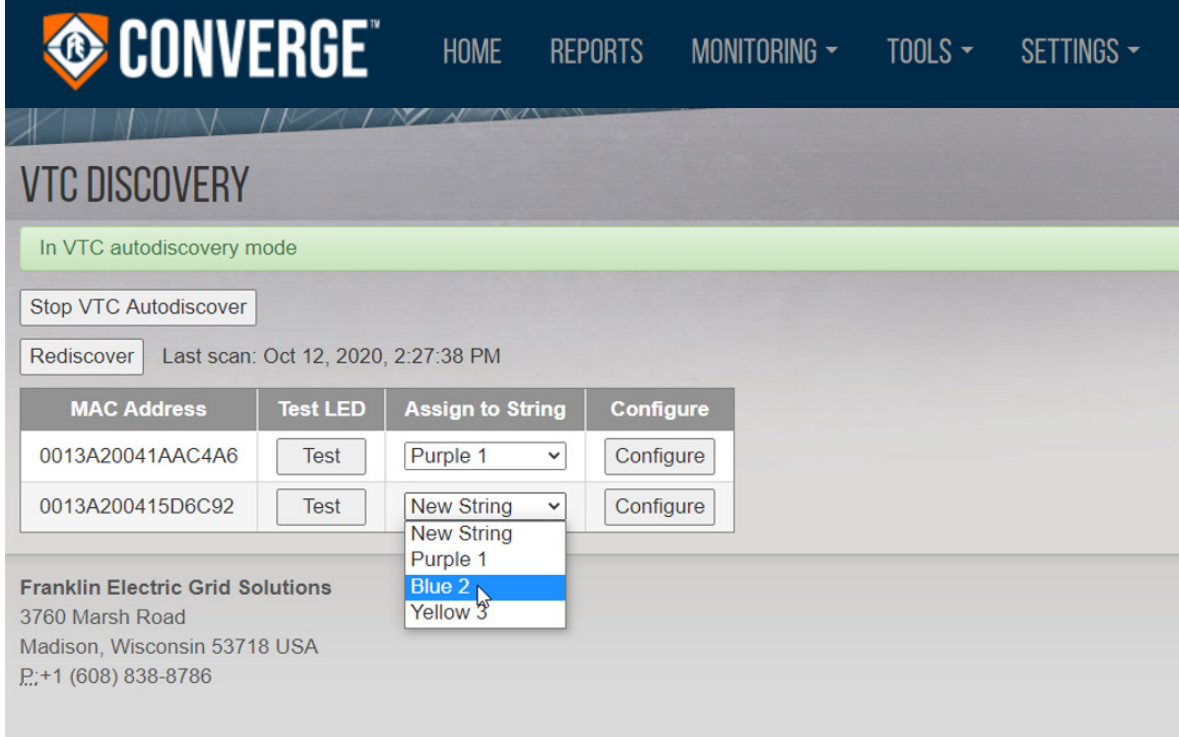

## <span id="page-51-0"></span>**BCU CONFIGURATION SETTING SYSTEM PARAMETERS**

## **SETTING SYSTEM PARAMETERS**

- Navigate to Settings > Configuration.
- To set system parameters, click the appropriate menu selection and edit the selection as needed and hit enter to save.
- Once all parameters are configured, click the confirmation option SAVE in upper right corner.
- You must have administrative access to make set up changes.

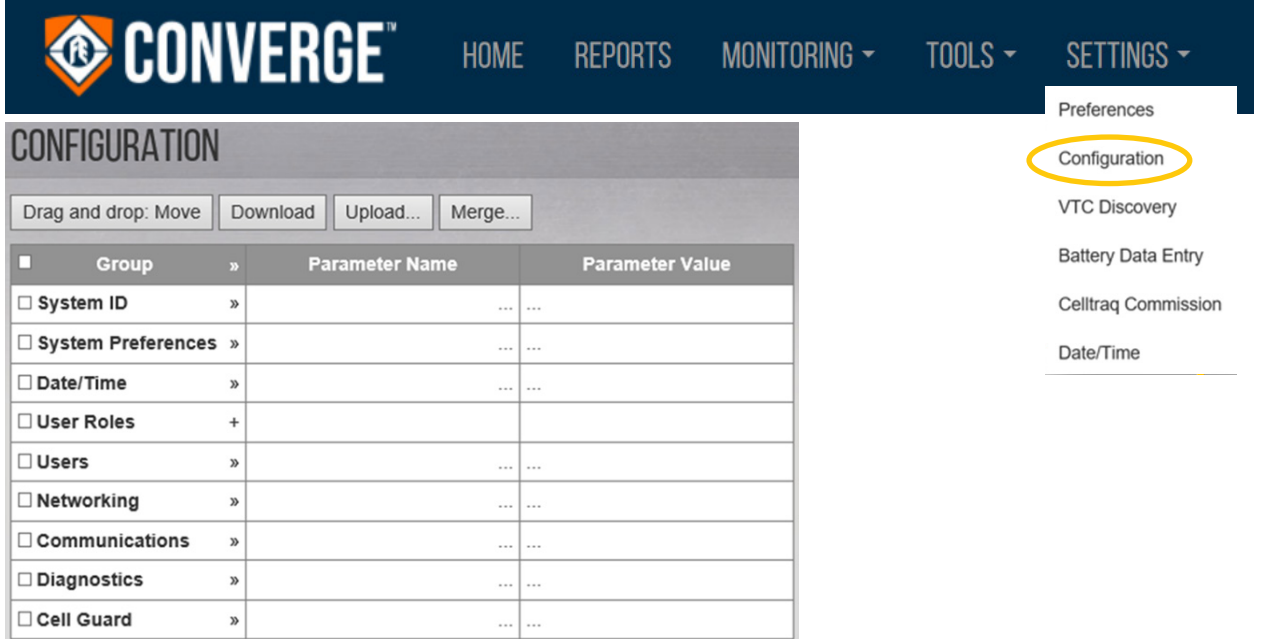

## <span id="page-52-0"></span>SYSTEM ID

- Site Name: Physical name of site; typically will have store number or other unique identifier.
- ID Line: These lines will contain physical address of site. This information will appear as header on reports and used to identify the site.
	- Other data can be entered such as IP address, serial number, phone numbers, etc.
- System Preferences
	- Language-select correct language.
	- Regional Formats-select appropriately.
	- Units-Temperature- Fahrenheit or Celsius.
- Date/ Time
	- Time Zone-Set correct time zone.
	- NTP Servers- If using NTP server, enter NTP server address.

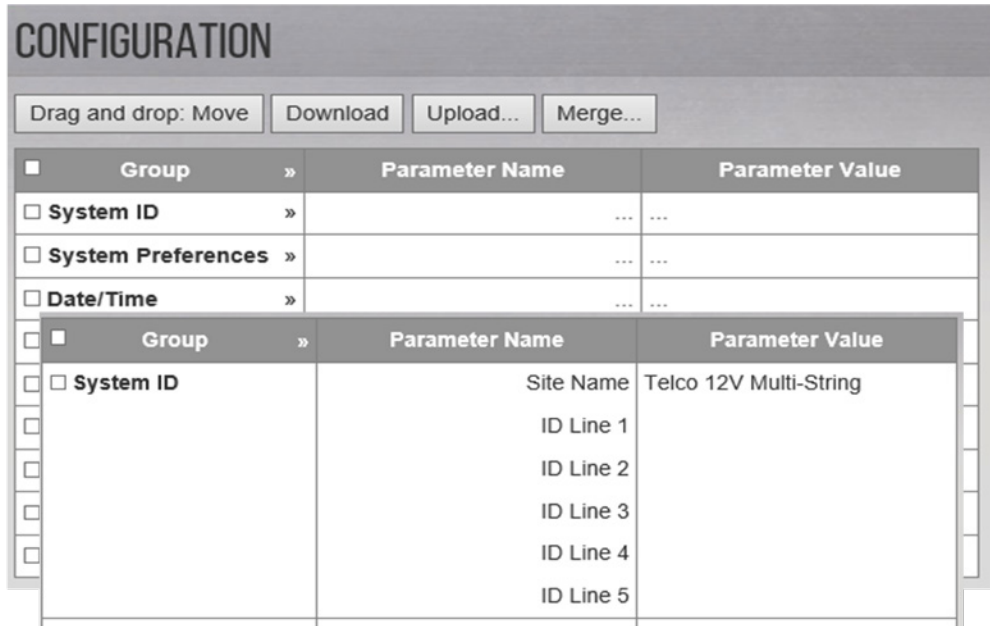

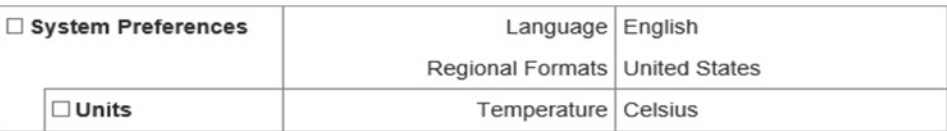

### <span id="page-53-0"></span>CELLGUARD™

#### CELLGUARD™

**NOTE**: If multiple units are in the same area, randomize the PAN ID and channel for each unit.

- Wireless PAN ID
- Wireless channel
- Enable Discharge Detection: Yes or No
- Plant-Wide Conductance Reference: Yes or No

**NOTE**: If battery manufacturer and/ or model is not selectable in drop down menu, custom must be selected from battery type and battery information entered manually

- Default Battery type: select correct battery type.
- Default manufacture: select battery Manufacture.
- Default model: Select battery model.
- Battery Conductance reference: enter the conductance reference if known or the calculated conductance value based on the age of the batteries.
- Battery voltage: select correct voltage for battery being monitored.

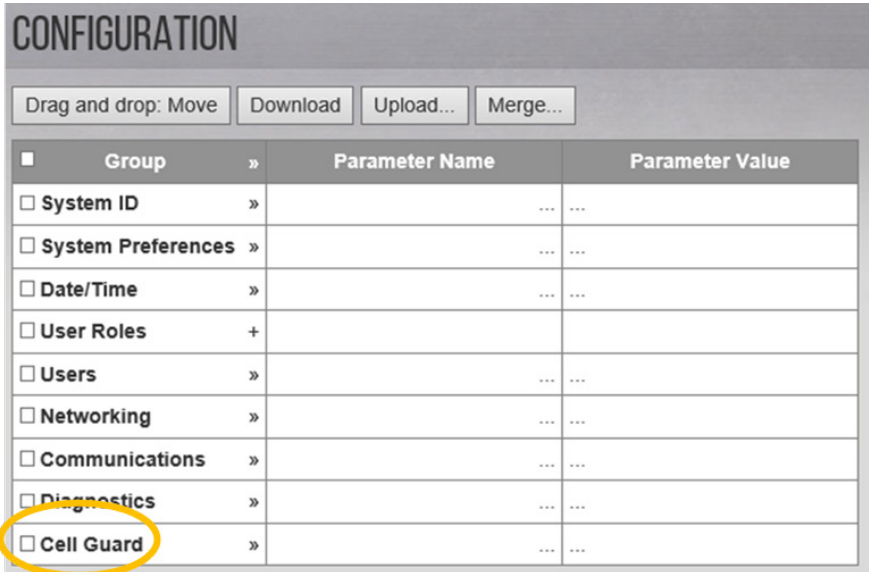

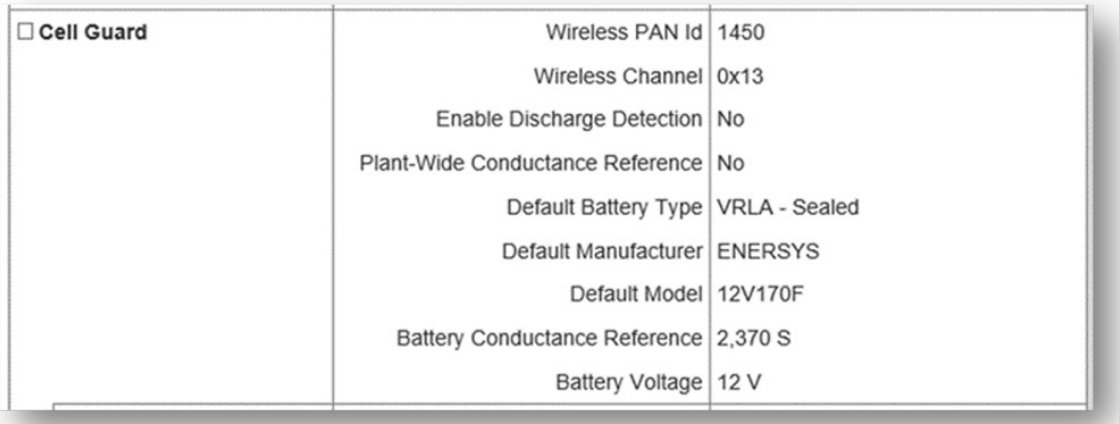

#### INTERVAL TESTS

- Conductance (G Interval): Number days between Conductance tests.
- Voltage/Temperature (VT Interval): number of hours between Voltage and Temperature tests.

#### **RECOMMENDED INTERVAL SETTINGS**

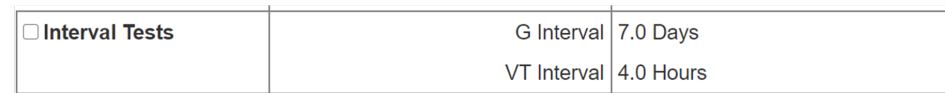

#### STRINGS

- Click "+" to add string .
- Strings will list in order they are programed.
- Stings can be reorganized using drag and drop feature.

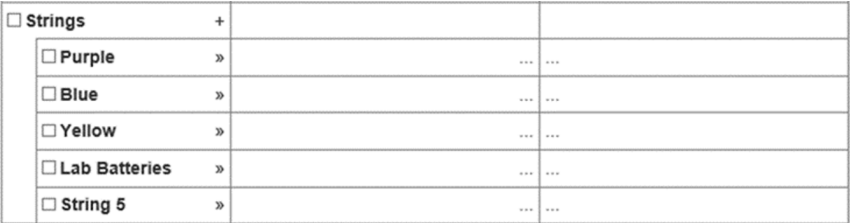

- NAME-Name assigned to string.
- Has VTC- Yes or NO
- VTC MAC Address: auto populated with VTC Discovery.
- Current multiplier: if only one cable, enter 1 (when there are multiple current carrying cables and all cables cannot fit through the aperture of the current transducer, then the value to enter is the total number of current carrying cables that are in parallel).
- Adaptive reference: Yes or NO
- Default manufacture: select battery Manufacture.
- Default model: Select battery model.
- Battery Conductance reference: enter battery conductance reference.
- Battery voltage: select correct voltage for battery being monitored.
- Battery Sensor Type: select correct sensor installed on battery.

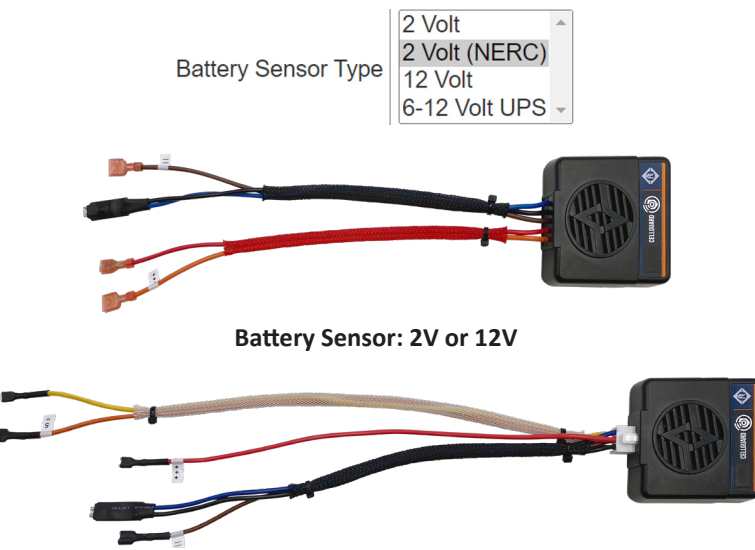

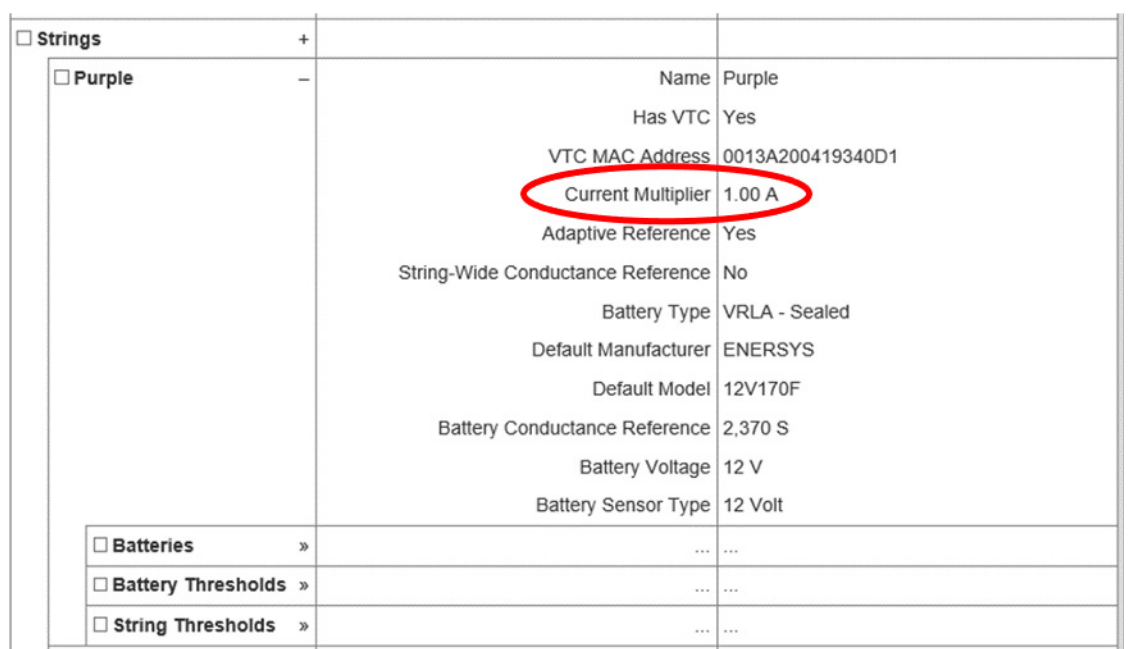

**Battery Sensor: 2V (NERC), 6-12V UPS**

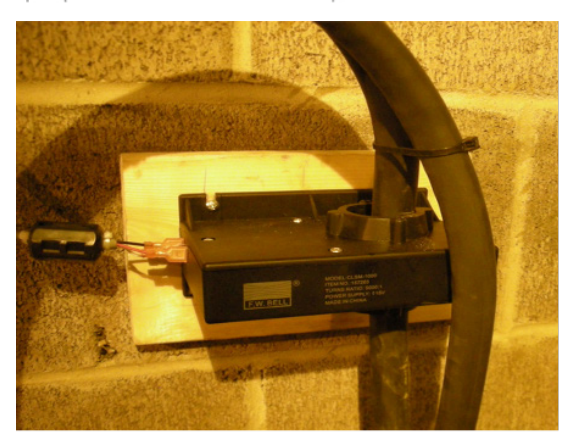

**CURRENT MULTIPLIER WOULD BE: 2** 

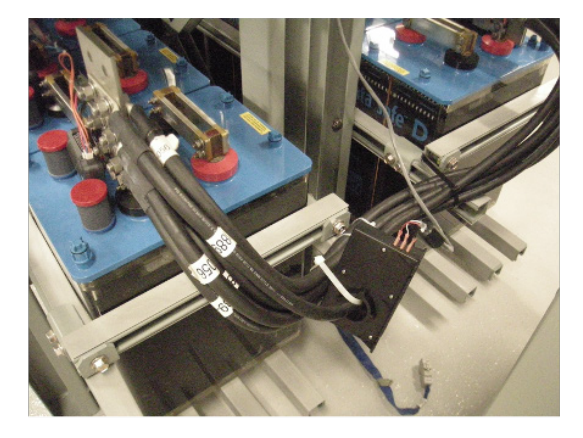

**CURRENT MULTIPLIER WOULD BE: 6** 

#### **BATTERIES**

- Select "+" to add batteries.
	- MAC Address

**NOTE:** this section will auto populate using battery Data entry screen.

- Updating data on all batteries in string.
	- Make updates to parameters at string level.
		- Manufacture
		- Model
		- Conductance Reference
		- Voltage
		- Sensor type
- Change string-wide conductance reference to Yes.
- Change back to no and changes will now reflect in all batteries.

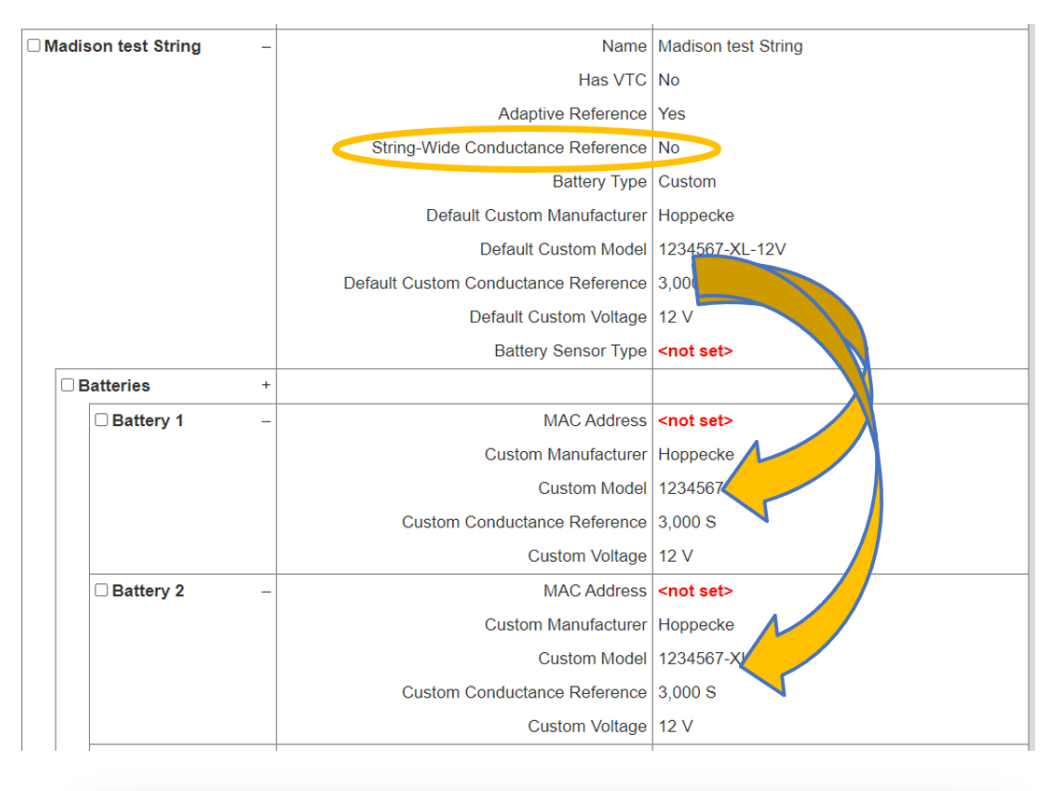

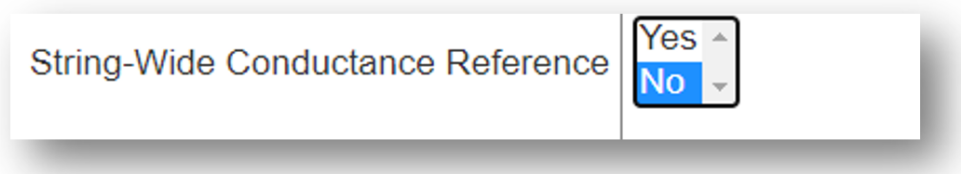

#### BATTERY THRESHOLDS

- **Conductance** 
	- High Alarm, High warning, low warning, low alarm –level of conductance that will trigger alarms.
- Strap resistance
	- High Alarm, High warning, low warning, low alarm –level of strap resistance that will trigger alarms.
- Conductance %
	- High Alarm, High warning, low warning, low alarm –level of conductance % that will trigger alarms.
- **Temperature** 
	- High Alarm, High warning, low warning, low alarm –level of temperature that will trigger alarms.
- Voltage
	- High Alarm, High warning, low warning, low alarm –level of voltage that will trigger alarms.

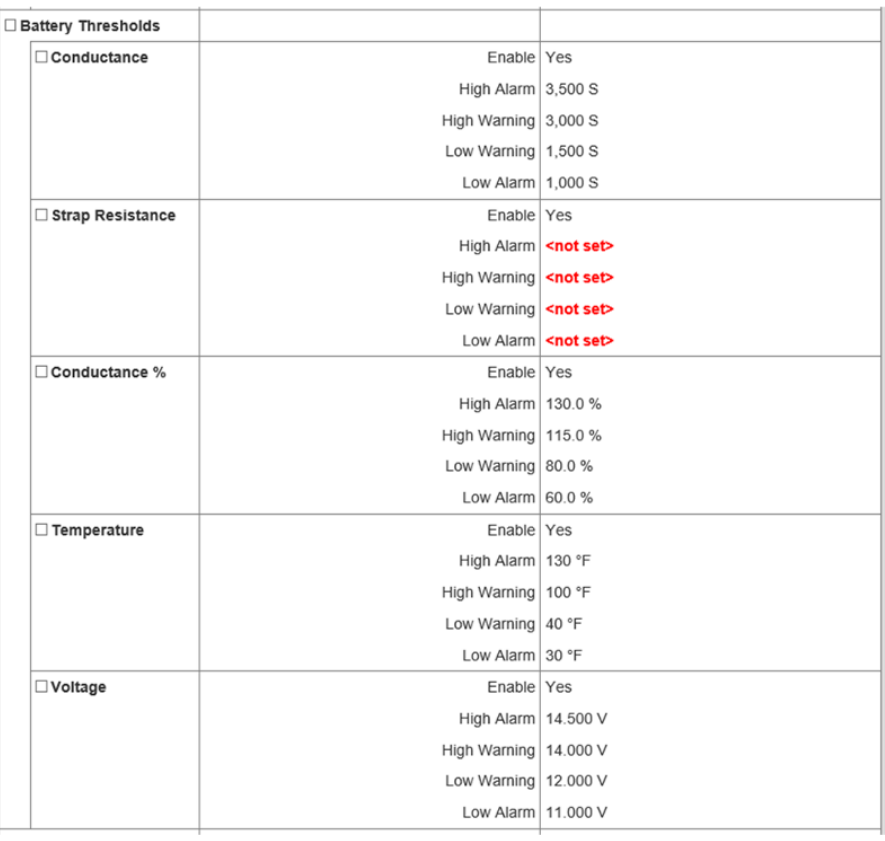

#### STRING THRESHOLDS

- Voltage
	- High Alarm, High warning, low warning, low alarm –level of voltage that will trigger alarms.
- Current
	- High Alarm, High warning, low warning, low alarm –level of current that will trigger alarms.

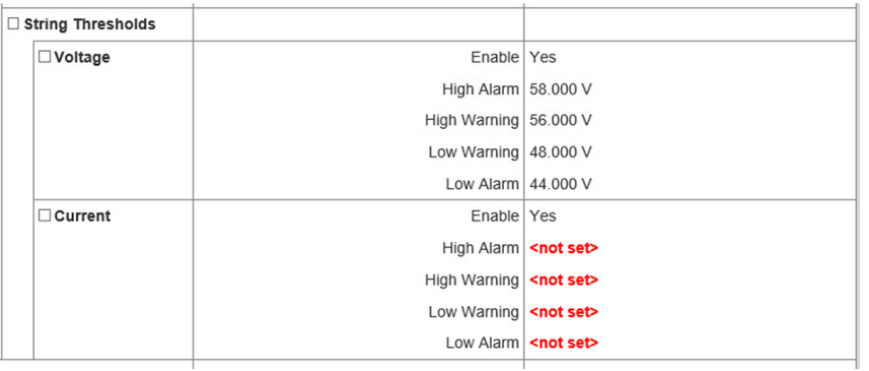

#### TEMPERATURE ZONES

- Name- name of zone being measured.
- Connection type: VTC or BCU
- Channel- Channel of temperature sensor.
- High alarm- temperature to trigger high temperature alarm.
- Low Alarm- temperature to trigger low temperature alarm.

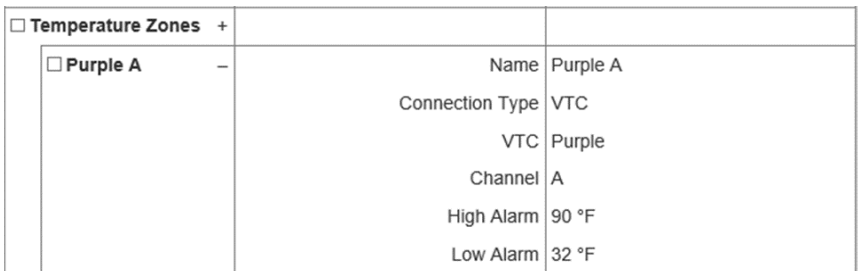

#### ELS STRANDS

- Name- Name of ELS Strand
- Digital Input # 1 or 2

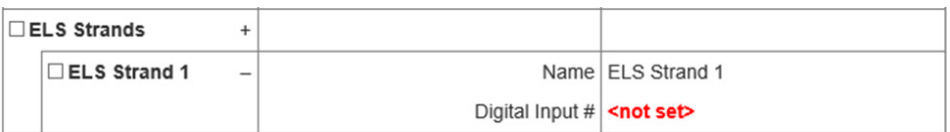

To configure additional battery strings with the same parameters, click Drag and drop > Move/Copy > Copy, and then click the section to copy, and drag it to the copy location.

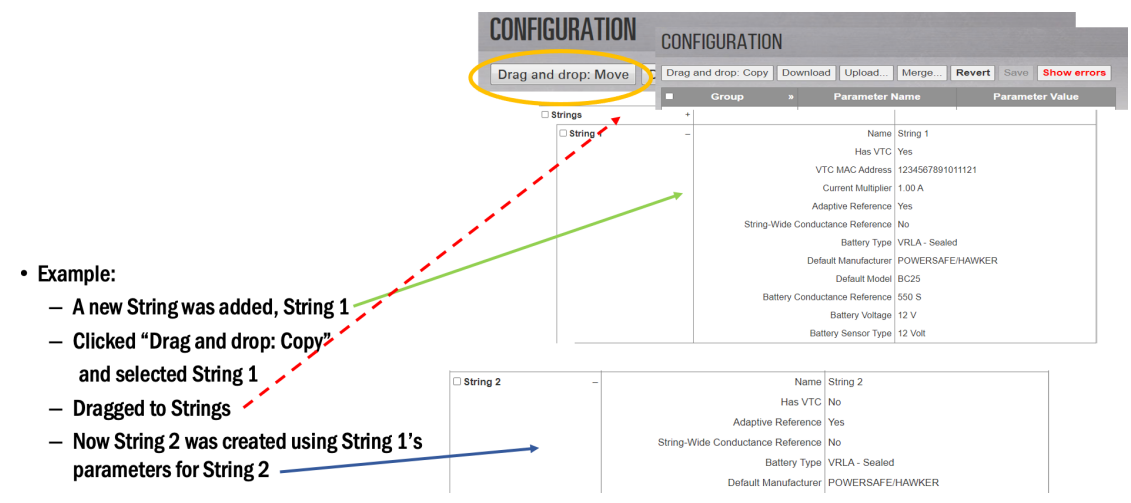

## <span id="page-59-0"></span>DOWNLOADING A CONFIGURATION FILE

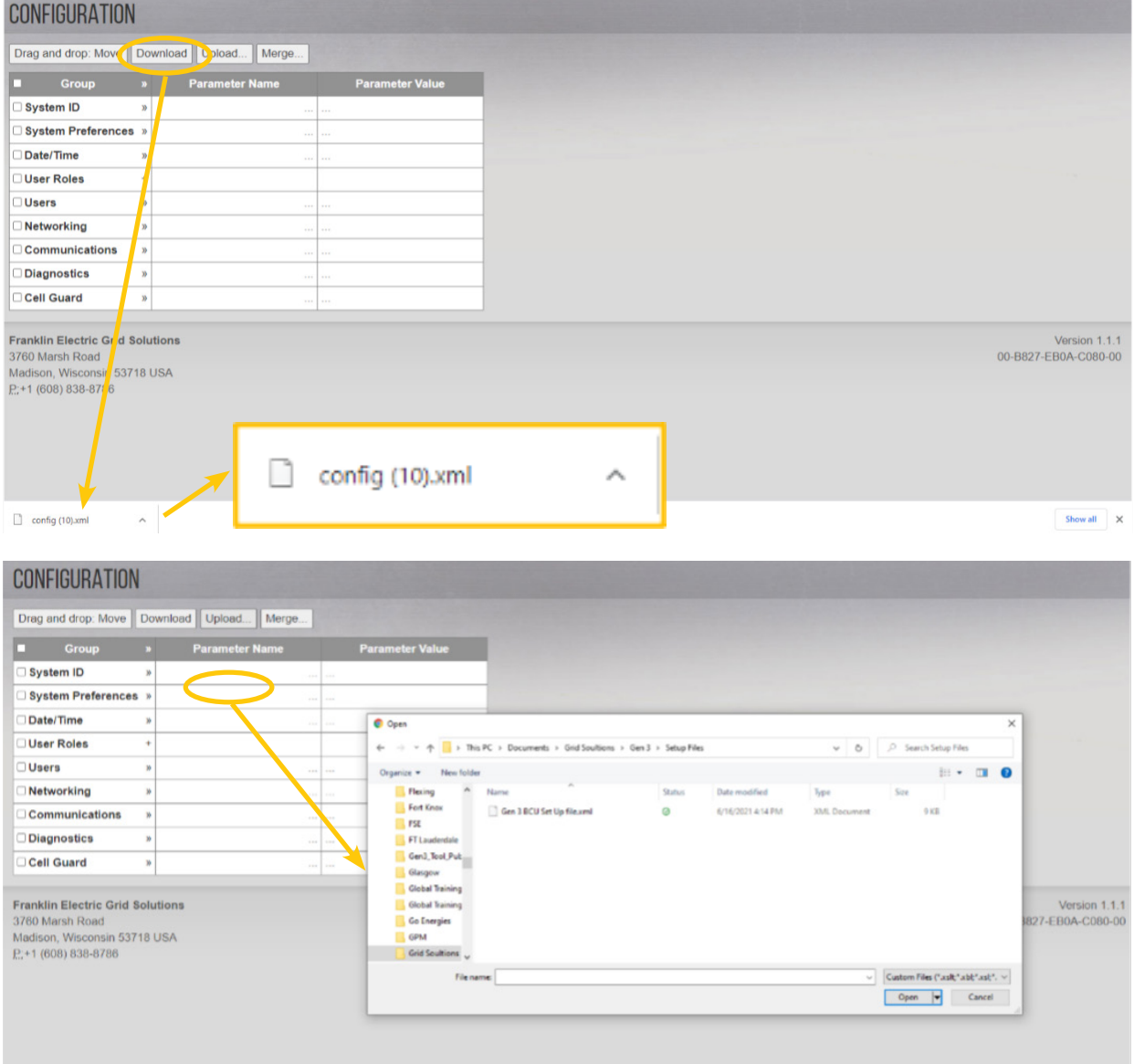

## <span id="page-60-0"></span>VERIFY INSTALLATION AND CONFIGURATION

- Go to; Tools > Manual Operations
	- Manual operations tab can be used to test individual sensors and to test entire string.
	- VT Voltage / Temperature testing.
	- G Conductance testing.

**NOTE**: Once tests are initiated, navigate to Monitoring>Status to see new readings populate.

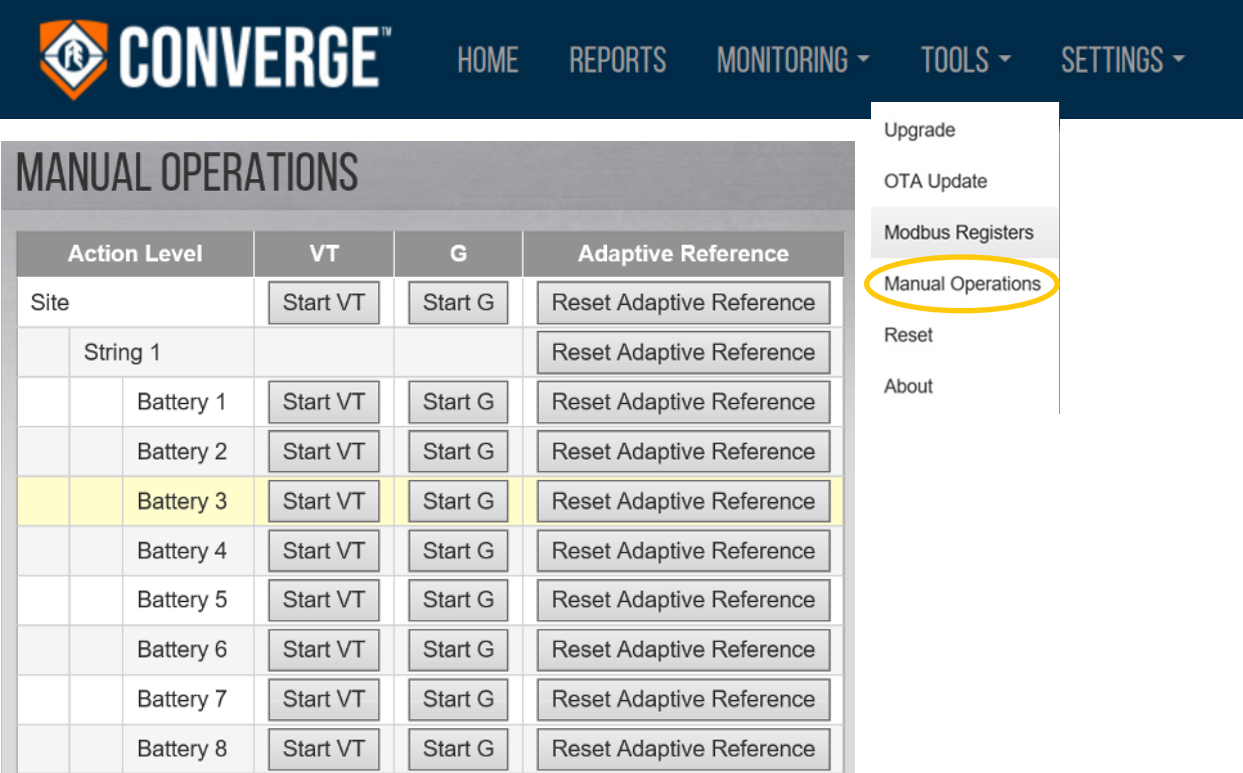

## <span id="page-61-0"></span>**SETTING BCU OUTPUT COMMUNICATIONS**

## NETWORKING>ETHERNET

#### IPV4

- **• Method:**
	- Manual: Enter IP address manually.
	- DHCP: Obtain a valid IP address.
- **• Address:** IP address must either be address on network or static IP provide by service provider.
- **• Network Mask:** The mask must match that of the network the BCU is connected to.
- **• Gateway:** Logical address to the nearest router port.
- **• DNS Servers:** Domain Name Systems: Required if using email functionality of BCU.
- **• DHCP Server:** Enable/Disable
	- Start: 2-254
	- Limit: 1-50
	- Lease Time: 2-1440 (in minutes)

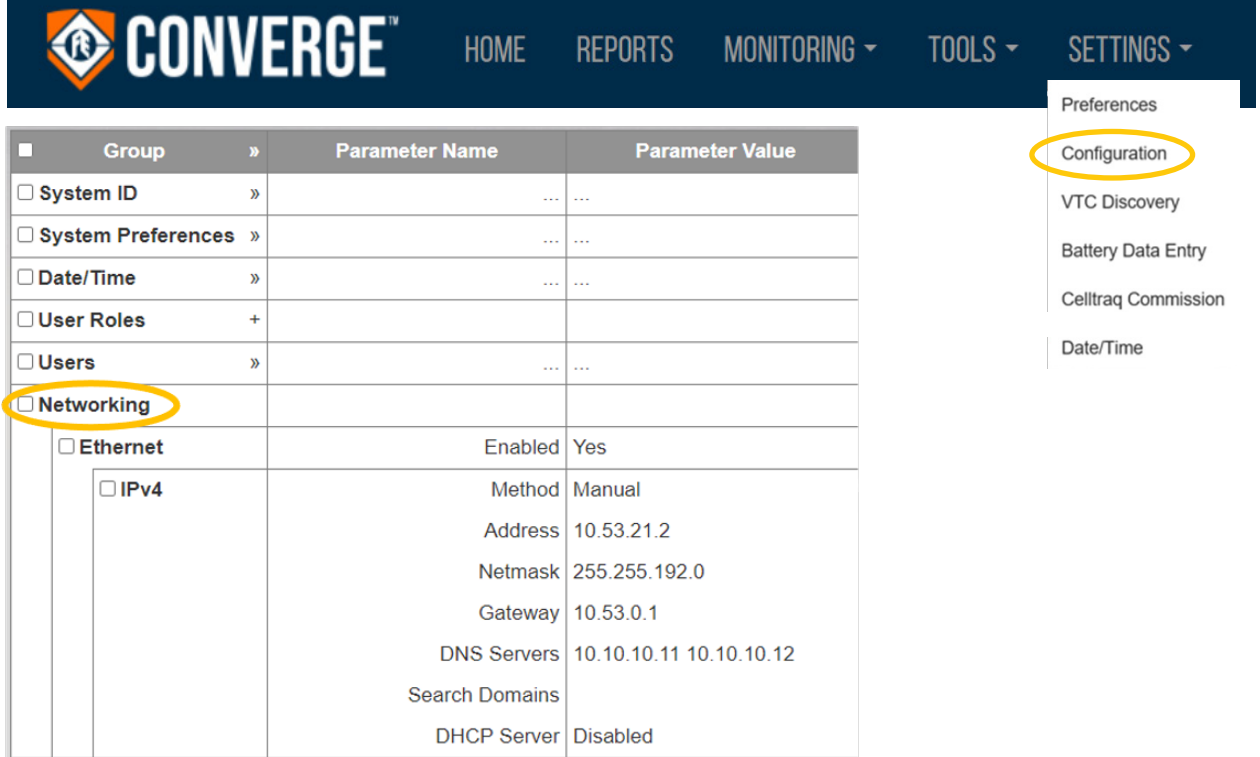

## <span id="page-62-0"></span>COMMUNICATIONS>PROTOCOLS

### CELLTRAQ™

- Enabled : Yes or NO (Must be set to Yes and at least one battery string must be created for "CELLTRAQ™ commission" to appear in the settings list).
- Site Serial Number: serial number of BCU. (Sites with multiple BCUs reporting to CELLTRAQ™ require programming same serial number in each BCU.)
- Site Name: site name for battery Hierarchy.
- Plant Name: plant name for battery hierarchy.
- Server: IP address of server where CELLTRAQ™ is located.
- Port: SMTP Port number on server.
- Enable debugging: Yes or No

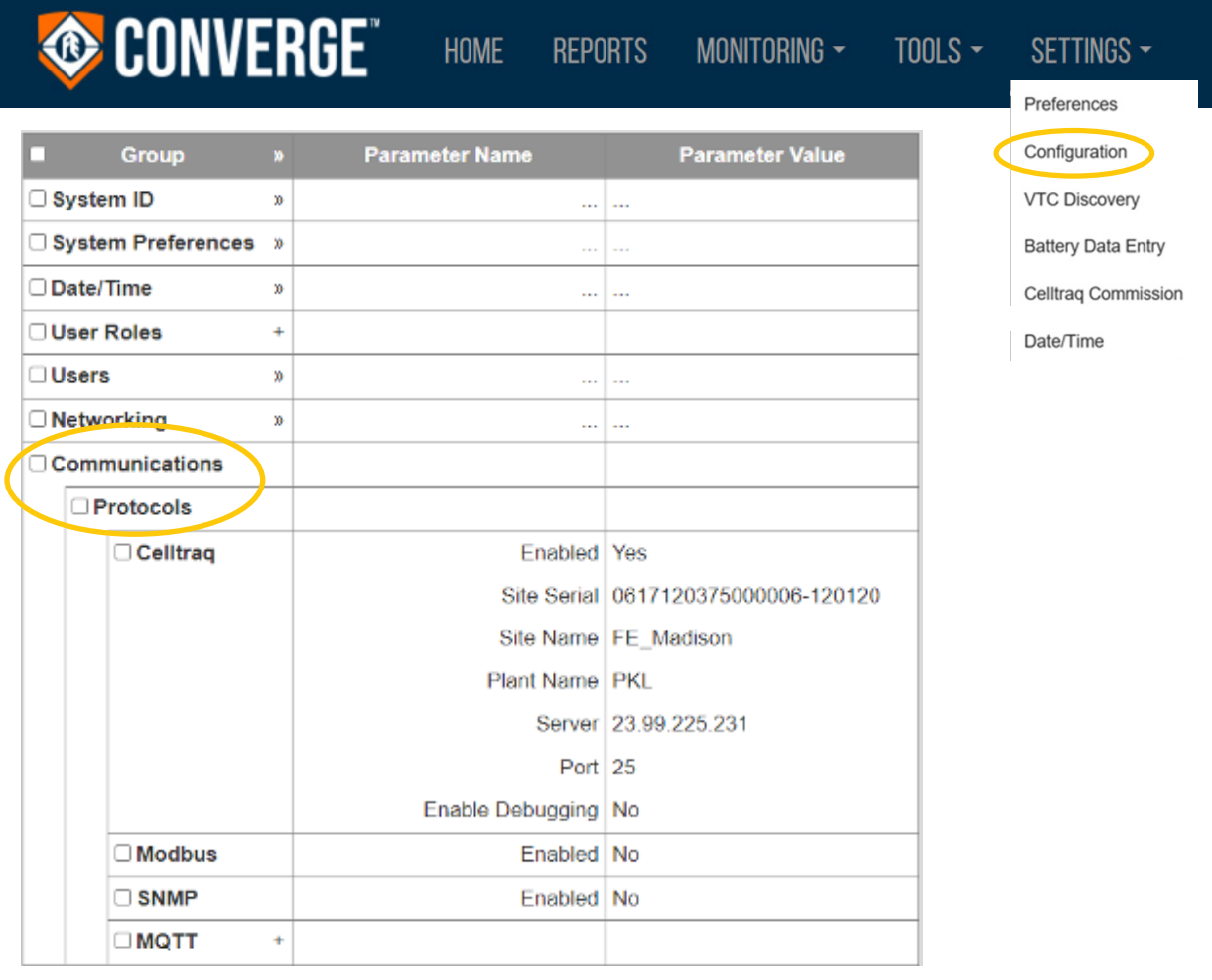

#### **MODBUS**

- Enabled: Yes or NO
- Port: Modbus port assignment.

#### SNMP V3

**NOTE**: Set the SNMP Configuration to match the protocol of the device the BCU will communicate to using SNMP.

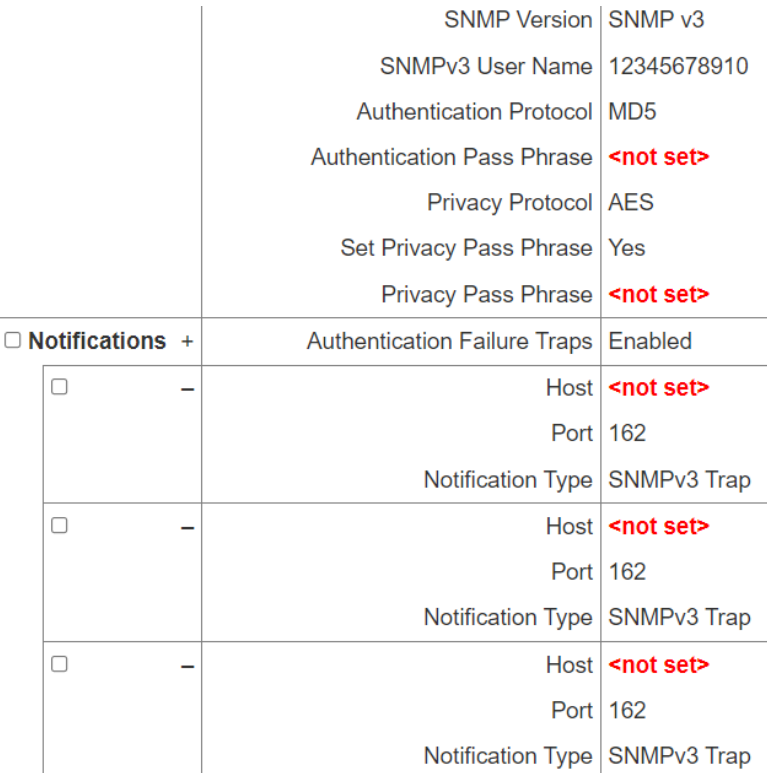

#### MQTT

- Click "+" to add connection.
- Connection 1
	- Name- Name of connection.
	- Service-select service for connection.
	- Password- set password for connection.
- Click "-" to remove connection.

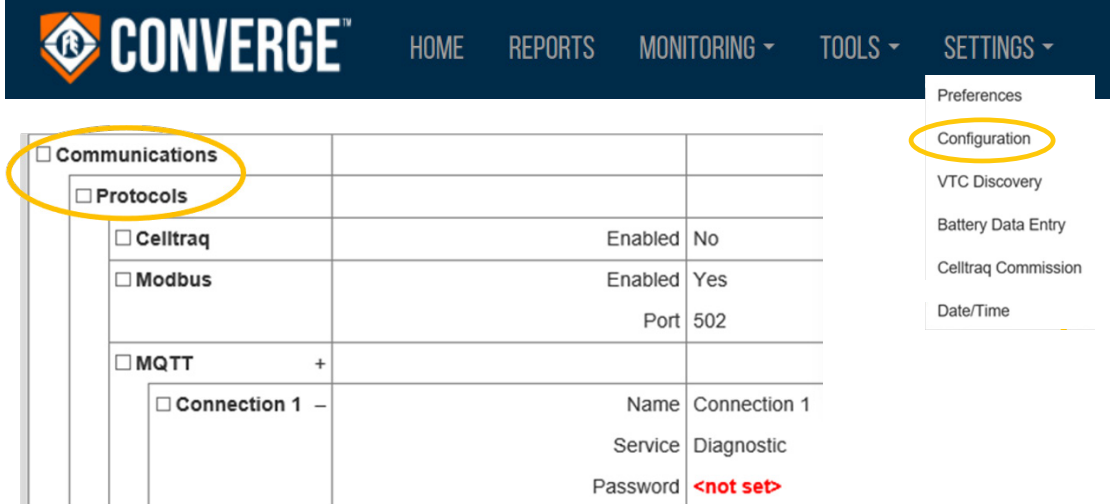

## <span id="page-64-0"></span>CELLTRAQ™ COMMISSION

- Commission site to CELLTRAQ™
	- Complete programming in CELLTRAQ™ section under configuration.
	- This should then populate in the CELLTRAQ™ commission screen.
	- Once all data is confirmed, click on Commission site to CELLTRAQ™.
	- Verify in CELLTRAQ™ the site was created.

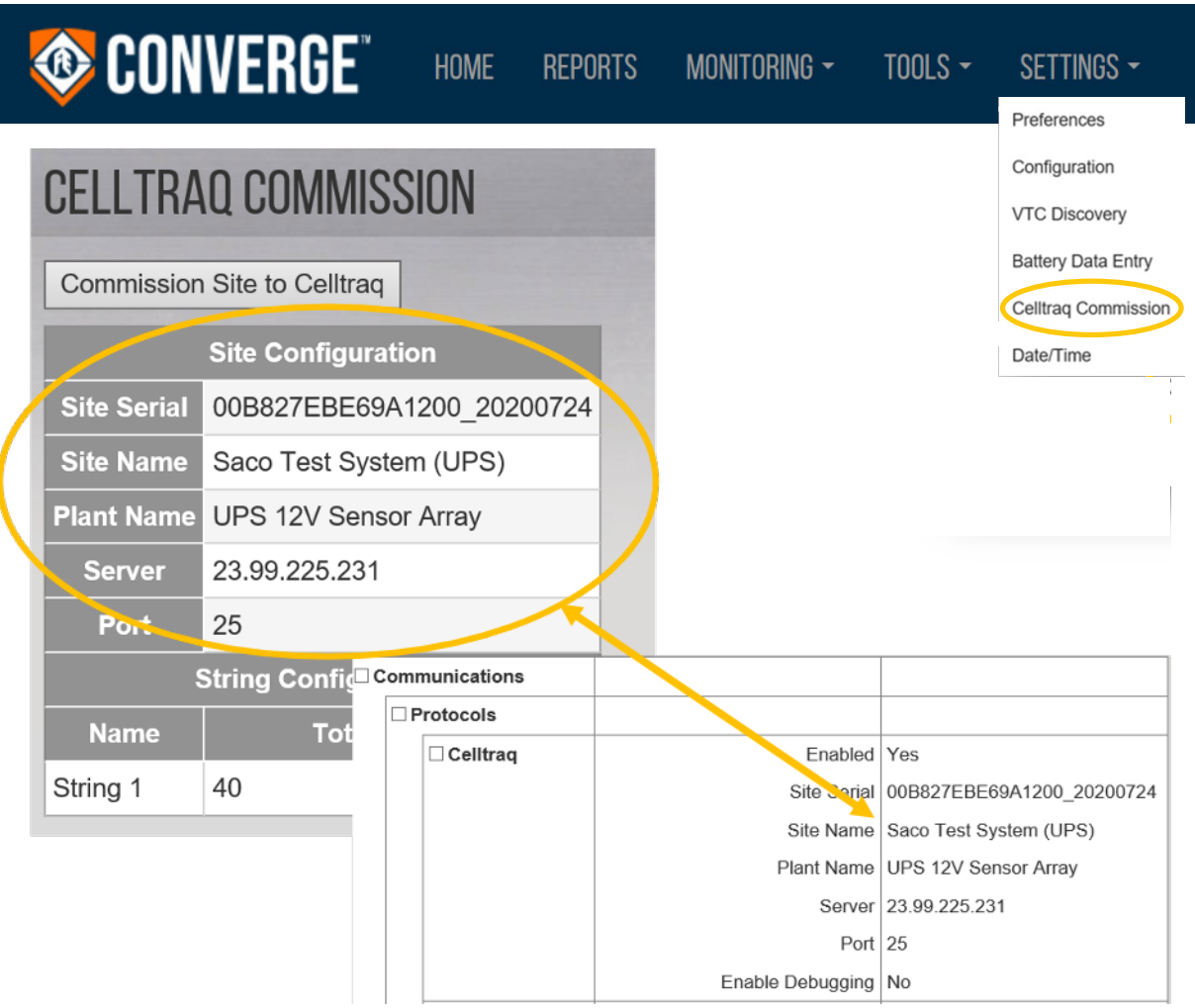

**NOTE:** CELLTRAQ™ must be enabled and at least one battery string must be created for "CELLTRAQ™ commission" to appear in the settings list.

#### **NOTE:**

- If CELLTRAQ™ was previously used, Site, Plant, and String names must match CELLTRAQ™ identically.
- Site Serial number must match exactly what is populated in CELLTRAQ™.

## <span id="page-65-0"></span>TOOLS>MODBUS REGISTER

- 1. Click Tools>Modbus Registers.
- 2. Click the string to display the battery register.
- 3. The Modbus register map is provided upon request.

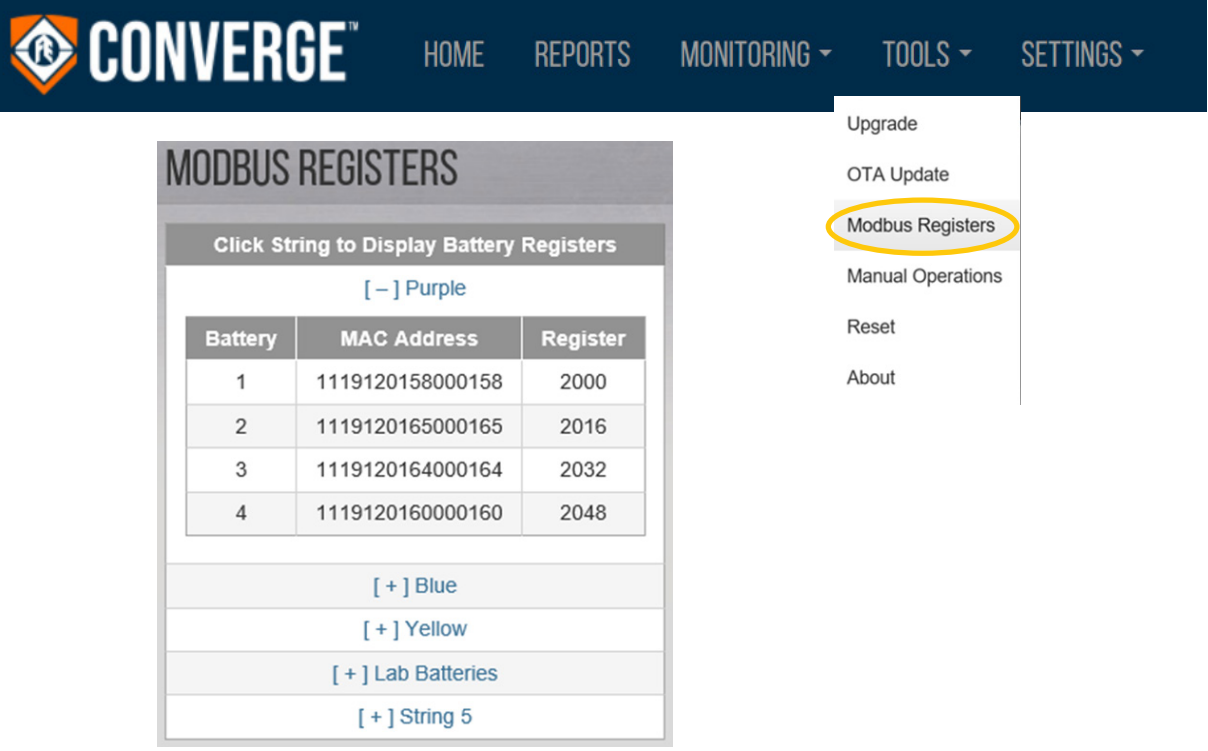

Intentionally Blank

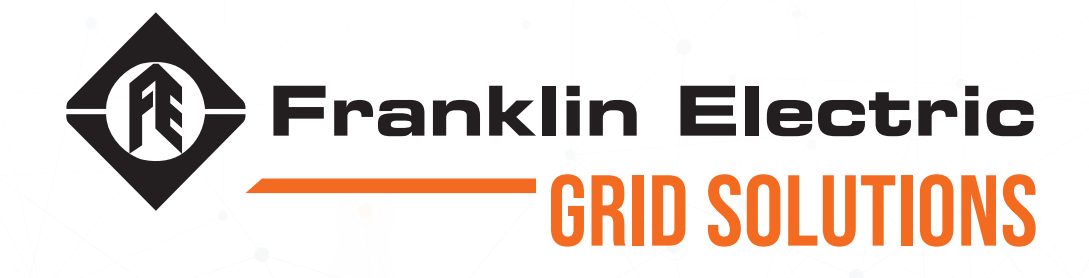

10000008420 r2